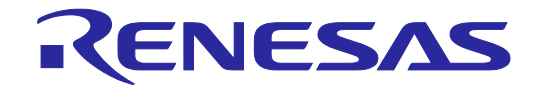

# Renesas Flash Programmer V3.14 フラッシュ書き込みソフトウェア

ユーザーズマニュアル

本資料に記載の全ての情報は本資料発行時点のものであり,ルネサス エレクトロニクスは, 予告なしに,本資料に記載した製品または仕様を変更することがあります。 ルネサス エレクトロニクスのホームページなどにより公開される最新情報をご確認ください。

ルネサス エレクトロニクス www.renesas.com

表紙

**User's Manual** 

Rev.1.00 2023.12

## ご注意書き

- 1. 本資料に記載された回路、ソフトウェアおよびこれらに関連する情報は、半導体製品の動作例、応用例を説明するものです。回路、ソフトウェアおよび これらに関連する情報を使用する場合、お客様の責任において、お客様の機器・システムを設計ください。これらの使用に起因して生じた損害(お客様 または第三者いずれに生じた損害も含みます。以下同じです。)に関し、当社は、一切その責任を負いません。
- 2. 当社製品または本資料に記載された製品デ-タ、図、表、プログラム、アルゴリズム、応用回路例等の情報の使用に起因して発生した第三者の特許権、 著作権その他の知的財産権に対する侵害またはこれらに関する紛争について、当社は、何らの保証を行うものではなく、また責任を負うものではありま せん。
- 3. 当社は、本資料に基づき当社または第三者の特許権、著作権その他の知的財産権を何ら許諾するものではありません。
- 4. 当社製品を組み込んだ製品の輸出入、製造、販売、利用、配布その他の行為を行うにあたり、第三者保有の技術の利用に関するライセンスが必要となる 場合、当該ライセンス取得の判断および取得はお客様の責任において行ってください。
- 5. 当社製品を、全部または一部を問わず、改造、改変、複製、リバースエンジニアリング、その他、不適切に使用しないでください。かかる改造、改変、 複製、リバースエンジニアリング等により生じた損害に関し、当社は、一切その責任を負いません。
- 6. 当社は、当社製品の品質水準を「標準水準」および「高品質水準」に分類しており、各品質水準は、以下に示す用途に製品が使用されることを意図して おります。

標準水準: コンピュータ、OA 機器、通信機器、計測機器、AV 機器、家電、工作機械、パーソナル機器、産業用ロボット等 高品質水準:輸送機器(自動車、電車、船舶等)、交通制御(信号)、大規模通信機器、金融端末基幹システム、各種安全制御装置等 当社製品は、データシート等により高信頼性、Harsh environment 向け製品と定義しているものを除き、直接生命・身体に危害を及ぼす可能性のある機 器・システム(生命維持装置、人体に埋め込み使用するもの等)、もしくは多大な物的損害を発生させるおそれのある機器・システム(宇宙機器と、海 底中継器、原子力制御システム、航空機制御システム、プラント基幹システム、軍事機器等)に使用されることを意図しておらず、これらの用途に使用 することは想定していません。たとえ、当社が想定していない用途に当社製品を使用したことにより損害が生じても、当社は一切その責任を負いません。

- 7. あらゆる半導体製品は、外部攻撃からの安全性を 100%保証されているわけではありません。当社ハードウェア/ソフトウェア製品にはセキュリティ対 策が組み込まれているものもありますが、これによって、当社は、セキュリティ脆弱性または侵害(当社製品または当社製品が使用されているシステム に対する不正アクセス・不正使用を含みますが、これに限りません。)から生じる責任を負うものではありません。当社は、当社製品または当社製品が 使用されたあらゆるシステムが、不正な改変、攻撃、ウイルス、干渉、ハッキング、データの破壊または窃盗その他の不正な侵入行為(「脆弱性問題」 といいます。)によって影響を受けないことを保証しません。当社は、脆弱性問題に起因しまたはこれに関連して生じた損害について、一切責任を負い ません。また、法令において認められる限りにおいて、本資料および当社ハードウェア/ソフトウェア製品について、商品性および特定目的との合致に 関する保証ならびに第三者の権利を侵害しないことの保証を含め、明示または黙示のいかなる保証も行いません。
- 8. 当社製品をご使用の際は、最新の製品情報(データシート、ユーザーズマニュアル、アプリケーションノート、信頼性ハンドブックに記載の「半導体デ バイスの使用上の一般的な注意事項」等)をご確認の上、当社が指定する最大定格、動作電源電圧範囲、放熱特性、実装条件その他指定条件の範囲内で ご使用ください。指定条件の範囲を超えて当社製品をご使用された場合の故障、誤動作の不具合および事故につきましては、当社は、一切その責任を負 いません。
- 9. 当社は、当社製品の品質および信頼性の向上に努めていますが、半導体製品はある確率で故障が発生したり、使用条件によっては誤動作したりする場合 があります。また、当社製品は、データシート等において高信頼性、Harsh environment 向け製品と定義しているものを除き、耐放射線設計を行ってお りません。仮に当社製品の故障または誤動作が生じた場合であっても、人身事故、火災事故その他社会的損害等を生じさせないよう、お客様の責任にお いて、冗長設計、延焼対策設計、誤動作防止設計等の安全設計およびエージング処理等、お客様の機器・システムとしての出荷保証を行ってください。 特に、マイコンソフトウェアは、単独での検証は困難なため、お客様の機器・システムとしての安全検証をお客様の責任で行ってください。
- 10. 当社製品の環境適合性等の詳細につきましては、製品個別に必ず当社営業窓口までお問合せください。ご使用に際しては、特定の物質の含有・使用を規 制する RoHS 指令等、適用される環境関連法令を十分調査のうえ、かかる法令に適合するようご使用ください。かかる法令を遵守しないことにより生 じた損害に関して、当社は、一切その責任を負いません。
- 11. 当社製品および技術を国内外の法令および規則により製造・使用・販売を禁止されている機器・システムに使用することはできません。当社製品および 技術を輸出、販売または移転等する場合は、「外国為替及び外国貿易法」その他日本国および適用される外国の輸出管理関連法規を遵守し、それらの定 めるところに従い必要な手続きを行ってください。
- 12. お客様が当社製品を第三者に転売等される場合には、事前に当該第三者に対して、本ご注意書き記載の諸条件を通知する責任を負うものといたします。
- 13. 本資料の全部または一部を当社の文書による事前の承諾を得ることなく転載または複製することを禁じます。
- 14. 本資料に記載されている内容または当社製品についてご不明な点がございましたら、当社の営業担当者までお問合せください。
- 注 1. 本資料において使用されている「当社」とは、ルネサス エレクトロニクス株式会社およびルネサス エレクトロニクス株式会社が直接的、間接的に支 配する会社をいいます。
- 注 2. 本資料において使用されている「当社製品」とは、注 1において定義された当社の開発、製造製品をいいます。

(Rev.5.0-1 2020.10)

〒135-0061 東京都江東区豊洲 3-2-24(豊洲フォレシア)

[www.renesas.com](https://www.renesas.com/)

#### 商標について

ルネサスおよびルネサスロゴはルネサス エレクトロニクス株式会社の 商標です。すべての商標および登録商標は、それぞれの所有者に帰属し ます。

## 本社所在地 おぼし お問合せ窓口 おおしょう おおしょう

弊社の製品や技術、ドキュメントの最新情報、最寄の営業お問合せ窓口 に関する情報などは、弊社ウェブサイトをご覧ください。

[www.renesas.com/contact/](http://www.renesas.com/contact/)

## 製品ご使用上の注意事項

ここでは、マイコン製品全体に適用する「使用上の注意事項」について説明します。個別の使用上の注意事項については、本ドキュメントおよびテクニカル

アップデートを参照してください。

1. 静電気対策

CMOS 製品の取り扱いの際は静電気防止を心がけてください。CMOS 製品は強い静電気によってゲート絶縁破壊を生じることがあります。運搬や保存 の際には、当社が出荷梱包に使用している導電性のトレーやマガジンケース、導電性の緩衝材、金属ケースなどを利用し、組み立て工程にはアースを施 してください。プラスチック板上に放置したり、端子を触ったりしないでください。また、CMOS 製品を実装したボードについても同様の扱いをして ください。

2. 電源投入時の処置

電源投入時は、製品の状態は不定です。電源投入時には、LSI の内部回路の状態は不確定であり、レジスタの設定や各端子の状態は不定です。外部リセ ット端子でリセットする製品の場合、電源投入からリセットが有効になるまでの期間、端子の状態は保証できません。同様に、内蔵パワーオンリセット 機能を使用してリセットする製品の場合、電源投入からリセットのかかる一定電圧に達するまでの期間、端子の状態は保証できません。

3. 電源オフ時における入力信号

当該製品の電源がオフ状態のときに、入力信号や入出力プルアップ電源を入れないでください。入力信号や入出力プルアップ電源からの電流注入により、 誤動作を引き起こしたり、異常電流が流れ内部素子を劣化させたりする場合があります。資料中に「電源オフ時における入力信号」についての記載のあ る製品は、その内容を守ってください。

4. 未使用端子の処理

未使用端子は、「未使用端子の処理」に従って処理してください。CMOS 製品の入力端子のインピーダンスは、一般に、ハイインピーダンスとなって います。未使用端子を開放状態で動作させると、誘導現象により、LSI 周辺のノイズが印加され、LSI 内部で貫通電流が流れたり、入力信号と認識され て誤動作を起こす恐れがあります。

5. クロックについて

リセット時は、クロックが安定した後、リセットを解除してください。プログラム実行中のクロック切り替え時は、切り替え先クロックが安定した後に 切り替えてください。リセット時、外部発振子(または外部発振回路)を用いたクロックで動作を開始するシステムでは、クロックが十分安定した後、 リセットを解除してください。また、プログラムの途中で外部発振子(または外部発振回路)を用いたクロックに切り替える場合は、切り替え先のクロ ックが十分安定してから切り替えてください。

6. 入力端子の印加波形

入力ノイズや反射波による波形歪みは誤動作の原因になりますので注意してください。CMOS 製品の入力がノイズなどに起因して、VIL (Max.)から VIH (Min.)までの領域にとどまるような場合は、誤動作を引き起こす恐れがあります。入力レベルが固定の場合はもちろん、VIL (Max.)から VIH (Min.) までの領域を通過する遷移期間中にチャタリングノイズなどが入らないように使用してください。

7. リザーブアドレス(予約領域)のアクセス禁止

リザーブアドレス(予約領域)のアクセスを禁止します。アドレス領域には、将来の拡張機能用に割り付けられている リザーブアドレス(予約領域) があります。これらのアドレスをアクセスしたときの動作については、保証できませんので、アクセスしないようにしてください。

8. 製品間の相違について

型名の異なる製品に変更する場合は、製品型名ごとにシステム評価試験を実施してください。同じグループのマイコンでも型名が違うと、フラッシュメ モリ、レイアウトパターンの相違などにより、電気的特性の範囲で、特性値、動作マージン、ノイズ耐量、ノイズ幅射量などが異なる場合があります。 型名が違う製品に変更する場合は、個々の製品ごとにシステム評価試験を実施してください。

## はじめに

Renesas Flash Programmerは、ルネサスエレクトロニクス製マイクロコントローラ用のフラッシュ書き込み ソフトウェアです。

Renesas Flash Programmerについてお気付きの点がございましたら、フィードバックの送信、ルネサスエレ クトロニクス株式会社または特約店へお問い合わせください。

ユーザーズマニュアルの最新版は、弊社開発環境ホームページ (<https://www.renesas.com/rfp>) から入手可能で す。

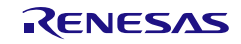

## ユーザ登録

ルネサスエレクトロニクスでは、ツール製品のユーザ登録をご購入されたお客様にお願いしています。ご登 録いただくと、新製品のリリース、バージョンアップ、使用上の注意事項などをまとめたツールニュースを電 子メールで受け取ることができます。

詳しくは、下記の「ツールユーザ登録」をご覧ください。

[ツールユーザ登録] <https://www.renesas.com/jp/ja/software-tool/tool-user-registration>

ご登録は、下記の My Renesas から登録してください。 [My Renesas] <https://www.renesas.com/myrenesas>

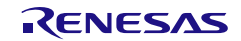

# このマニュアルの使い方

## 目的と対象者

このマニュアルは、Renesas Flash Programmer の機能をユーザーに理解していただくためのマニュアルで す。ルネサス エレクトロニクス製のフラッシュメモリ内蔵マイコンを使用したシステムを設計・開発するユ ーザーを対象とします。

このマニュアルを使用するにはマイクロコントローラと Windows, Linux および macOS に関する基本的な 知識,また一部に電気回路と論理回路に関する基本的な知識が必要です。

ご使用するマイクロコントローラのマニュアルを十分確認の上,本ソフトウェアを使用してください。

## 凡例

- 注:本文中につけた注の説明
- 注意:気をつけて読んでいただきたい内容
- 備考:本文の補足説明
- 数の表記:2 進数 … xxxx または xxxxB
	- 10 淮数 … xxxx
	- 16 進数 … 0xXXXX または xxxxH
- " ":任意の文字,画面内の項目を示します。
- | |:ボタンの名称を示します。
- [ ]: メニュー名, タブ名, ダイアログ名を示します。

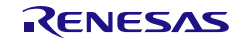

## 用語

このマニュアルで使用する用語について,その意味を下表に示します。

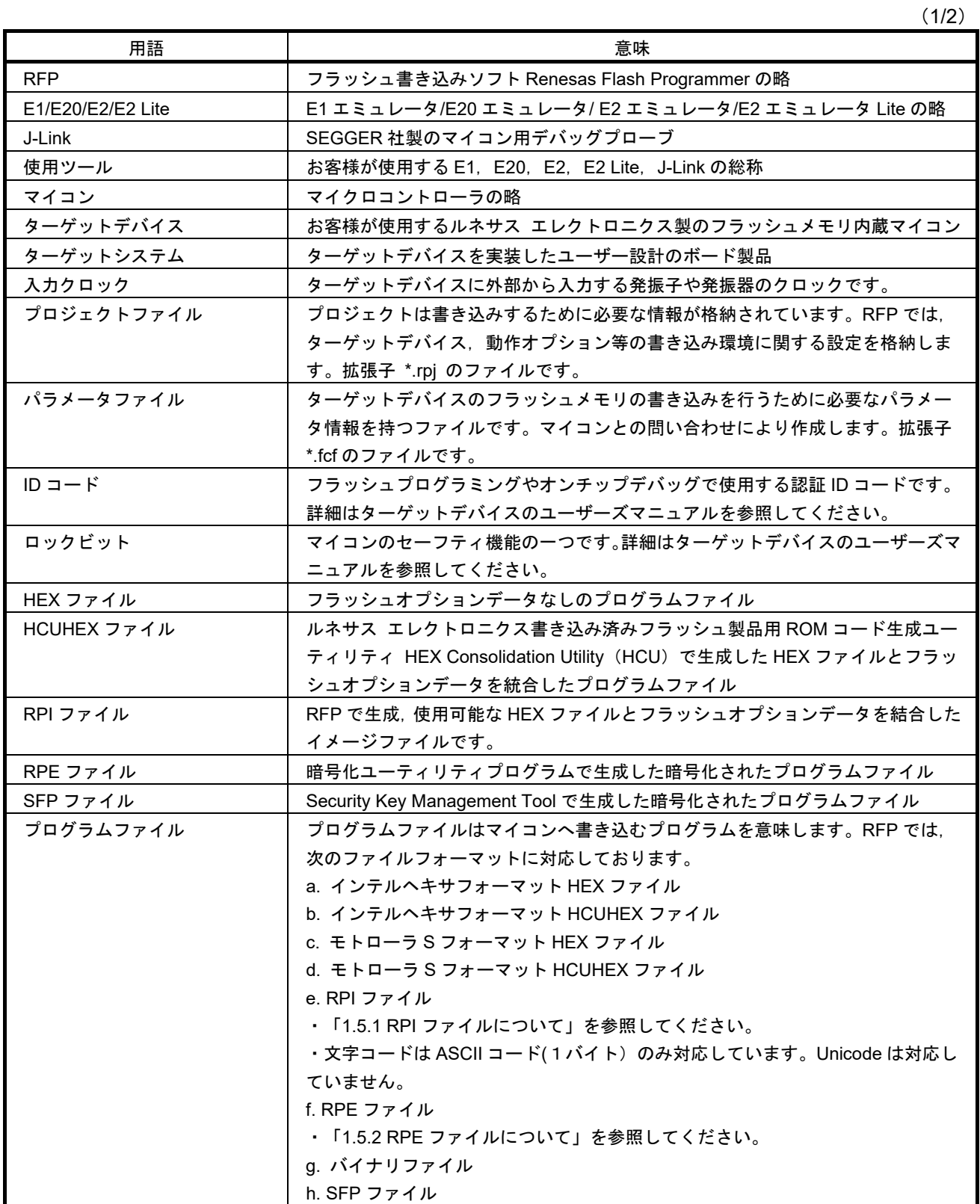

(2/2)

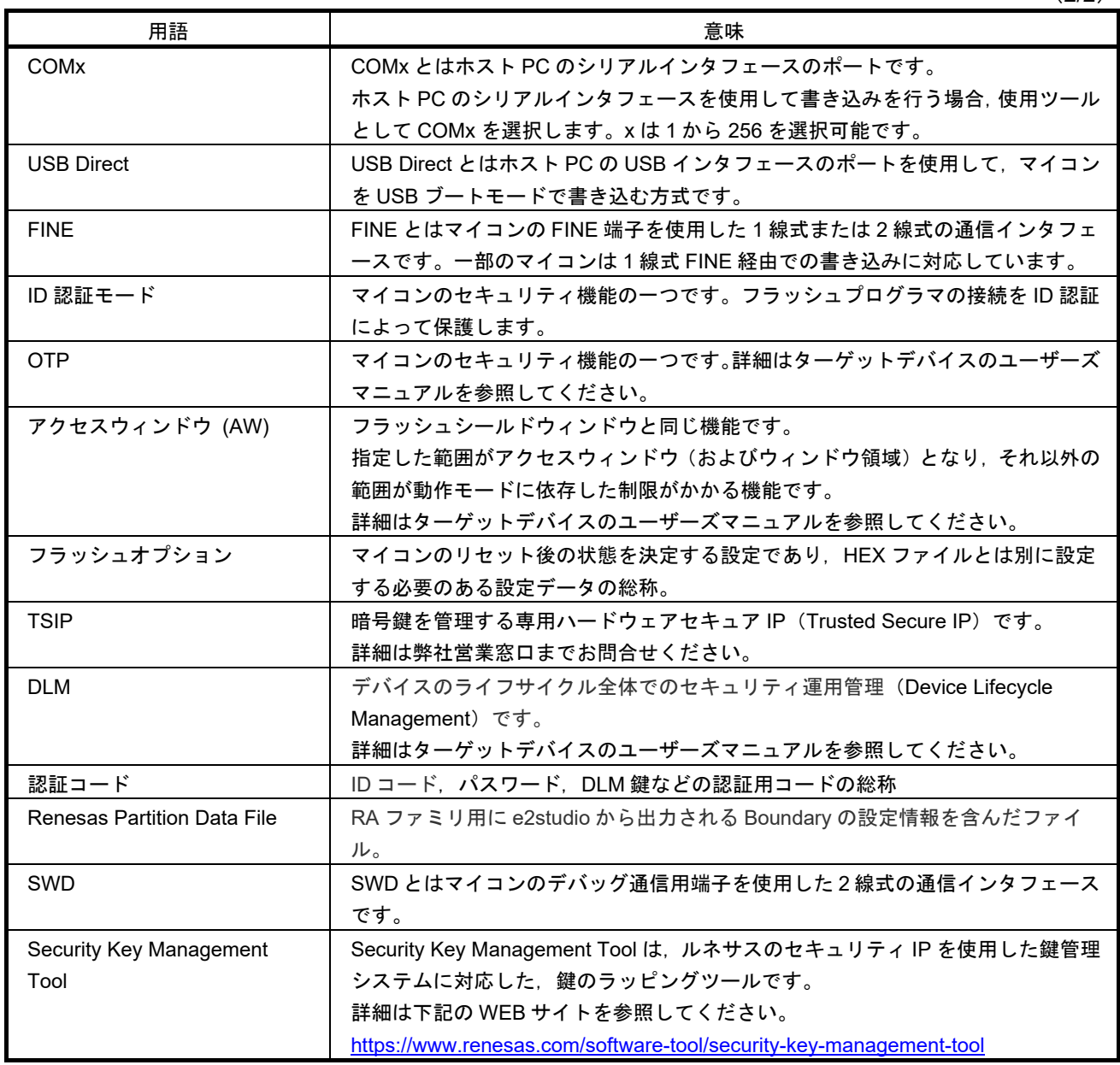

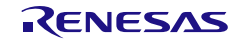

## 用語の読み替え

このアプリケーションで使用する用語について,使用するマイコンによって読み替えていただく用語を下表 に示します。

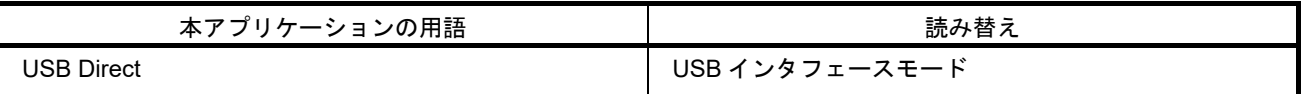

• RL78 使用時

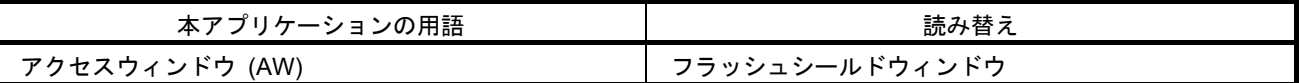

• 拡張ユーザ領域を搭載した RH850 使用時

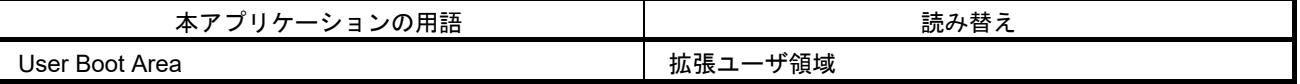

• Extended Data Area を搭載した RH850 使用時

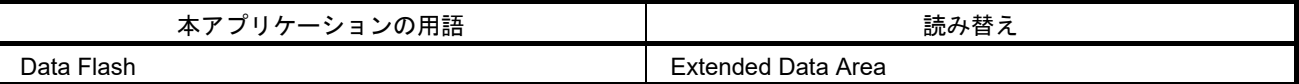

• Double Map Mode を搭載した RH850 使用時

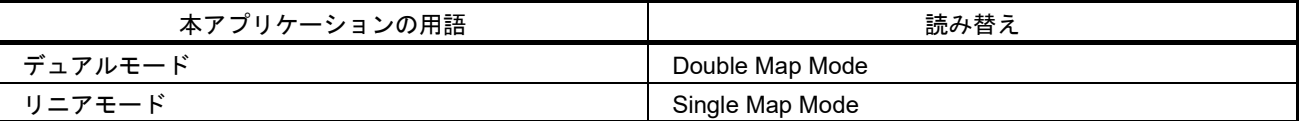

すべての商標および登録商標は,それぞれの所有者に帰属します。

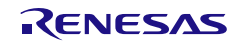

# 目次

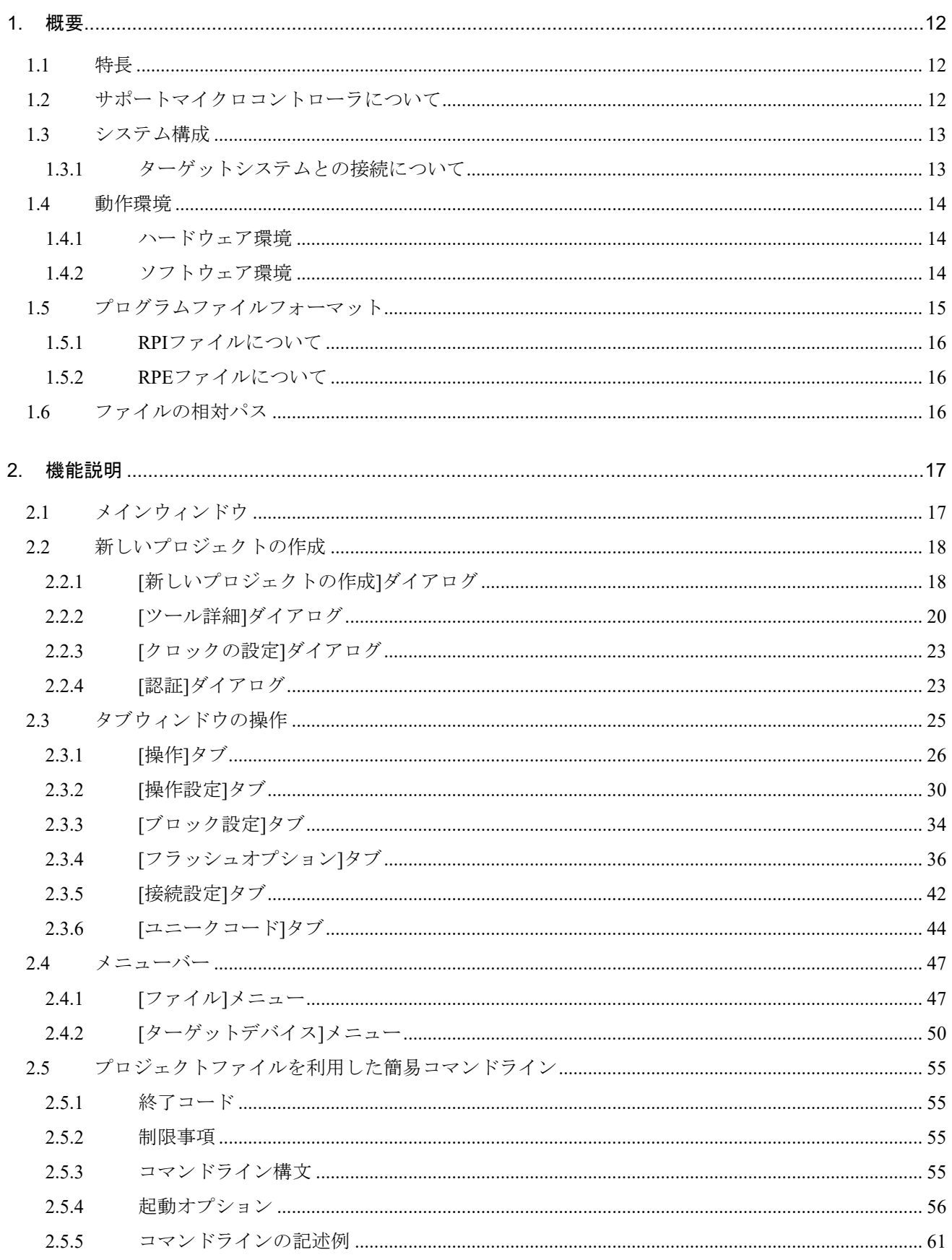

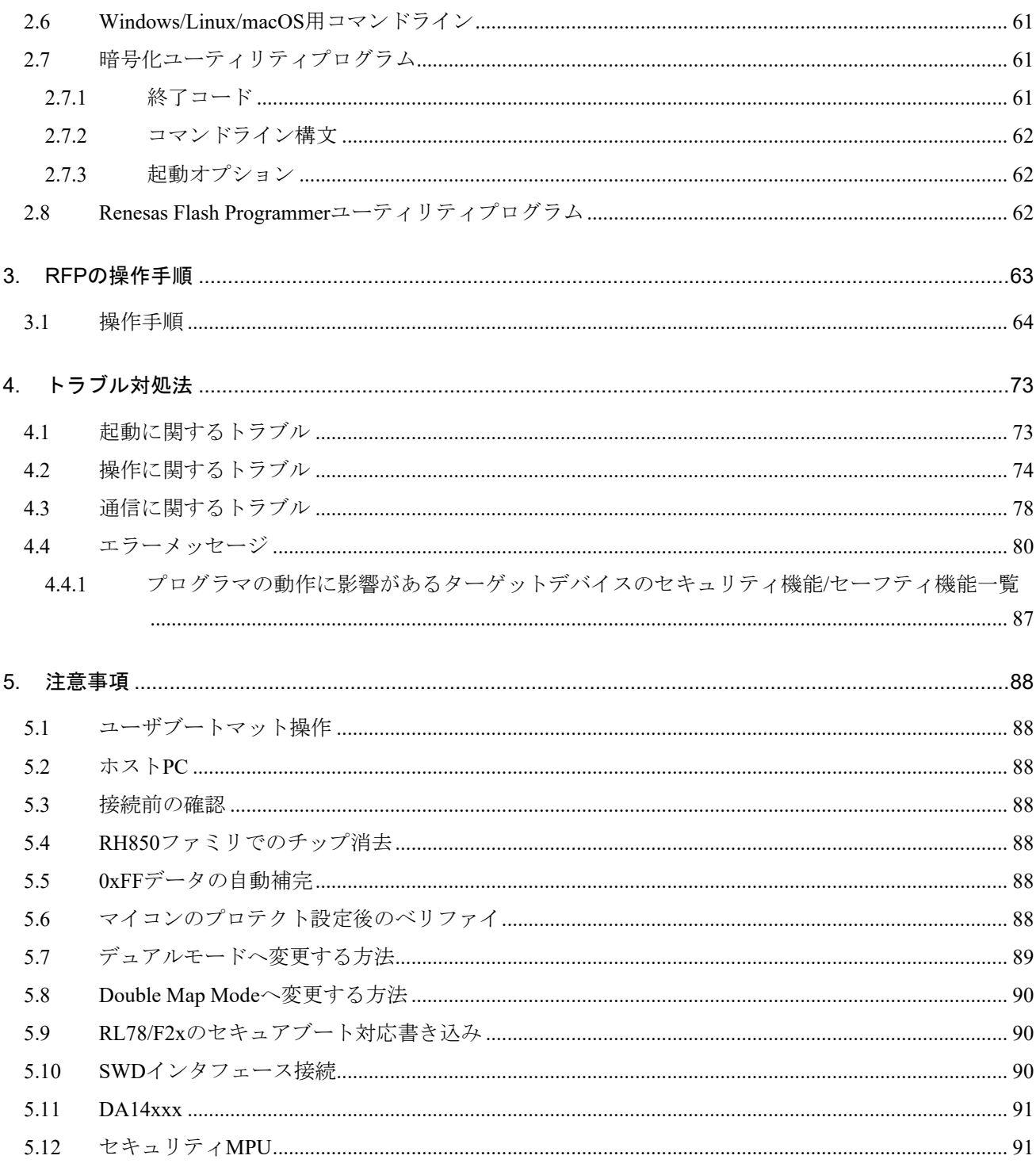

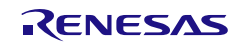

## <span id="page-11-0"></span>1. 概要

フラッシュ書き込みソフト Renesas Flash Programmer (以降, RFP と略します)は, E1 エミュレータ/E20 エミュレータ/E2 エミュレータ/E2 エミュレータ Lite (以降, E1, E20, E2, E2 Lite と略します), シリアル インタフェース, USB インタフェース, J-Link デバッグプローブ (以降, J-Link と略します) を操作してルネ サス エレクトロニクス製のフラッシュメモリ内蔵マイコンに対し,ターゲットシステム上にてプログラムの 消去,書き込み,ベリファイを行うためのソフトウェアです。

## <span id="page-11-1"></span>1.1 特長

- ホスト PC 制御による書き込みに対応
- エミュレータを使用した高速書き込みに対応
- 開発に特化したシンプルな GUI により簡単な操作で書き込みを実現
- コマンドラインによる自動書き込みに対応
- 指定したフラッシュメモリ領域へのユニークコードの書き込み設定が可能
- 暗号化プログラムファイルに対応

## <span id="page-11-2"></span>1.2 サポートマイクロコントローラについて

RFP がサポートするマイクロコントローラについては、以下のWEBサイトに掲載しています。

• WEB サイト https://www.renesas.com/rfp

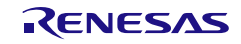

## <span id="page-12-0"></span>1.3 システム構成

RFP のシステム構成を下図に示します。

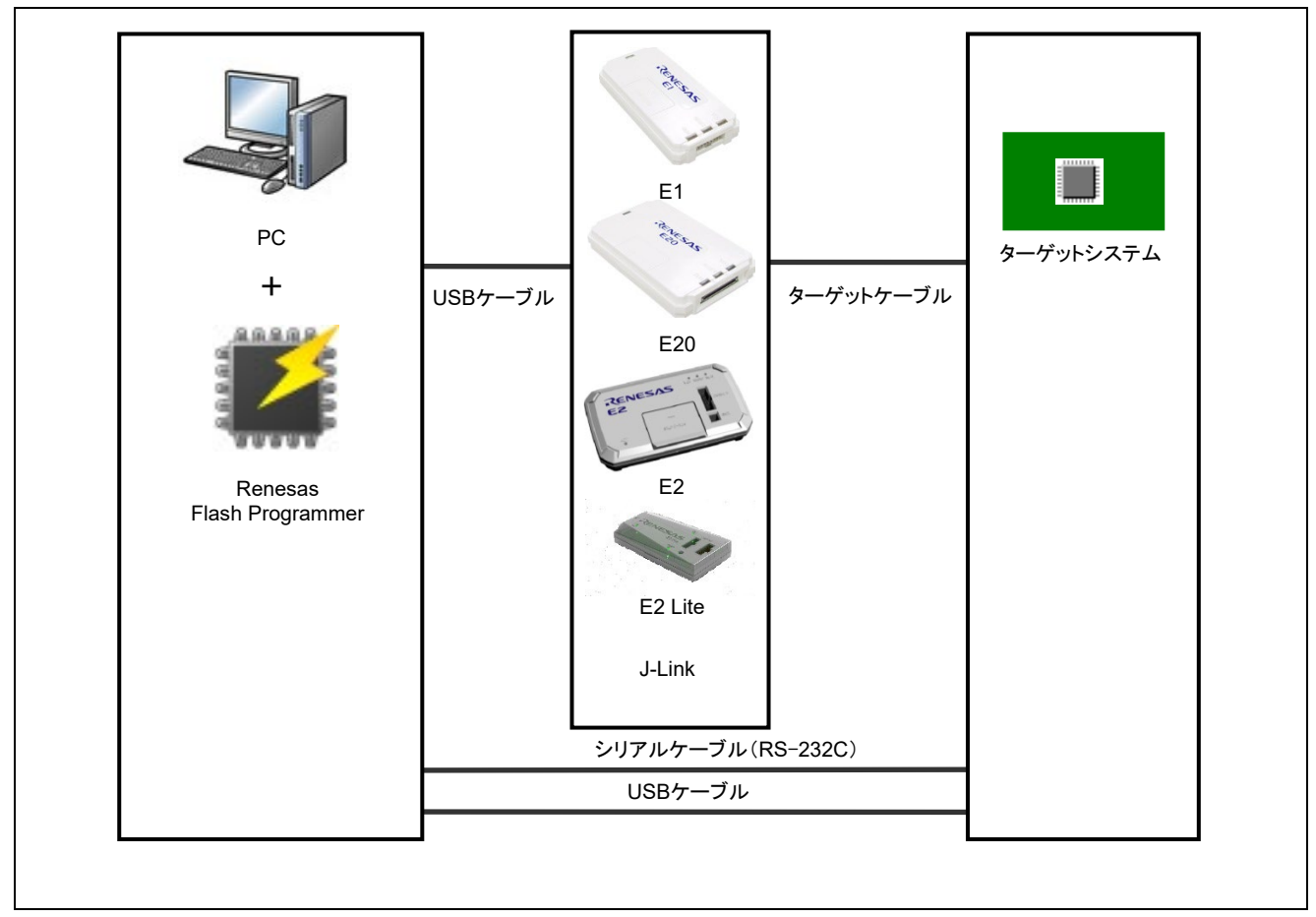

図 1.1 RFP の接続イメージ

## <span id="page-12-1"></span>1.3.1 ターゲットシステムとの接続について

ターゲットデバイスとの推奨接続例については「[PG-FP6, Renesas Flash Programmer](https://www.renesas.com/document/mat/pg-fp6-renesas-flash-programmer-additional-document-users-manual-recommended-circuits-connecting) ユーザーズマニュアル別 [冊\(フラュシュプログラマの推奨接続回路\)」](https://www.renesas.com/document/mat/pg-fp6-renesas-flash-programmer-additional-document-users-manual-recommended-circuits-connecting)を参照してください。

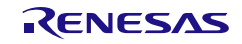

## <span id="page-13-0"></span>1.4 動作環境

## <span id="page-13-1"></span>1.4.1 ハードウェア環境

- (1) ホスト PC
- プロセッサ : 1GHz 以上
- メインメモリ :2Gバイト以上,推奨4Gバイト以上
- ディスプレイ :1024×768 以上
- インタフェース : USB2.0 (E1, E20, E2, E2 Lite, USB Direct, J-Link を使用する場合) シリアル (RS-232C) (COMx を使用する場合)

#### (2) 対応ツール

- E1
- $\cdot$  E20
- $\cdot$  E2
- E2 Lite
- USB
- J-Link
- シリアルポート

【注意】 J-Link サポート

RFP で対応する J-Link ついては以下の WEB サイトでご確認ください。

https://www.renesas.com/rfp\_users

【備考 1】 USB シリアル変換器

推奨製品:FT232R(FTDI 社製)

【備考 2】 ツールによって,対応するターゲットデバイスが異なる場合があります。各ツールが対応するターゲットデ バイスについては「[Renesas Flash Programmer V3](https://www.renesas.com/document/mat/list-mcus-supported-renesas-flash-programmer-v3) 対応マイコン一覧」を参照してください。

【備考 3】 USB Direct 接続

対象デバイス: RX71x, RX64x, RX63x, RX62x, RX61x, RX200, RX100

【備考 4】 USB 接続(USB 仮想 COM ポートを介したシリアル通信)

対象デバイス: RX65x, RX66x, RX67x, RX72x, RA, RE, Renesas Synergy™

## <span id="page-13-2"></span>1.4.2 ソフトウェア環境

## (1) 対応 OS

- Windows 10 (32 ビット版, 64 ビット版)
- Windows 11
- Linux (Ubuntu 18.04 LTS,  $x64/ARM32/ARM64$ )
- Linux (Ubuntu 20.04 LTS,  $x64/ARM32/ARM64$ )
- $\bullet$  Linux (Ubuntu 22.04 LTS,  $x64/ARM32/ARM64$ )
- macOS 13 Ventura (Apple Silicon のみ対応)

#### 【備考】

- ・Windows は,最新のバージョンがインストールされていることを推奨します。
- ・Windows のセキュリティ機能に関する注意事項があります。詳細については「4.2 操作に関するトラブル(4)」を参 照してください。
- ・GUI(RFPV3.exe)は,Linux および macOS では動作しません。
- ・macOS でのシリアルポート経由の UART 接続で対応可能な最大ボーレートは 230400bps です。

(2) 必要なソフトウェア

● Linux / macOS : 別ガイド「rfp-cli.md」を参照してください。尚, 「rfp-cli.md」はマークダウン形式のフ ァイルで,英文のみの資料となっています。

(3) USB ドライバー

Windows での RFP インストール時,デフォルトで下記 USB ドライバーが一緒にインストールされます。 Linux および macOS については「rfp-cli.md」を参照してください。

各 USB ドライバー (ツール) が対応するターゲットデバイスについては「[Renesas Flash Programmer V3](https://www.renesas.com/document/mat/list-mcus-supported-renesas-flash-programmer-v3) 対 [応マイコン一覧」](https://www.renesas.com/document/mat/list-mcus-supported-renesas-flash-programmer-v3)を参照してください。

- E1/E20 エミュレータ用 USB ドライバー
- E1/E20 エミュレータ用の USB ドライバーです。(32/64 ビット Windows 用)
- Renesas MCU ツール用 USB ドライバー

32-bit Windows OS 用 USB ドライバーです。IE850, IE850A, E2 エミュレータ, E2 エミュレータ Lite, PG-FP5 に対応しています。

• MCU ツール用 USB ドライバー

64-bit Windows OS 用 USB ドライバーです。IECUBE, IE850, IE850A, MINICUBE, MINICUBE2, E2 エミュレータ, E2 エミュレータ Lite, PG-FP5 に対応しています。

• USB ブート MCU TypeA 用 USB ドライバー

USB ブート MCU TypeA 用の Renesas Flash Programmer USB ドライバーです。RX ファミリ (RX65x, **RX66x, RX67x, RX72x** グループ除く)に対応しています。

● USB ブート MCU TypeB 用 USB ドライバー

USB ブート MCU TypeB 用の Renesas Flash Programmer USB ドライバーです。Renesas Synergy マイク ロコントローラ、RX ファミリ (RX65x, RX66x, RX67x, RX72x グループ)、RA ファミリ、RE ファミリ に対応しています。

## <span id="page-14-0"></span>1.5 プログラムファイルフォーマット

RFP で読み込める HEX ファイルは正しい HEX ファイルフォーマットであることに加え,以下の条件を満 たしている必要があります。対応していないファイルフォーマットのプログラムファイルを読み込んだ場合は エラーが発生します。

- (1) インテルヘキサフォーマット
- エンドレコードでファイルが終わっている
- 00~05 タイプのレコード以外の行が無い

#### (2) モトローラ S フォーマット

- エンドレコード (S7, S8, S9) でファイルが終わっている
- S0~S9 (S4 を除く)以外の行が無い

#### <span id="page-15-0"></span>1.5.1 RPI ファイルについて

RPI ファイルは、プログラムファイルとフラッシュオプションデータを結合したイメージファイルで、RFP で生成することが可能です。ファイルの生成方法については,2.4.1 章を参照してください。

## <span id="page-15-1"></span>1.5.2 RPE ファイルについて

RPE ファイルは、プログラムファイルを暗号化したファイルで、暗号化ユーティリティプログラムで生成 することが可能です。ファイルの生成方法については,2.7 章を参照してください。

#### <span id="page-15-2"></span>1.6 ファイルの相対パス

RFPでは以下のファイルをプロジェクトに登録する際に,プロジェクトファイル以下にあるファイルを自動 的に相対パスで保存します。

- ・プログラムファイル
- ・ユニークコードファイル

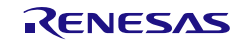

## <span id="page-16-0"></span>2. 機能説明

この章では、RFP の画面構成と機能について解説します。

## <span id="page-16-1"></span>2.1 メインウィンドウ

RFP 起動後のメインウィンドウは、次のような構成です。

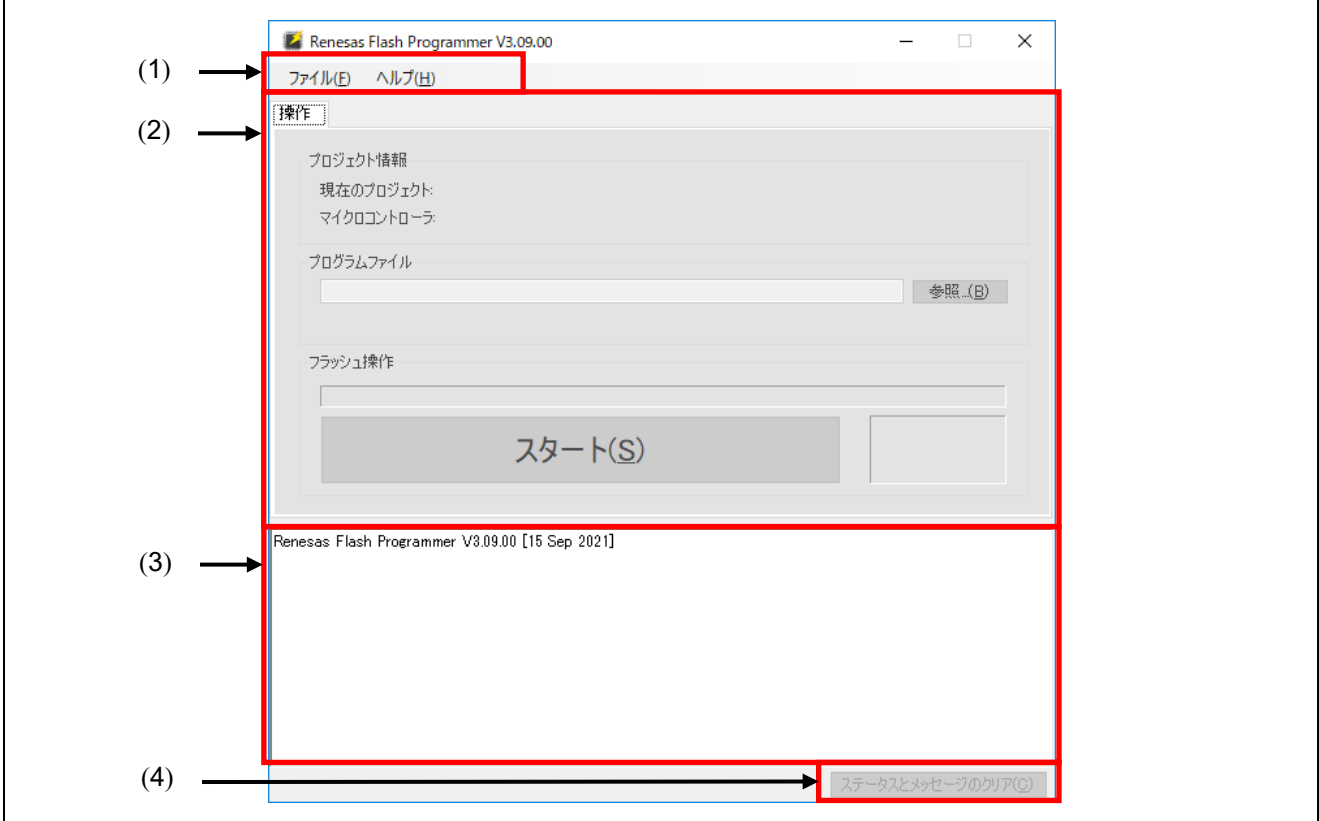

図2.1 メインウィンドウ

## (1) メニューバー

メニューバーについては「2.4 メニューバー」を参照してください。

(2) タブウィンドウ

"タブウィンドウ"を操作することで,書き込み処理,オプション設定等,RFP の制御を行うことができま す。各タブウィンドウについては「2.3 タブウィンドウの操作」を参照してください。

(3) ログ出力ウィンドウ

RFP のバージョン情報およびコマンドの実行内容と結果が表示されます。

【注意】 約 1500 行を超える古いログは自動で削除されます。

## (4) ステータスとメッセージのクリア

ログ出力ウィンドウの表示と[操作]タブのステータス情報表示をクリアします。

## <span id="page-17-0"></span>2.2 新しいプロジェクトの作成

## <span id="page-17-1"></span>2.2.1 [新しいプロジェクトの作成]ダイアログ

メニューバーの[ファイル]→[新しいプロジェクトの作成]を選択すると,[新しいプロジェクトの作成]ダイア ログが表示されます。[新しいプロジェクトの作成]ダイアログは、次のような構成です。

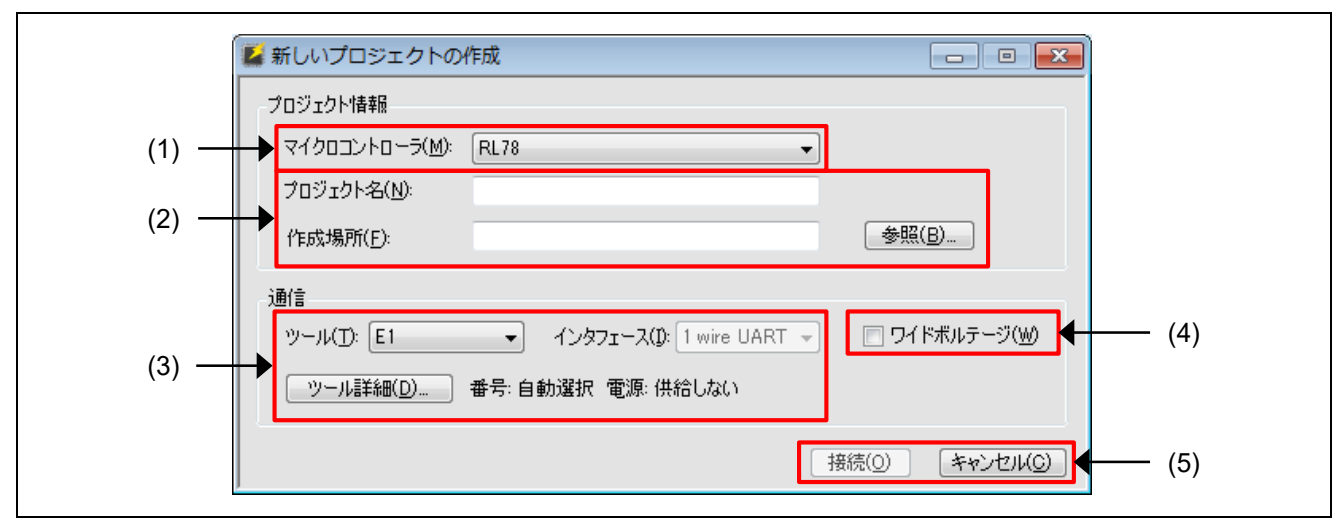

図2.2 「新しいプロジェクトの作成1ダイアログ

(1) マイクロコントローラ

使用するターゲットデバイスの種別を選択します。

#### (2) プロジェクトファイル作成先の指定

新規作成を行うプロジェクト名とプロジェクトファイルの作成先を指定します。 【備考】 プロジェクト名はファイル名に使用されるため,ファイル名に使用できない文字は使用できません。

#### (3) 通信設定

ターゲットデバイスとの通信設定を行います。

• "ツール"

ターゲットデバイスとの接続に使用するツールを選択します。

【注意】 一部ターゲットデバイスの USB 接続は USB 仮想 COM ポートを介したシリアル通信を行いますので,"COM" を選択してください。尚,対象のターゲットデバイスについては 1.4.1 章(2)【備考 4】を参照してください。 【備考】 使用できるツールは選択したターゲットデバイスによって異なります。

• "インタフェース"

選択可能な場合,ターゲットデバイスとの通信方式を選択します。

┃ツール詳細…┃

使用ツールの詳細設定を行います。現在設定されている使用ツールと電源設定が ツール詳細… の右側に表 示されます。 ツール詳細… の詳細は, 2. 2. 2 [ツール詳細]ダイアログを参照してください。

#### (4) ワイドボルテージ

"ワイドボルテージ"にチェックを入れると,ターゲットデバイスをワイドボルテージモードにして各コマ ンドを実行するようになります。ターゲットデバイスを 2.4V 未満の電圧で書き込みを行う場合,本チェック ボックスをチェックして使用してください。ワイドボルテージモードについての詳細は,ターゲットデバイス のユーザーズマニュアルを参照してください。

#### 【備考】 "ワイドボルテージ"は対応していないターゲットデバイスでは表示されません。

## (5) 接続

接続 をクリックすると,ターゲットデバイスに対して接続を行います。

その際にターゲットデバイスの種類によって次のダイアログが表示されることがありますので,表示された ダイアログに従い値を入力して接続処理を継続してください。

- [クロック設定]ダイアログ
- [認証]ダイアログ

ダイアログの詳細は,「2. 2. 3 [クロックの設定]ダイアログ」,「2. 2. 4 [認証]ダイアログ」を参照してく ださい。

【注意】 誤った設定で接続を行った場合,ツールやターゲットシステムが壊れる可能性があります。詳細については「5. 注意事項」を参照してください。

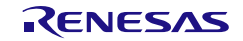

## <span id="page-19-0"></span>2.2.2 [ツール詳細]ダイアログ

[ツール詳細]ダイアログは次のタブで構成されます。

- [ツール選択]タブ
- [リセット設定]タブ
- [モード端子設定]タブ

[モード端子設定]タブは、ツールとして E1/E20/E2/E2 Lite を選択した場合のみ表示されます。

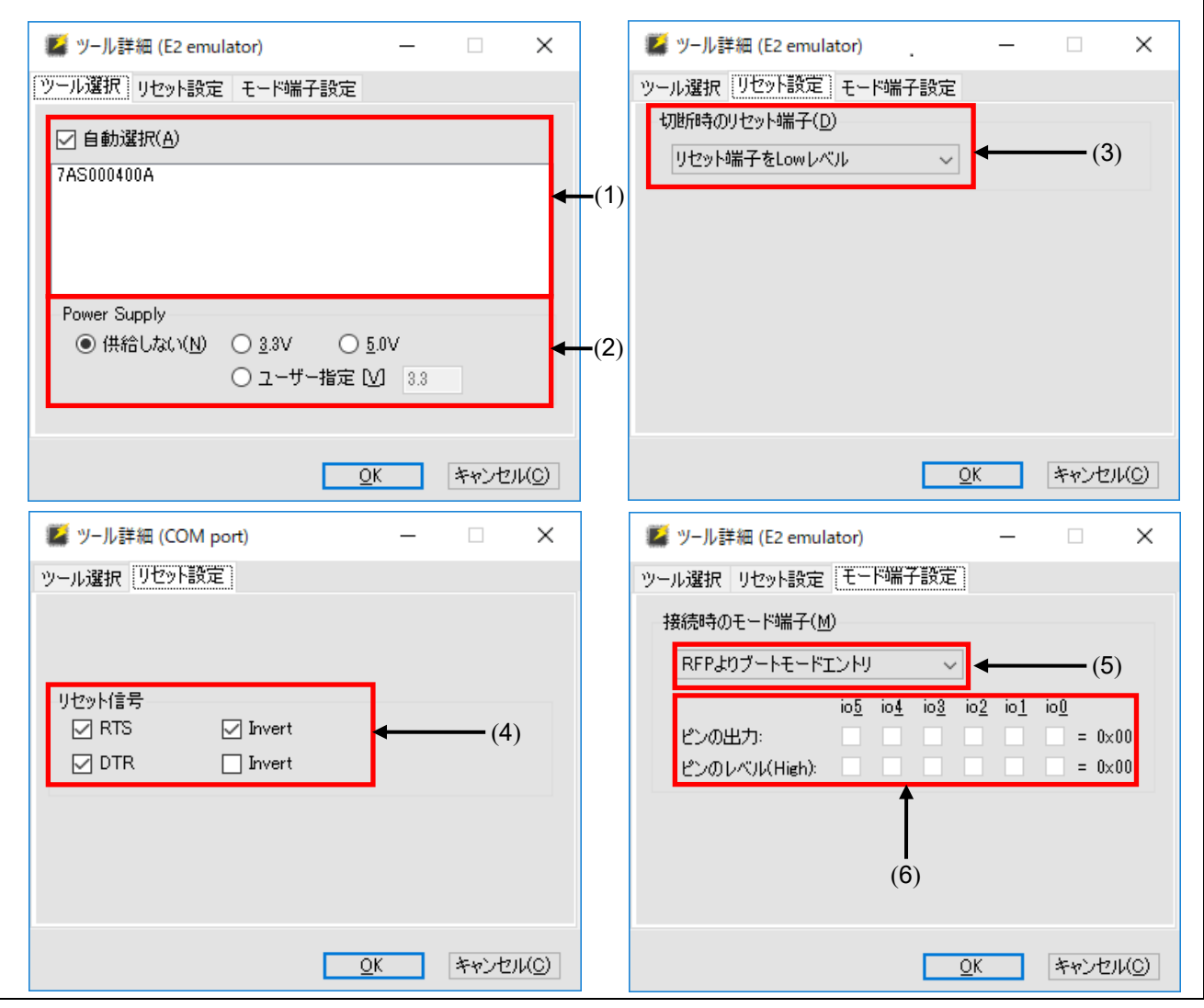

- 図2.3 [ツール詳細]ダイアログ
- (1) ツール選択

現在使用可能なツールが表示され,使用したいツールを選択します。

"自動選択"のチェックボックスにチェックを入力した場合,リストの一番上に表示されているツールを自 動で選択します。使用するツールを直接指定したい場合は、"自動選択"のチェックを外し、使用したいツー ルをリストから選択します。

【備考】 E1/E20/ E2/E2 Lite の場合はエミュレータのシリアル番号が表示されます。

#### (2) Power Supply

ツールの電源供給機能の設定を行います。 使用ツールから電源の供給を行わない場合は"供給しない"を選択します。 使用ツールから電源を供給する場合は,供給したい電圧値を指定します。 電源供給機能については,使用ツールのユーザーズマニュアルを参照してください。

- 【注意】 量産工程ではツールからの電源供給機能は使用せず,マイコン仕様に合致した電源をターゲットシステムから 供給してください。ツールからの供給電圧はホスト PC の USB 電源性能に依存するため精度の保証ができま せん。
- 【備考】 ユーザー指定は E2 エミュレータを選択した場合のみ表示されます。また,電圧値は 1.8V~5.5V の範囲での 指定が可能です。

#### (3) リセット設定

ターゲットデバイスと切断する際の,リセット動作の設定を行います。

• リセット端子を Low レベル

ターゲットデバイスとの切断後,RESET 端子から Low レベルを出力し続けます。

• リセット端子を Hi-Z

ターゲットデバイスとの切断後,RESET端子からLowレベルを出力した後、RESET端子をHi-Z状態にします。 この設定はRFPの処理完了後にターゲットデバイスを動作させたい場合に使用します。

#### (4) リセット信号設定

ターゲットデバイスにリセット信号を出力する際の端子設定を行います。

【備考】 ツールとして COM ポートを選択した場合のみ表示されます。

• RTS/DTR 信号の選択

チェック有り:リセット信号に使用する チェック無し:リセット信号に使用しない

• 信号の論理

チェック有り:デバイスをリセットする時に RTS/DTR 端子から High を出力します。 チェック無し:デバイスをリセットする時に RTS/DTR 端子から Low を出力します。

#### (5) ブートモードエントリ設定

ターゲットデバイスに接続する際の端子設定を行います。

• "RFP よりブートモードエントリ"

使用ツールの推奨接続回路に従い"ピンの出力",および"ピンのレベル"の設定を自動で設定します。 【備考】 推奨回路は使用するツールのユーザーズマニュアルおよび別冊を参照してください。

• "ユーザーよりブートモードエントリ"

"ピンの出力",および"ピンのレベル"の設定を手動で設定します。

【備考】 ターゲットデバイスまたは使用ツールと通信インタフェースに依存して選択できない場合があります。

## (6) 出力設定

"ブートモードエントリ設定"で"ユーザーよりブートモードエントリ"を選択した場合に有効となります。 ターゲットデバイス接続時の使用ツールの io0~io5 ピンの出力設定を行います。

## • ピンの出力

チェック有り:対象の端子を出力用端子として使用します。 チェック無し:対象の端子を Hi-Z として使用します。

## • ピンのレベル(High)

チェック有り:High レベル出力 チェック無し:Low レベル出力

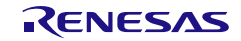

<sup>【</sup>備考】E1,E20,E2,E2 Lite での io0~io5 端子のピン配置は「[PG-FP6, Renesas Flash Programmer](https://www.renesas.com/document/mat/pg-fp6-renesas-flash-programmer-additional-document-users-manual-recommended-circuits-connecting) ユーザーズマ こュアル別冊(フラュシュプログラマの推奨接続回路)」を参照してください。

## <span id="page-22-0"></span>2.2.3 [クロックの設定]ダイアログ

ターゲットデバイスの種類によって,入力クロックの設定が必要となります。 入力クロックの設定が必要な場合,[クロックの設定]ダイアログが表示されます。

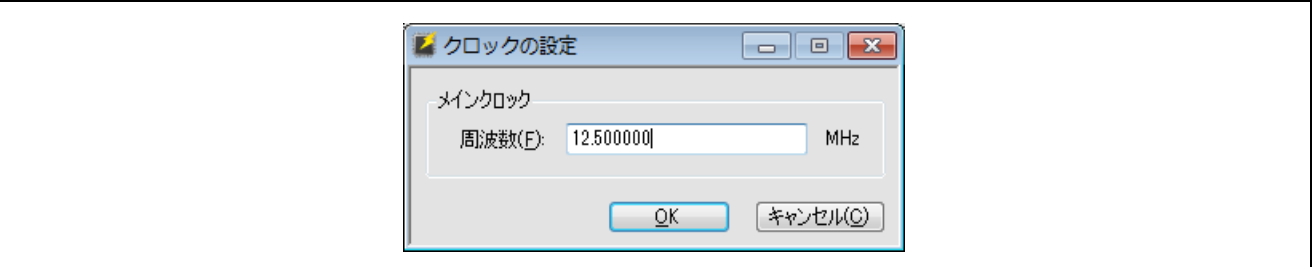

#### 図2.4 [クロックの設定]ダイアログ

入力クロックの周波数の値を入力し, OK をクリックしてください。 周波数の入力は MHz 単位となります。MHz 未満の値を入力する際は小数点を用いて入力を行ってください。

#### <span id="page-22-1"></span>2.2.4 [認証]ダイアログ

認証コードの入力が必要な場合,[認証]ダイアログが表示されます。

【備考】 認証コード機能の有無はターゲットデバイスに依存します。

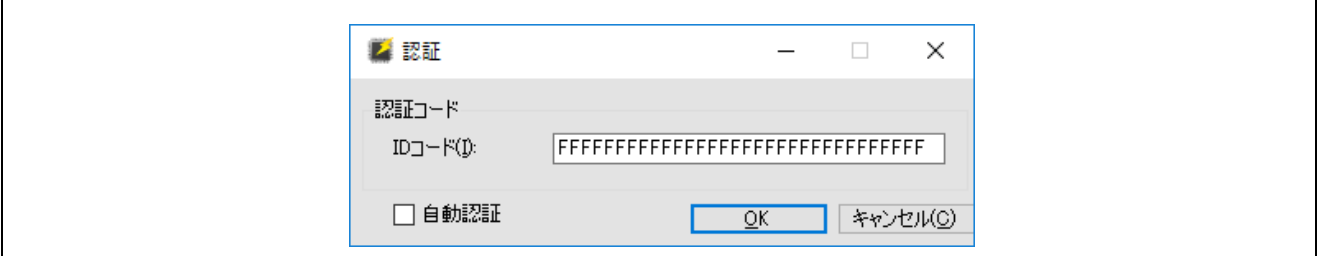

図2.5 [認証]ダイアログ

• 認証コード

認証コードを16進数 (0~9, A~F) で入力します。

• 自動認証

チェックした場合は,認証コードをプロジェクトファイルに保存し,次回から自動で認証を行います。

【注意】

- ・入力フィールドの値が有効データバイト数に満たない場合,RFP は自動的に入力値の後ろに 0xFF を入力します。
- ·RX ファミリと RFP 接続の場合, ID1 ID2...の順に値を入力してください。

但し,制御コードがあるデバイスについては,有効データバイト数の先頭 1 バイト目にその値を入力してください。

- 例: 有効データバイト数=16,制御コード=0x45,ID コード=ID1=0x01,ID2=0x02,ID3=0x03,ID4=0x04,ID5=0x05, ID6=0x06,ID7=0x07,ID8=0x08,ID9=0x09,ID10=0x0A,ID11=0x0B,ID12=0x0C,ID13=0x0D,ID14=0x0E, ID15=0x0F の場合 -> '450102030405060708090A0B0C0D0E0F'
- ・RX72x, RX71x, RX67x, RX66x, RX65x, RX64x と CS+または e2 studio によるデバッグツール接続の場合,認証 コードの入力順が異なります。

ID4 ID3 ID2 ID1 ID8 ID7 ID6 ID5 ID12 ID11 ID10 ID9 ID16 ID15 ID14 ID13

- ·RA ファミリ, Renesas Synergy™ ファミリおよび RE ファミリと RFP 接続の場合, ターゲットデバイスのレジスタ に設定されている値をビット 127 -> 0 の順(1 バイト単位)に入力してください。尚、この入力仕様はツール毎に異な る可能性がありますので、それぞれのツールの入力仕様をご確認ください。
- ・RH850 ファミリで書き込み用の ID コードをオプション設定タブではなく, プログラムファイル内に生成するマイコ ンの場合,ターゲットデバイスのレジスタに設定されている値を上位ビットから 1 バイト単位で入力してください。 例: ID[255:0]の場合, 1 バイト目:ID[255:248] , 2 バイト目:ID[247:240]
- 【備考】 工場出荷時のデフォルトの認証コードとして全て FF になっているターゲットデバイスが存在します。詳細は ターゲットデバイスのユーザーズマニュアルを参照してください。

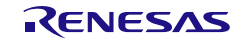

## <span id="page-24-0"></span>2.3 タブウィンドウの操作

"新しいプロジェクトの新規作成"が正常に完了すると,RFP の[メインウィンドウ]が表示されます。 [メインウィンドウ]上の[タブウィンドウ]を操作することで, RFP の詳細設定を行うことができます。 [タブウィンドウ]は,

- [操作]タブ
- [操作設定]タブ
- [ブロック設定]タブ
- [フラッシュオプション]タブ
- [接続設定]タブ
- [ユニークコード]タブ
- の6つのタブで構成されています。

各タブの構成と,操作方法について説明します。

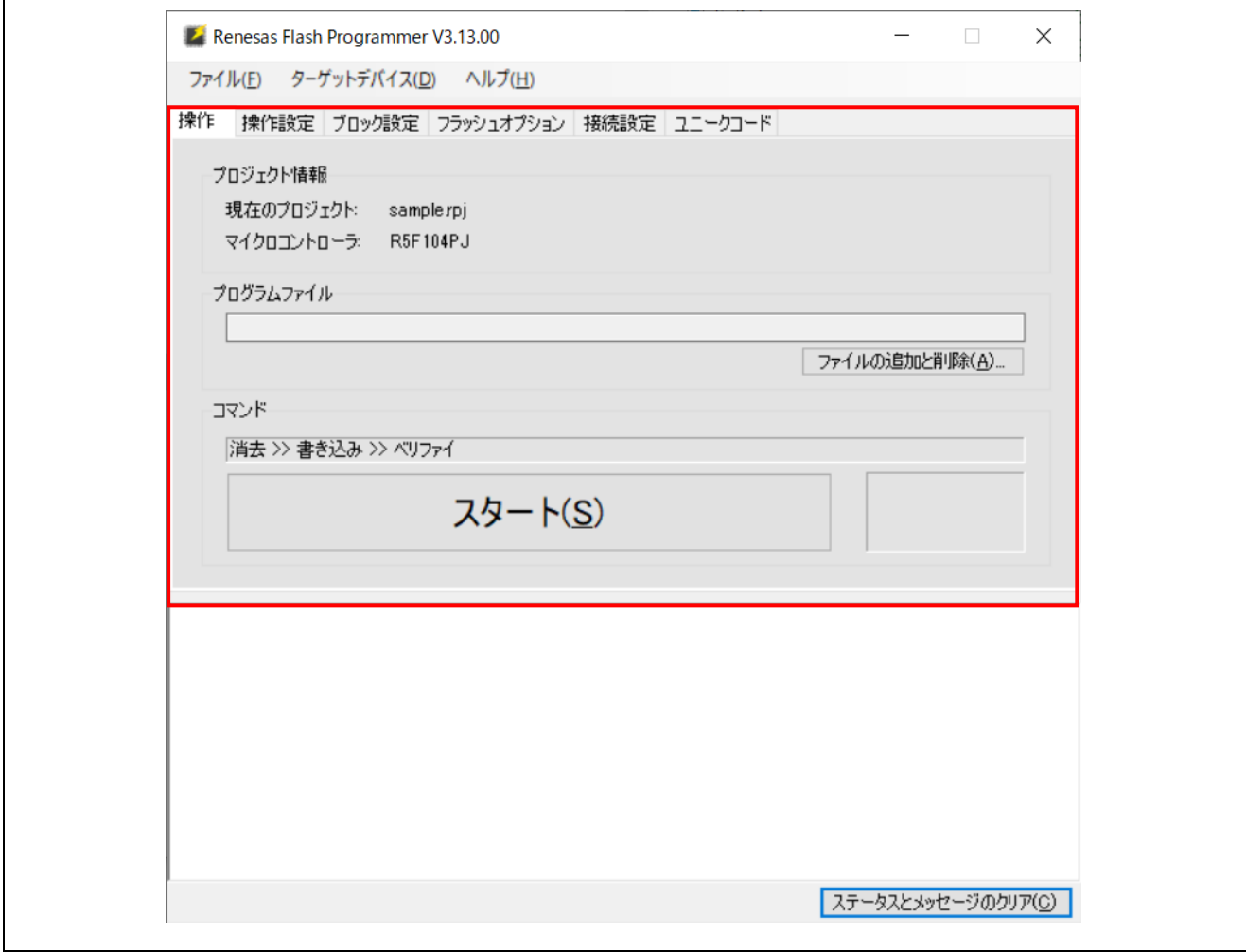

図2.6 メインウィンドウ

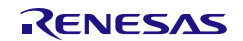

<span id="page-25-0"></span>[操作]タブには,プロジェクト情報と,コマンドの情報が表示されます。

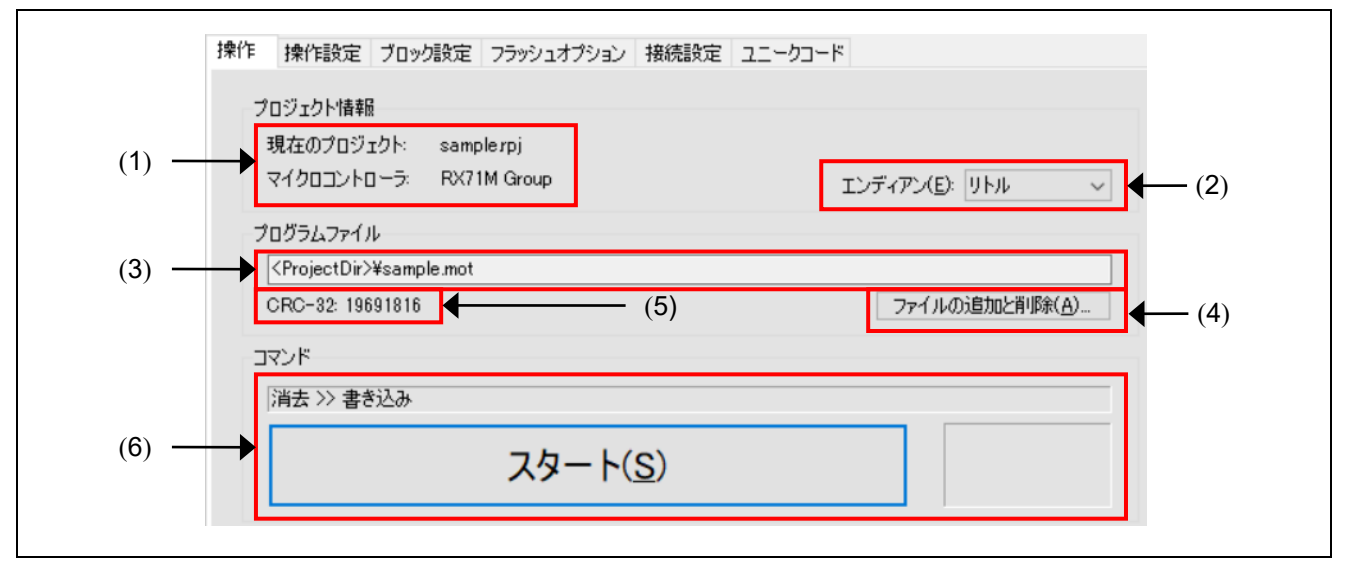

図2.7 [操作]タブ

## (1) プロジェクト情報

選択中のプロジェクト情報が表示されます。

(2) エンディアン

プログラムファイルのデータに応じたエンディアンを選択します。 この項目は RFP でのエンディアン変更に対応していないターゲットデバイスでは表示されません。

• "リトル"

プログラムファイルの取り扱い方式をリトルエンディアンに設定します。

• "ビッグ"

プログラムファイルの取り扱い方式をビッグエンディアンに設定します。

## (3) プログラムファイル / プログラムファイルとユーザー鍵

ターゲットデバイスのフラッシュメモリに書き込みを行うプログラムファイルおよびユーザー鍵ファイルを 登録します。ドラッグアンドドロップまたは ファイルの追加と削除... を使用してファイルを選択してくださ い。

また、プログラムファイルを複数同時に選択することが可能です。詳細は「2.3.1.1 複数プログラムファ イル選択」を参照してください。

【注意】 ユーザー鍵機能をサポートしていないターゲットデバイスで"プログラムファイルとユーザー鍵"が表示され る場合があります。ユーザー鍵機能の有無については,ターゲットデバイスのユーザーズマニュアルでご確認 ください。

【備考】

#### ・ユーザー鍵の種類や内容については,ブートファームウェアマニュアルを参照してください。

·ユーザー鍵ファイルの生成方法については, [Security Key Management Tool](https://www.renesas.com/software-tool/security-key-management-tool)を参照してください。

#### (4) プログラムファイルの追加と削除

[ファイル詳細]ダイアログを表示します。ファイルの追加と削除,ファイルの書き込みアドレスまたはオフ セットを変更することが可能です。詳細は「2. 3. 1. 2 [ファイル詳細]ダイアログ」を参照してください。

#### (5) ファイルチェックサム

選択しているプログラムファイルが1つの場合は CRC-32 チェックサム, 2 つ以上の場合はファイル数を表 示します。

#### 【注意】 この CRC-32 は HEX データではなく,ファイル全体に対してのチェックサムとなります。また,ファイルチ ェックサムはマイコンから取得するチェックサムとは異なります。

#### (6) コマンド

スタート をクリックすると, スタート の上に表示されている操作内容に従い, コマンドを実行します。 スタート の右側にステータス情報が状態を色と文字で表します。ステータス表示は表2-3を参照してくださ い。

コマンドの内容は,[操作設定]タブにて変更が可能です。[操作設定]タブについては「2. 3. 2 [操作設定]タブ」 を参照してください。

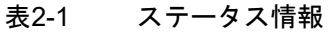

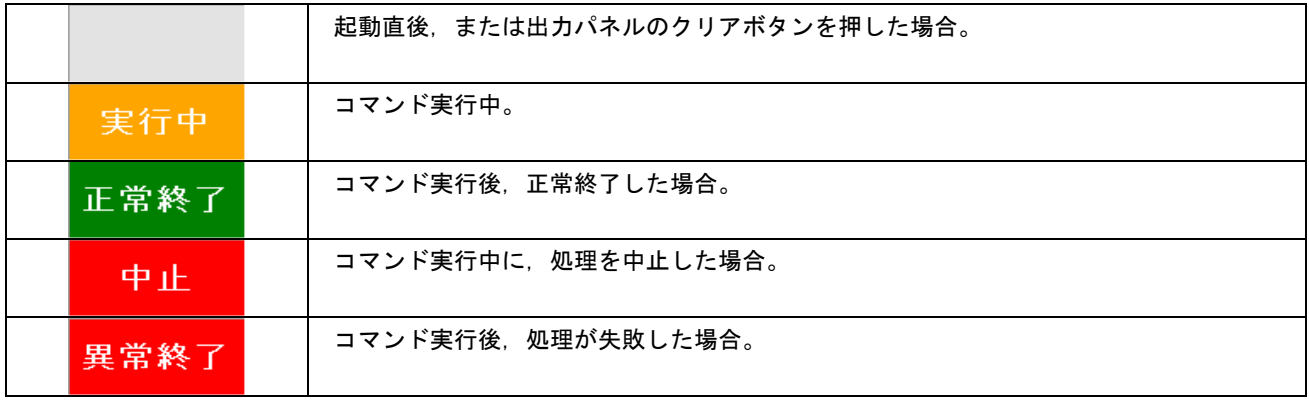

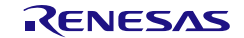

## 2.3.1.1 複数ファイル選択

複数ファイルを選択した場合は,コマンド開始前に全て結合してから処理します。

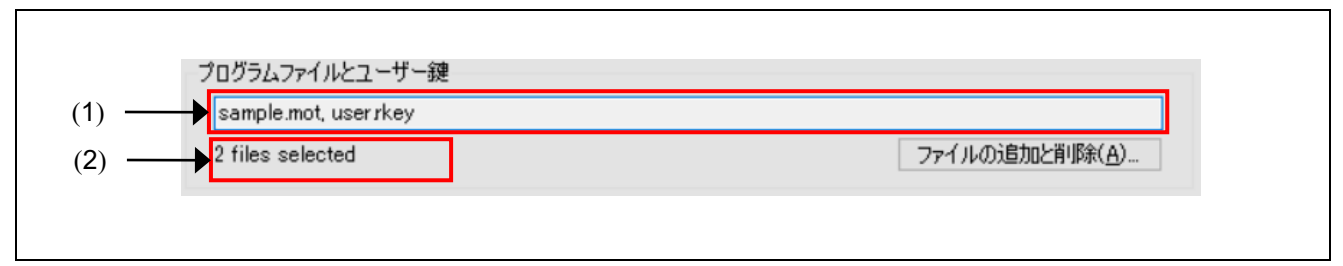

図2.8 複数ファイル選択後のプログラムファイル

#### (1) ファイル名

複数選択した場合はファイル名のみ表示します。 選択したファイルが 1 つでファイルにオフセットまたはアドレス情報がある場合は,ファイル名の後に 16 進 数 8 桁"XXXXXXXX"の情報を付加して表示します。

#### (2) ファイル情報

プログラムファイル数を表示します。

#### 【注意】

・複数選択内に HCUHEX または RPE ファイルを指定した場合はエラーとなります

・フラッシュ領域への書き込み時,プログラムファイルデータのアドレスが競合していた場合はエラーとなります

## 2.3.1.2 [ファイル詳細]ダイアログ

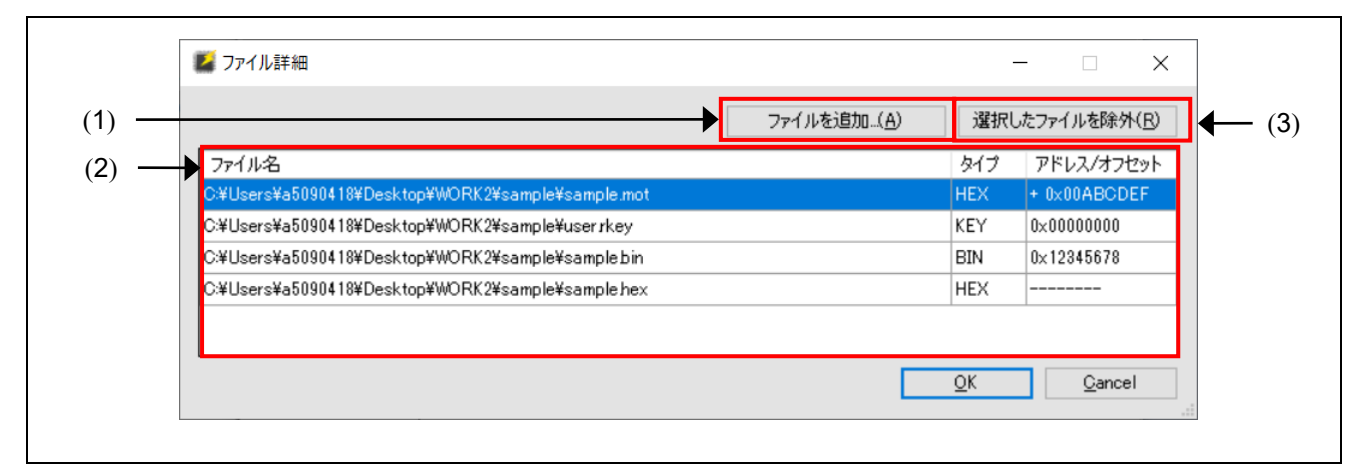

#### 図2.9 [ファイル詳細]ダイアログ

#### (1) ファイルを追加

ファイルを追加…ボタンまたはドラッグアンドドロップでプログラムファイルの追加が可能です。

#### (2) アドレス/オフセットの変更

対象ファイルを選択しダブルクリックすることで[ファイルオフセット]ダイアログが開き、書き込みアドレ スまたはオフセットを設定することが可能です。詳細は「2. 3. 1. 3 [ファイルオフセット]ダイアログ」を参照 してください。

#### 【備考】 オフセットは HEX ファイルの場合に指定することが可能です。HEX ファイルでオフセット指定が無い場合 は"--------"表示,オフセット指定がある場合は"+xxxxxxxx"が表示されます。

#### (3) 選択したファイルを除外

対象ファイルを選択後,選択したファイルを削除…ボタンまたは Windows の delete キーを押下することに よりファイルを削除することが可能です。

#### 2.3.1.3 [ファイルオフセット]ダイアログ

選択したファイルがバイナリファイルまたは鍵ファイルの場合はアドレスモード,それ以外の場合はオフセ ットモードで表示します。

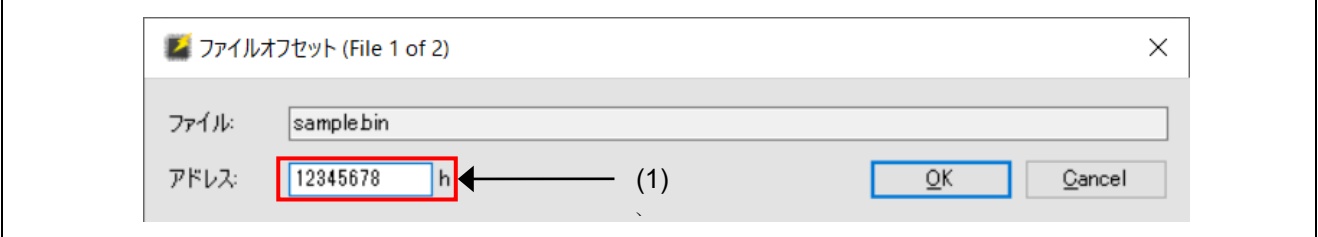

図2.10 [ファイルオフセット]ダイアログ (アドレスモード)

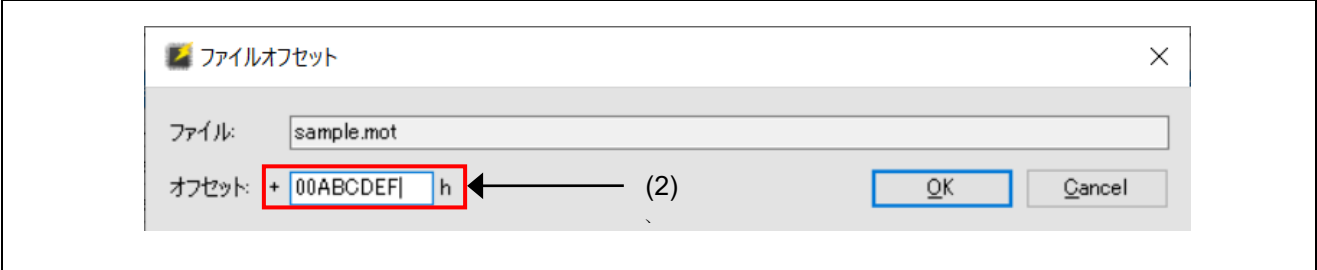

図2.11 「ファイルオフセット]ダイアログ (オフセットモード)

#### (1) アドレス

ファイルの書き込みアドレスを 16 進数で入力してください。

#### (2) オフセット

ファイルの書き込みオフセット(加算)を 16 進数で入力してください。未入力の場合は"0"とみなします。

## <span id="page-29-0"></span>2.3.2 [操作設定]タブ

[操作設定]タブでは,コマンドに関する設定を変更することができます。 【備考】 選択したプログラムファイルやターゲットデバイスの種類によって表示されない項目があります。

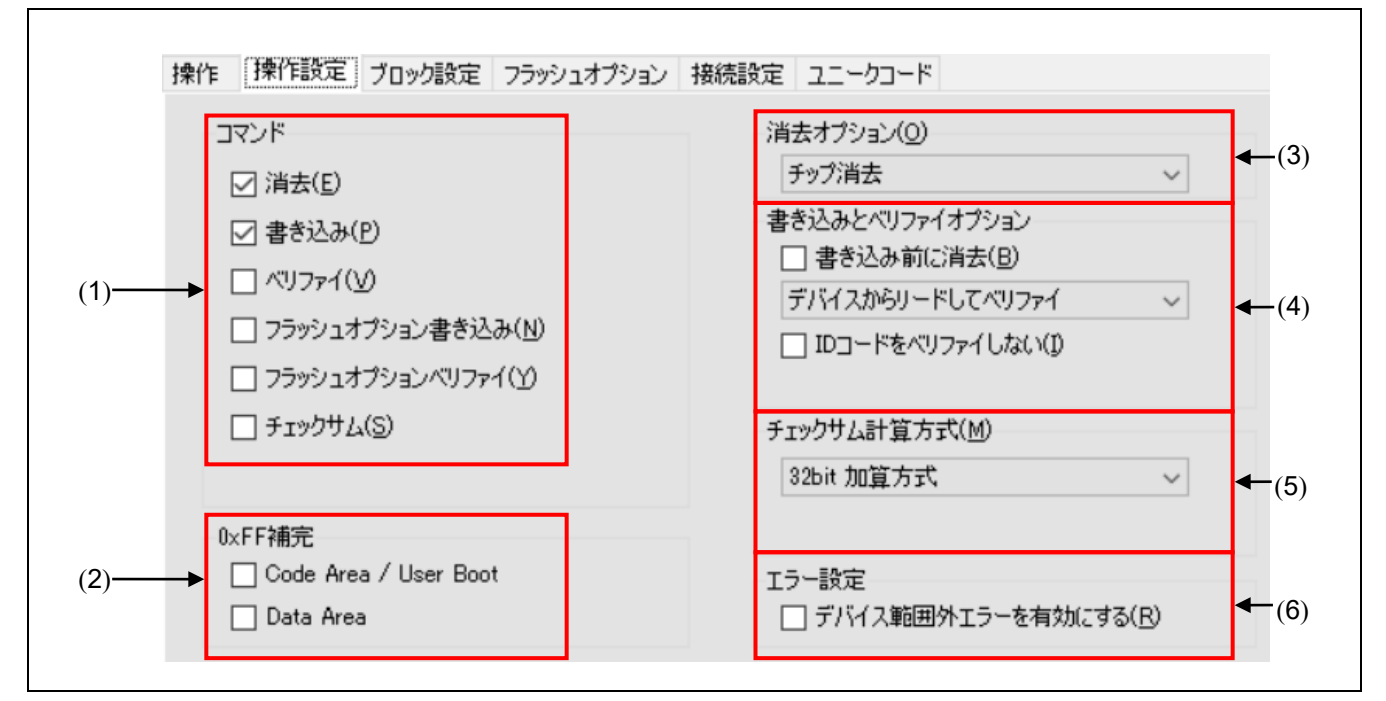

#### 図2.12 [操作設定]タブ

#### (1) コマンド

[メインウィンドウ]の スタート をクリックした際の処理内容を指定します。 "コマンド"にて複数の操作を指定した場合,各操作は上から順に実行されます。 "コマンド"にて指定できる処理は次の 5 つです。

#### • 消去

フラッシュ領域の消去処理を行います。 消去対象となる範囲は"(3) 消去オプション"にて行った設定に準じます。

• 書き込み

フラッシュ領域への書き込みを行います。 処理実行時は,"(4) 書き込みとベリファイオプション"にて行った設定が反映されます。

• ベリファイ

ベリファイ処理を行います。 処理実行時は、"(4) 書き込みとベリファイオプション"にて行った設定が反映されます。

#### • フラッシュオプション書き込み

"ロックビット", "OTP", "アクセスウィンドウ", "オプションバイト", "セキュリティ"などの フラッシュオプションの設定を行います。

書き込む設定は[ブロック設定]タブ,[フラッシュオプション]タブにて行った設定に準じます。

なお,この項目は HCUHEX ファイル, RPI ファイルまたはこれらファイルを暗号化した RPE ファイルを選 択した場合は表示されず,書き込み時に常にフラッシュオプション書き込みが実行されます。

#### • フラッシュオプションベリファイ

フラッシュオプション領域に対してもベリファイ処理を行うかを選択します。

#### • チェックサム

チェックサムを取得します。 チェックサムの演算は"(5) チェックサム計算方式"にて選択した演算方法を使用します。

#### 【備考】 結果は,フラッシュ領域単位で出力します。ブロック単位でデータの整合性を確認したい場合は,ベリファイ コマンドをご使用ください。

#### (2) 0xFF 補完

ファイルデータが存在しない範囲に対する処理方法をフラッシュ領域別に選択します。

- Code Area / User Boot Area Code FlashとUser Boot (Extended Code Flashを含む)の領域を対象とします。
- Data Area

Data Flashの領域を対象とします。

チェックした場合:

書き込み時:プログラムファイルデータが存在しない範囲に対して0xFFデータを書き込みます。

ベリファイ時:プログラムファイルデータが存在しない範囲は0xFFデータとして比較を行います。 チェックしていない場合:

書き込み時:プログラムファイルデータが存在しない範囲は書き込みを行いません。

ベリファイ時:プログラムファイルデータが存在しない範囲はベリファイ処理を行いません。

#### 【注意】 0xFF 補完を使用しない場合においてもマイコンの最小書き込み単位で常に 0xFF 補完が実施されます。

#### (3) 消去オプション

"コマンド"にて"消去"を選択した場合のオプション設定を行います。

#### • ブロック選択消去

[ブロック設定]タブにて選択したブロックに対してのみ消去処理を行います。 [ブロック設定]タブについては「2. 3. 3 [ブロック設定]タブ」を参照してください。

#### • 全ブロック消去

全てのブロックに対して消去処理を行います。

【注意】 一部のセキュリティ機能などによりマイコンが予約しているブロックに対しては消去処理をスキップするこ とがあります。

#### • チップ消去

全てのブロックに対して消去処理を行い,フラッシュオプションのクリアも行います。

【注意】 この処理はマイコンを出荷時状態に戻すものではありません。チップ消去後にフラッシュオプションに対して 正しい設定を書き込まないとマイコンが動作しなくなる可能性があります。 RH850 ファミリに対して使用する際は「5. 注意事項」を必ず参照してください。

#### (4) 書き込みとベリファイオプション

"コマンド"にて"書き込み","ベリファイ"を選択した場合のオプション設定を行います。

#### • 書き込み前に消去

チェックされていた場合,データの書き込みを行う範囲に対し,書き込み前に消去処理を実施します。 【注意】 消去範囲はマイコンの最小消去単位に依存します。

#### • ベリファイ方式

次の項目の中からベリファイ処理の方式を選択します。ただし,ターゲットデバイスによって処理方式はど ちらか固定となります。

- デバイスからリードしてベリファイ マイコンからリードコマンドなどでデータを取得し,RFPが比較を実施します。 リード禁止が設定されている場合など,マイコンの状態によっては比較処理を実施できません。
- デバイス内でベリファイ マイコンにベリファイコマンドなどでデータを再度送信してマイコン側で比較処理を実施します。 ベリファイコマンド仕様に依存して比較範囲を拡張するため,0xFF補完をチェックしていない場合 に

ベリファイエラーとなる場合があります。

#### • ID コードをベリファイしない

この機能が表示されている場合,通常はチェック無しの状態でご使用下さい。ただし,以下の場合,本機能 をご使用下さい。

マイコンのセキュリティ設定によってはマイコンに格納された ID コードが保護されているため,読み出し 禁止になります。このIDコードの読み出し禁止により,ベリファイ処理がエラーとなる場合があります。 エ ラーの発生を回避するためにはこのチェックボックスにチェックし,本機能をご使用ください。

詳細については「5.6 マイコンのプロテクト設定後のベリファイ」を参照して下さい。

#### • Product/Image ヘッダーの生成と書き込み

チェックされていた場合,フラッシュヘッダを作成してプログラムファイルデータと共に書き込みを実施し ます。本機能に関して注意事項がありますので、詳細については「5.11 DA14xxx」を参照してください。

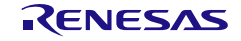

## (5) チェックサム計算方式

"コマンド"にて"チェックサム"を選択した場合の計算方式を選択します。 使用可能な計算方式はターゲットデバイスによって異なります。

## • ブロック指定範囲で計算する

【対象】RL78

- チェックした場合 計算範囲を[ブロック設定]タブの[Select カラム]で指定しているブロックに限定します。
- チェックしていない場合 フラッシュ領域単位で結果を出力します。

## (6) エラー設定

プログラムファイルにマイコンのメモリ範囲外のデータが存在する場合の処理方法を選択します。

- デバイス範囲外エラーを有効にする
	- チェックした場合 メモリ範囲外のデータが存在する場合にはエラーメッセージを表示して処理を中止します。
	- チェックしていない場合 メモリ範囲外のデータが存在する場合には警告メッセージを表示し,メモリ範囲外のデータは無視し て処理を継続します。

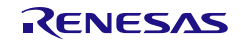

## <span id="page-33-0"></span>2.3.3 [ブロック設定]タブ

[ブロック設定]タブでは、操作対象ブロックを設定することができます。 【備考】 ターゲットデバイスの種類によって,表示されるカラムが異なります。

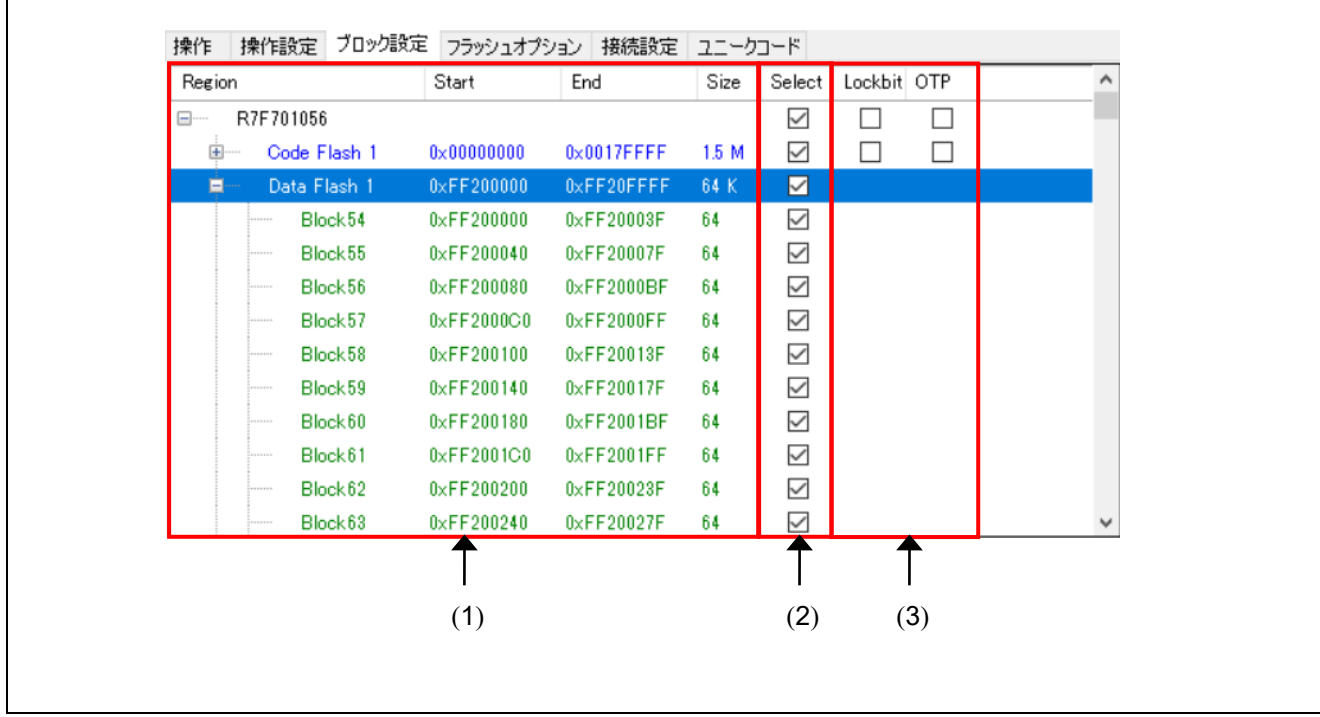

- 図2.13 [ブロック設定]タブ
- (1) エリア・ブロック情報

ターゲットデバイスのエリア・ブロックの範囲情報が表示されます。

【注意】 エリア名やブロック番号は RFP での共通名称となります。ターゲットデバイスのユーザーズマニュアルに記 載されている名前や番号と異なることがあるのでご注意ください。

## (2) Select カラム

ブロック選択消去,書き込み,ベリファイ処理を行う際に対象となるブロックを指定します。 Select カラムのチェックボックスにチェックが入力されているブロックが対象となります

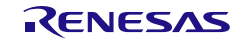

#### (3) ブロック単位の機能設定

セキュリティ機能やセーフティ機能を設定するブロックの指定を行います。

これら設定は[フラッシュオプション]タブで設定を有効にしている場合のみ"フラッシュオプション書き込 み"時にマイコンへ設定されます。

#### • Lockbit カラム

ロックビットの設定対象となるブロックを選択します。 チェックボックスにチェックが入力されているブロックが,ロックビットの設定対象となります。

#### • OTP カラム

OTP の設定対象となるブロックを選択します。 チェックボックスにチェックが入力されているブロックが,OTP 設定の対象となります。

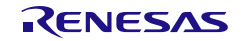

## <span id="page-35-0"></span>2.3.4 [フラッシュオプション]タブ

[フラッシュオプション]タブでは、マイコンのフラッシュオプションを指定することができます。

【備考】 ご使用のターゲットデバイスが対応している項目のみ表示されます。各項目の意味や設定内容については,ご 使用のターゲットデバイスのユーザーズマニュアルを参照してください。

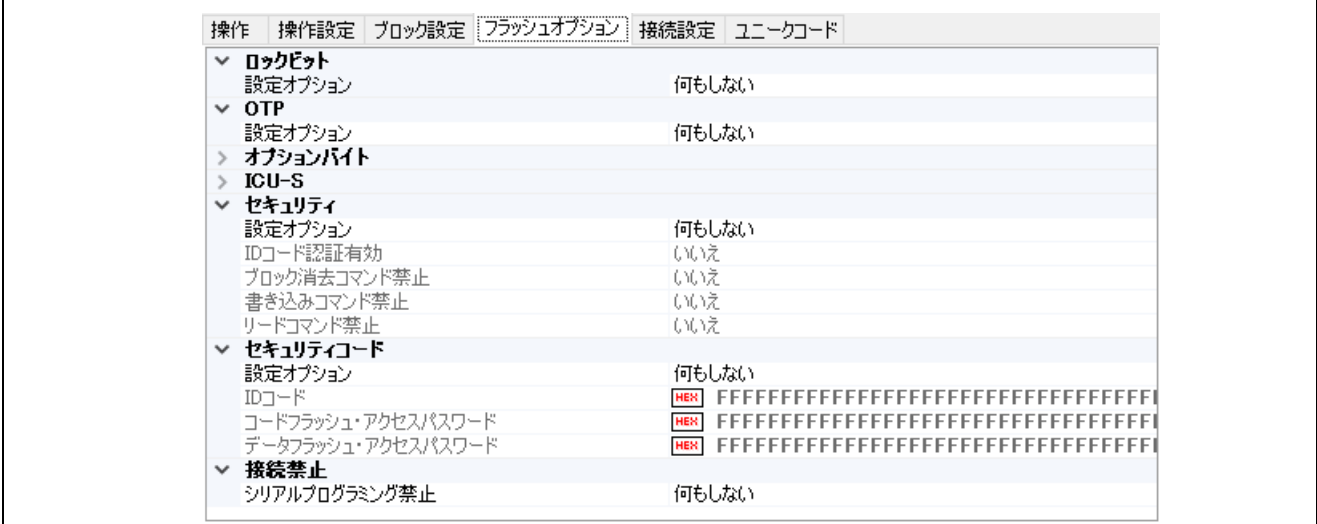

#### 図2.14 [フラッシュオプション]タブ

(1) ロックビット

ロックビットの設定を行います。 ロックビットの対象となるブロックは,[ブロック設定]タブにて選択したブロックです。

(2) OTP

OTP の設定を行います。 OTP の対象となるブロックは、「ブロック設定]タブにて選択したブロックです。

#### (3) アクセスウィンドウ / フラッシュシールドウィンドウ

アクセスウィンドウの設定を行います。

- "設定オプション"
	- "何もしない":アクセスウィンドウの設定を行いません。
	- "設定する":アクセスウィンドウの設定を有効にします。
- "開始/終了ブロック"

開始/終了ブロックをプルダウンメニューから選択します。

- "動作設定"
	- "範囲外を禁止":開始~終了ブロック範囲外のブロックの書き込み/消去を禁止します。
	- "範囲内を禁止":開始~終了ブロック範囲内のブロックの書き込み/消去を禁止します。
- "書き換え禁止"
	- "いいえ":アクセスウィンドウの書き換え禁止設定を行いません。
● "はい":アクセスウィンドウの書き換えを禁止します。

### (4) オプションバイト

オプションバイトの設定を変更します。

- "設定オプション"
	- "何もしない": オプションバイトの設定を行いません。
	- "設定する":オプションバイトの設定を有効にします。
- "拡張オプションバイトを有効"
	- "無効": 拡張オプションバイト(OPBT8 以降)の操作を無効にします。
	- "有効":拡張オプションバイト(OPBT8 以降)の操作を有効にします。
	- 【注意】 拡張オプションバイトにはマイコンの重要な設定が含まれることがあるため,操作を有効にする際には書き込 むデータにご注意ください。特に理由がない限り通常は無効のままご使用ください。
- "OPBT0~OPBT7"

オプションバイトの設定を 16 進数 4 バイト単位 (bit31....bit0) で入力してください。

• "OPBT8"以降

拡張オプションバイトの設定を 16 進数 4 バイト単位 (bit31....bit0) で入力してください。

(5) ICU-S

ICU-S の設定を行います。

- "設定オプション"
	- "何もしない": ICU-S 設定を行いません。
	- "設定する":ICU-S 機能を有効にします。

【注意】 ICU-S 機能は一度マイコンに設定すると RFP では解除することはできません。

(6) セキュリティ

セキュリティの設定を行います。

- "設定オプション"
	- "何もしない": セキュリティ設定を行いません。
	- "設定する":セキュリティ設定を有効にします。
- "ID コード認証有効"
	- "いいえ": ID 認証機能を無効にします。
	- "はい":ID 認証機能を有効にします。
- ブロック消去コマンド禁止 / 書き込みコマンド禁止 / リードコマンド禁止 / ブート領域書き換え禁止 / 初期化コマンド禁止 / テストモード禁止 / AL2 の認証禁止 / AL1 の認証禁止 / LCK\_BOOT への遷移 禁止
	- "いいえ":対象のコマンドに対してセキュリティを設定しません。
	- "はい":対象のコマンドを使用禁止に設定します。

【注意】

- ・各コマンド禁止機能は一度マイコンに設定すると解除できないセキュリティもあります。
- ・マイコンのセキュリティを解除する場合には,"消去オプション"で"チップ消去"を選択し,消去を実行してくだ さい。

#### (7) 接続禁止

シリアルプログラミングモードまたはデバッガおよびシリアルプログラミングモードでの接続を禁止する 設定を行います。

- "シリアルプログラミング禁止"
	- "何もしない":シリアルプログラミング禁止設定を行いません。
	- "設定する":シリアルプログラミングモードでの接続を禁止します。
- "デバッガ&シリアルプログラミング禁止"
	- "何もしない":デバッガおよびシリアルプログラミング禁止設定を行いません。
	- "設定する":デバッガおよびシリアルプログラミングモードでの接続を禁止します。

【注意】 接続禁止機能は一度マイコンに設定すると解除することはできません。

(8) セキュリティコード

ID コード,およびアクセスパスワードの設定を行います。

- "設定オプション"
	- "何もしない": ID コード,およびアクセスパスワード設定を行いません。
	- "設定する": ID コード, およびアクセスパスワード設定を有効にします。
- "ID コード"

ID コードを 16 進数で入力します。

• "コードフラッシュ・アクセスパスワード"

コードフラッシュ・アクセスパスワードを 16 進数で入力します。

• "データフラッシュ・アクセスパスワード"

データフラッシュ・アクセスパスワードを 16 進数で入力します。

(9) DLM

DLM 遷移の設定を行います。

- "設定オプション"
	- "何もしない":DLM ステートの遷移を行いません。
	- "設定する":DLM 遷移設定を有効にします。
- "遷移先"

遷移先をプルダウンメニューから選択します。

(10) DLM Keys

ターゲットデバイスに設定する DLM 認証用の鍵ファイルを指定する。 DLM 鍵ファイルの生成方法については、[Security Key Management Tool](https://www.renesas.com/software-tool/security-key-management-tool)を参照してください。

- "設定オプション"
	- "何もしない": DLM 鍵の設定を行いません。
	- "設定する":DLM 鍵の設定を有効にします。
- DLM 鍵ファイル

[...] ボタンで[ファイルを開く]ダイアログを開き, DLM 鍵ファイルを指定します。

- 【備考】
- ・DLM 鍵ファイルの指定が空白の場合は,書き込みを行いません。
- ・Renesas Key File フォーマット(.rkey)以外の DLM 鍵ファイルはサポートしていません。
- (11) Boundary

ターゲットデバイスのセキュア領域および非セキュアコーラブル領域のサイズを設定します。

- "設定オプション"
	- "何もしない": Boundary 設定を行いません。
	- "設定する":Boundary 設定を有効にします。
- "Renesas Partition Data File を使用する"
	- "いいえ": Renesas Partition Data File による Boundary 設定を行いません。
	- "はい": Renesas Partition Data File による Boundary 設定を有効にします。
- "Renesas Partition Data File"

… ボタンで「ファイルを開く1ダイアログを開き, Renesas Partition Data File を指定します。

• "Secure Size [KB]"

Secure 領域のサイズを KB 単位で入力します。

• "Non-secure callable Size [KB]"

Non-secure callable 領域のサイズを KB 単位で入力します。

【注意】 設定可能なサイズには制限がありますので、ターゲットデバイスのユーザーズマニュアルでご確認ください。

(12) フラッシュリードプロテクション

フラッシュリードプロテクションの設定を行います。

- "設定オプション"
	- "何もしない":フラッシュリードプロテクションの設定を行いません。
	- **"設定する":フラッシュリードプロテクションの設定を有効にします。**
- "開始/終了ブロック"

開始/終了ブロックをプルダウンメニューから選択します。

【備考】 全ブロックのリードを許可する場合は"全ブロック許可"を選択します。

- "書き換え禁止"
	- "いいえ":フラッシュリードプロテクションの書き換え禁止を設定しません。
	- "はい":フラッシュリードプロテクションの書き換えを禁止します。

## (13) Extra Option

Extra Option の設定を行います。

- "設定オプション"
	- "何もしない": Extra Option の設定を行いません。
	- "設定する": Extra Option の設定を有効にします。
- "書き換え禁止"
	- "いいえ": Extra Option の書き換え禁止を設定しません。
	- "はい": Extra Option の書き換えを禁止します。
- 【注意】 Extra Option 機能は一度マイコンに設定すると解除することはできません。

## (14) Configuration Data Lock Bit

Configuration Data Lock Bit の設定を行います。

- "設定オプション"
	- "何もしない": Configuration Data Lock Bit の設定を行いません。
	- "設定する":Configuration Data Lock Bit の設定を有効にします。

【注意】 Configuration Data Lock Bit 機能は一度マイコンに設定すると解除することはできません。

## (15) Anti-Rollback Settings

Anti-Rollback Settings の設定を行います。

- "設定オプション"
	- "何もしない": Anti-Rollback Settings の設定を行いません。
	- "設定する": Anti-Rollback Settings の設定を有効にします。
	- 【注意】 Anti-Rollback Settings 機能は一度マイコンに設定すると解除することはできません。

## (16) OEM root public key

OEM root public key の設定を行います。

- "設定オプション"
	- "何もしない": OEM root public key の設定を行いません。
	- "設定する": OEM root public key の設定を有効にします。
- "Encrypted OEM root public key x"

… ボタンで[ファイルを開く]ダイアログを開き, Encrypted OEM root public key ファイルを指定します。

- "書き換え禁止"
	- "いいえ": OEM root public key の書き換え禁止を設定しません。
	- "はい": OEM root public key の書き換えを禁止します。

## (17) Certificate

Certificate の設定を行います。

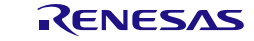

- "設定オプション"
	- "何もしない": Certificate の設定を行いません。
	- "設定する": Certificate の設定を有効にします。
- "Verification Method"

認証メソッドを指定します。

- "Signature": Signature モード
- "CRC":CRC モード
- Code Certificate / Key Certificate

… ボタンで[ファイルを開く]ダイアログを開き,Certificate ファイルを指定します。

(18) eFuse

eFuse の設定を行います。

- "設定オプション"
	- "何もしない":eFuse の設定を行いません。
	- "設定する":eFuse の設定を有効にします。

【注意】 eFuse 機能は一度マイコンに設定すると解除することはできません。

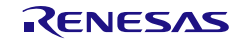

# 2.3.5 [接続設定]タブ

[接続設定]タブは,マイコンに接続するために必要な情報を設定することができます。 【備考】 ターゲットデバイスの種類によって,表示される項目が異なります。

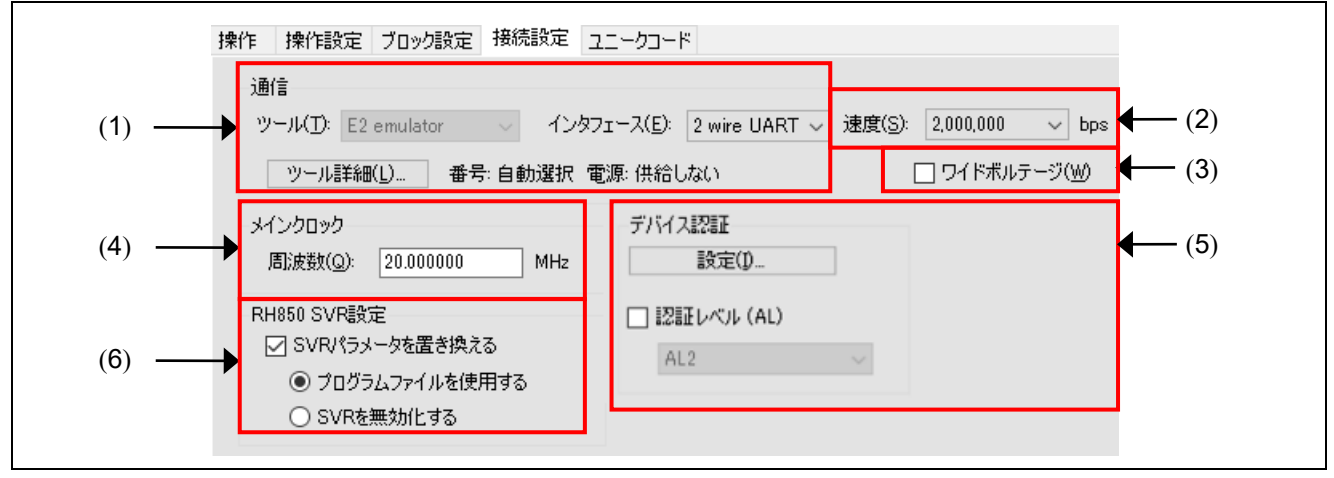

図2.15 [接続設定]タブ

#### (1) 通信

通信設定を変更できます。

詳細は「2.2.1 [新しいプロジェクトの作成]ダイアログ」の章を参照してください。

- 【備考】 通信設定は現在のプロジェクトで変更可能な選択肢のみが表示されます。例えば SWD を選択して新規プロジ ェクト作成を行った場合、接続したデバイスによってはインタフェースを変更できなくなるケースがあります。 変更したい場合は新しくプロジェクトを作成し直してください。
- (2) 速度

ターゲットデバイスとの通信で使用するボーレートを選択します。

使用可能なボーレートはターゲットデバイスやターゲットシステムの環境によって異なります。

- 【注意】 COM 接続時のみ,直接指定可能となります。本機能を使用するとボーレート誤差が RFP からは検出できな いため,ユーザー自身で問題ないことをご確認の上,設定してください。
- 【備考】 E2 Lite が対応可能な最大ボーレートは 1.5Mbps です。ただし,RX ファミリはターゲットデバイスやターゲ ットシステムの外部クロックによって選択可能なボーレートが表示されます。また,E1/E20/E2 エミュレータ で選択したボーレートが選択できない場合があります。
- (3) ワイドボルテージ

詳細は「2.2.1 [新しいプロジェクトの作成]ダイアログ」の章を参照してください。

(4) メインクロック

プロジェクト作成時に設定した入力クロック周波数を変更できます。

(5) デバイス認証

#### • "設定"

設定ボタンをクリックすることで表示されるダイアログの"自動認証"が"はい"に設定されている場合, 事前に入力した ID コード,アクセスパスワードまたは DLM 鍵を使用して認証処理を行います。自動認証で使 用する値の変更を行う場合は,新しい値を入力してください。

- 【備考】 "自動認証"が"いいえ"に設定されている場合は,ID コード,アクセスパスワードおよび DLM 鍵はプロジ ェクトファイルに保存しません。
- "認証レベル (AL)"

チェックした場合,プルダウンメニューより選択した認証レベルの認証処理を行います。

### (6) RH850 SVR 設定

ターゲットデバイスとの接続時の SVR パラメータの設定を行います。

- "SVR パラメータを置き換える"
	- チェックした場合
		- ターゲットデバイスのSVR設定を強制的に変更してから接続を行います。
		- "プログラムファイルを使用する":プログラムファイルにあるパラメータを使用します。
		- "SVRを無効化する":SVR機能を無効化します。
	- チェックしていない場合
		- ターゲットデバイスのオプションバイトに書き込まれたSVRパラメータを使用します。

【注意】 電源設定のため注意が必要です。詳細はターゲットデバイスのユーザーズマニュアルでご確認ください。

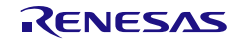

# 2.3.6 [ユニークコード]タブ

[ユニークコード]タブは、読み込まれたプログラムファイルに対し、ユニークコードを指定領域に埋め込む 機能です。ユニークコードファイルにユニークコードと指定領域を記述し,[ユニークコード]タブで設定する と有効になります。ユニークコードファイルは一つの指定領域と複数のユニークコードを記述でき,ユニーク コード毎にインデックスを持ちます。インデックスは,[書き込み]コマンドが正常終了すると次のインデック スが指定されますが,[フラッシュオプション書き込み]コマンドは、正常終了しても次のインデックスは指定 されません。

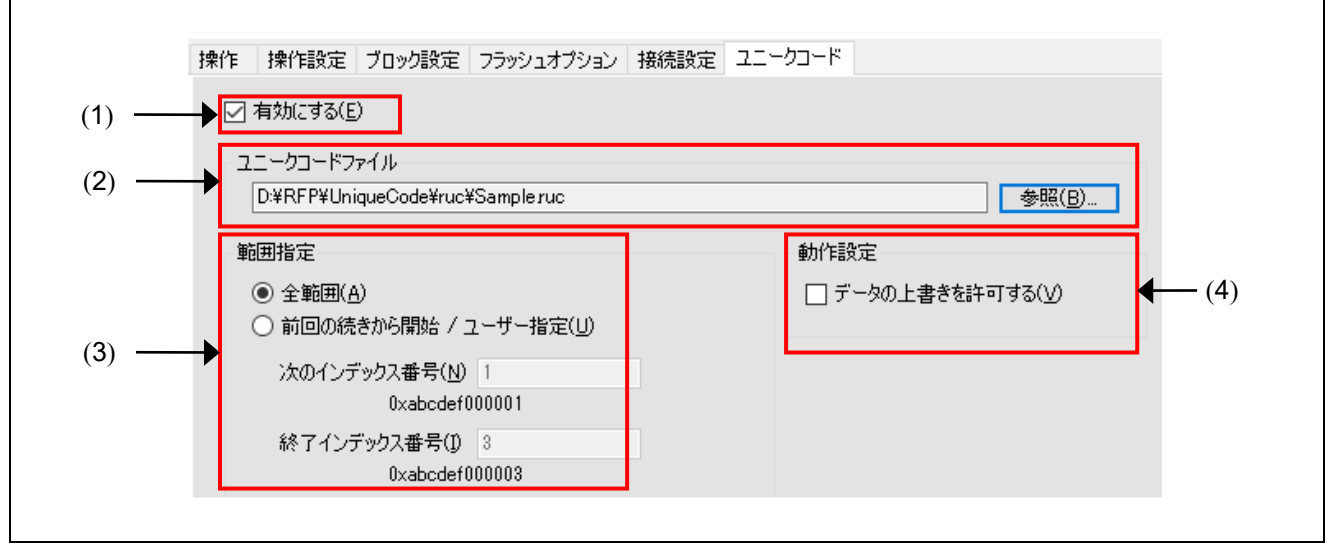

図2.16 [ユニークコード]タブ

#### (1) 有効/無効設定

ユニークコード機能の有効/無効を設定します。 チェックを入れるとユニークコード機能が有効になります。

## (2) ユニークコードファイル

参照… ボタンで[開く]ダイアログを開き,ユニークコードファイルを指定します。

#### (3) 範囲指定

ユニークコードファイルに記述したインデックスの開始/終了位置を指定します。

• "全範囲"

ユニークコードファイルから先頭位置と終了位置を取得します。RFP を再起動すると先頭から開始します。

#### • "前回の続きから開始/ユーザー指定"

開始/終了位置を直接指定します。RFP を再起動しても前回の位置から開始します。

● "次のインデックス番号":次の位置を表示または指定します。

ボックスの下にユニークコードを表示します。

● "終了インデックス番号":終了位置を表示または指定します。 ボックスの下にユニークコードを表示します。

#### (4) 動作設定

#### • "データの上書きを許可する"

読み込まれたプログラムファイルにユニークコードを埋め込む際,埋め込む領域にデータが存在していた時 (競合)にデータの上書きを許可するかを指定します。許可する場合はチェックを入れ,許可しない場合はチ ェックを外します。

【備考】 チェックを外した場合,ユニークコードを埋め込む際にデータの競合が発生した場合にはエラーメッセージを 表示して処理を中止します。

### 2.3.6.1 ユニークコードファイル

ユニークコードファイルについて説明します。

#### (1) 拡張子

\*.ruc

#### (2) ファイル形式

ユニークコードファイルはテキスト形式で記載します。ファイルはヘッダ部とコード部で構成され,ユニー クコードを埋め込む場所を定義するヘッダ部の後に,インデックスとユニークコードの組み合わせをリストに して記述してください。文字コードは ASCII コード(1 バイト)のみ対応しています。Unicode は対応してい ません。

#### • コメント行

"//"で始まる行はすべてコメント行として扱われ無視されます。また,空白だけで構成される行もすべて 無視されます。

#### • 区切り文字

へッダ定義と設定値、またはインデックスとユニークコードの区切り文字はタブ、スペース、またはカンマ が使用可能です。

#### • ヘッダ部

ヘッダ部では以下の定義を行います。大文字,小文字は区別しません。

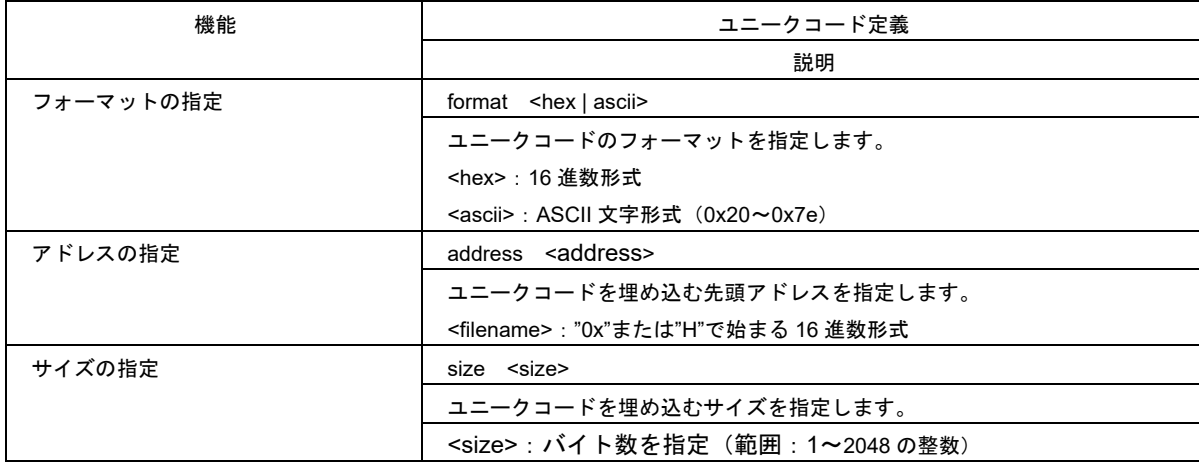

### 表2-2 ヘッダ定義

【備考】 過去のバージョンで必要だったエリア指定(area)は指定不要です。ファイルに記載があった場合も無視します。

#### • コード部

ユニークコードのリストはインデックスとデータの組み合わせで表記します。1 行に記述するコードは 1 つ としてください。インデックスが0で始まる必要はありませんが、10進数でかつ連続してインクリメントさ れることを想定しています。

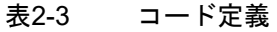

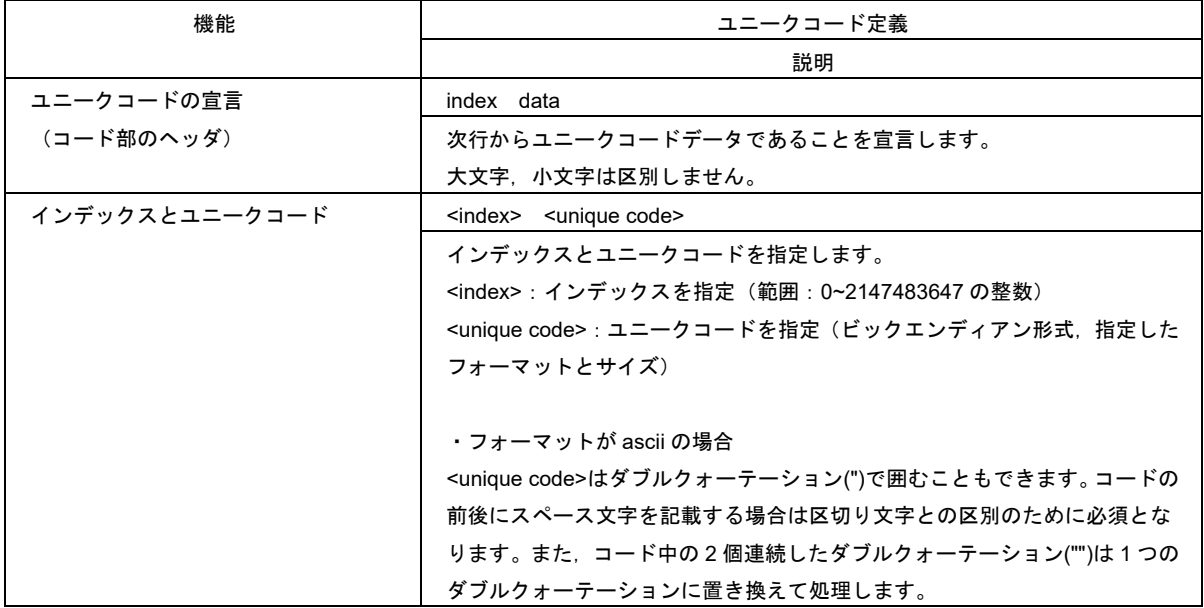

#### • 制限事項

・ ユニークコードファイルのサイズは 2GB 未満にしてください。

(3) ファイル記述例

//Sample unique code file format hex address 0xf000 size 6 index data 000001 abcdef000001 000002 abcdef000002 000003 abcdef000003

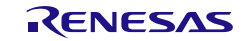

2.4 メニューバー

## 2.4.1 [ファイル]メニュー

プロジェクトに関する処理メニューを選択することができます。

• [新しいプロジェクトを作成]

プロジェクトを新規作成します。 詳細は「2.2 新しいプロジェクトを作成」を参照してください。

• [プロジェクトを開く]

既存のプロジェクトファイルを開きます。

• [プロジェクトを保存]

現在使用しているプロジェクトに対する変更を保存します。

• [イメージファイルを保存]

プログラムファイルとフラッシュオプションデータを結合したイメージファイル(RPI ファイル)を保存しま す。

メニューバーより[ファイル]→[イメージファイルを保存]を選択すると,[名前を付けて保存]ダイアログが表 示されますので,イメージファイルの保存先を指定してください。

#### 【注意】

- ・メモリ範囲は[ブロック設定]タブのブロックの Select カラムに従います。
- ・[操作設定]タブの 0xFF 補完の設定は適用されます。
- ・マイコンのアドレス範囲を超えたデータも削除されません。
- ・フラッシュオプションデータは設定を有効にしたデータのみ保存されます。
- [ファイルチェックサム]

プログラムファイルのチェックサムをログ出力ウィンドウに表示します。

- 【備考】
- ・チェックサムの演算は[操作設定]タブで設定された方式を使用します。
- ・空き領域は 0xFF データとして計算します。

#### ● [ファイルパスワード設定]

RPE ファイルの復号に使用するパスワードを暗号化してホスト PC 内に保存します。 詳細は「2.4.1.1 [ファイルパスワード]ダイアログ(設定用)」を参照してください。

• [最近使ったプロジェクト]

最近使ったプロジェクトのファイル名を表示します。なお、最後に使ったファイルが一番上に表示されます。

• [終了]

RFP を終了します。

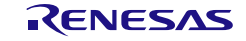

# 2.4.1.1 [ファイルパスワード]ダイアログ(設定用)

メニューバーより[ファイル]→[ファイルパスワード設定]を選択すると,[ファイルパスワード]ダイアログ (設定用)が表示されます。RPE ファイルの復号に使用するパスワードを暗号化してホスト PC 内に保存します。

【備考】 ファイルパスワードを設定するためには,PC の管理者権限が必要です。管理者権限が無い場合は設定できま せん。

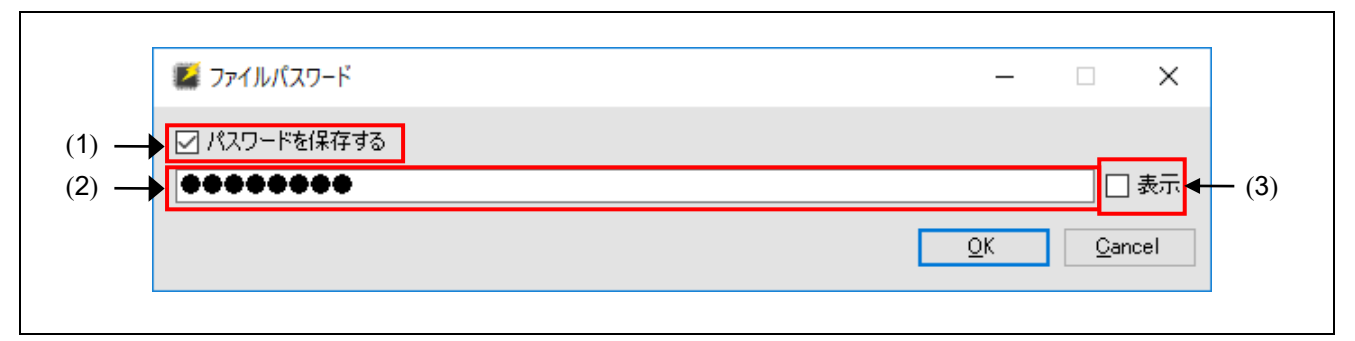

図2.17 [ファイルパスワード]ダイアログ(設定用)

- (1) パスワードを保存する
	- チェックした場合 パスワードをホスト PC 内に保存します。
	- チェックしていない場合 パスワードをホスト PC 内から削除します。
- (2) パスワード入力

パスワードを半角英数字記号で入力してください。(最大 64 文字まで入力可能)

- 【備考】 半角英字は大文字小文字を区別します。また,使用可能な記号は以下の通りです。 !@#\$^&\*()\_-+=[]{};:<>|./?
- (3) パスワード表示

チェックした場合は,入力中のパスワードを表示します。

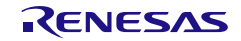

# 2.4.1.2 [ファイルパスワード]ダイアログ(入力用)

RPE ファイルを復号する際に、ホスト PC 内にパスワードが保存されていないか、または復号に失敗した場 合は[ファイルパスワード]ダイアログ(入力用)が表示されます。

【備考】 入力されたパスワードは,RFP 起動中のみ保持されます。

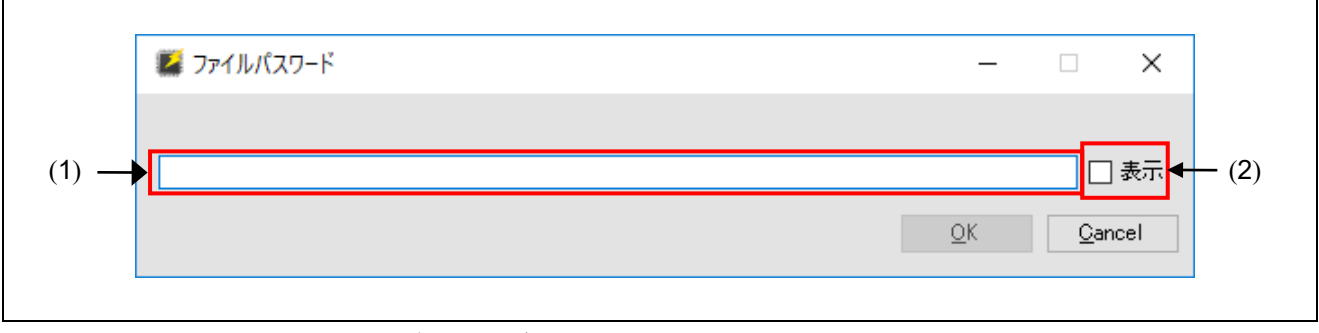

図2.18 [ファイルパスワード]ダイアログ(入力用)

(1) パスワード入力

パスワードを半角英数字記号で入力してください。(最大 64 文字まで入力可能)

- 【備考】 半角英字は大文字小文字を区別します。また,使用可能な記号は以下の通りです。 !@#\$^&\*()\_-+=[]{};:<>|./?
- (2) パスワード表示

チェックした場合は,入力中のパスワードを表示します。

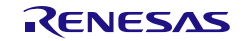

# 2.4.2 [ターゲットデバイス]メニュー

ターゲットデバイスに関する処理を選択することができます。

- 【注意】 ターゲットデバイスメニューの各項目は,情報の取得を行うためにターゲットデバイスと通信を行います。項 目の選択を行う前に,ホストPCとターゲットデバイスの接続を確認してください。接続ができていない場合, エラーが発生します。
- 【備考】 ターゲットデバイスの種類によっては使用できないメニューがあります。

#### • [デバイス情報の取得]

ターゲットデバイスに接続し,デバイス情報の読み出しを行います。 読み出した情報はログ出力ウィンドウに表示します。

#### • [メモリを読み出す]

ターゲットデバイスに接続し,フラッシュ領域の内容を読み出してファイルに保存します。 詳細は「2.4.2.1 メモリを読み出す」を参照してください。

#### • [ブロック情報を読み出す]

ターゲットデバイスに接続し,ブロック情報の読み出しを行います。 読み出したブロック情報を,現在使用しているプロジェクトに反映することが可能です。 詳細は「2.4.2.2 ブロック情報を読み出す」を参照してください。

#### • [フラッシュオプションを読み出す]

ターゲットデバイスに接続し,フラッシュオプション情報の読み出しを行います。 読み出したフラッシュオプション情報を,現在使用しているプロジェクトに反映することが可能です。 詳細は「2.4.2.3 フラッシュオプションを読み出す」を参照してください。

#### • [ブランクチェック]

ターゲットデバイスに接続し,ブランクチェックを行います。

• [デバイスを初期化する]

ターゲットデバイスに接続し,フラッシュメモリやバウンダリ設定の初期化および DLM ステートを SSD ま たは OEM PL2 に遷移します。

• [DLM 遷移]

ターゲットデバイスに接続し,DLM ステートの遷移を行います。 詳細は「2.4.2.4 DLM 遷移」を参照してください。

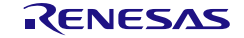

## 2.4.2.1 メモリを読み出す

メニューバーより[ターゲットデバイス]→[メモリを読み出す]を選択すると,[名前を付けて保存]ダイアログ が表示されます。読み出しデータの保存先を指定してください。

保存 ボタンをクリックすると,[メモリ情報の読み出し]ダイアログが表示されます。読み出しを行いたい フラッシュ領域の範囲を指定してください。

【備考】 保存するファイルフォーマットはモトローラ S フォーマットかインテルヘキサフォーマットが選択できます。

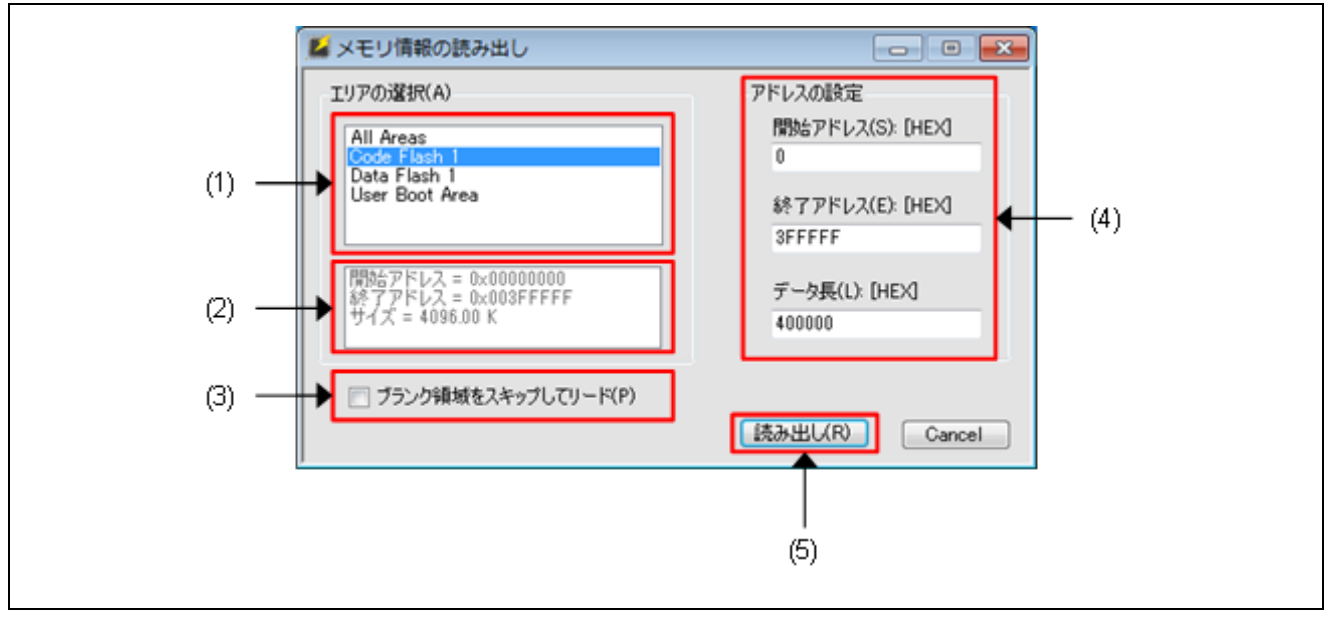

図2.19 [メモリ情報の読み出し]ダイアログ

### (1) エリアリスト

読み出しを行うエリアを選択します。

(2) エリア情報

"エリアリスト"で選択されているエリアの情報が表示されます。

### (3) ブランク領域をスキップしてリード

チェックされていた場合,マイコンのブランク領域を飛ばしてメモリの読み出しを行います。

- 【備考】 ブランクかどうか判断する範囲サイズはターゲットデバイスによって異なります。また,ターゲットデバイス によっては読み出しにかかる時間が大幅に増加します。
- (4) アドレスの設定

特定の範囲のみを読み出したい場合に変更します。

(5) 読み出し

ターゲットデバイスと接続し、"アドレスの設定"で指定した範囲の読み出しを開始し、指定した保存先へ データを保存します。

# 2.4.2.2 ブロック情報を読み出す

メニューバーより[ターゲットデバイス]→[ブロック情報を読み出す]選択すると,ターゲットデバイスに接 続を行い、ブロック情報、ロックビット情報、OTP 情報を読み出し、「ブロック情報の読み出し]ダイアログを 表示します。尚,ご使用のターゲットデバイスの種類によって,表示されるカラムが異なります。

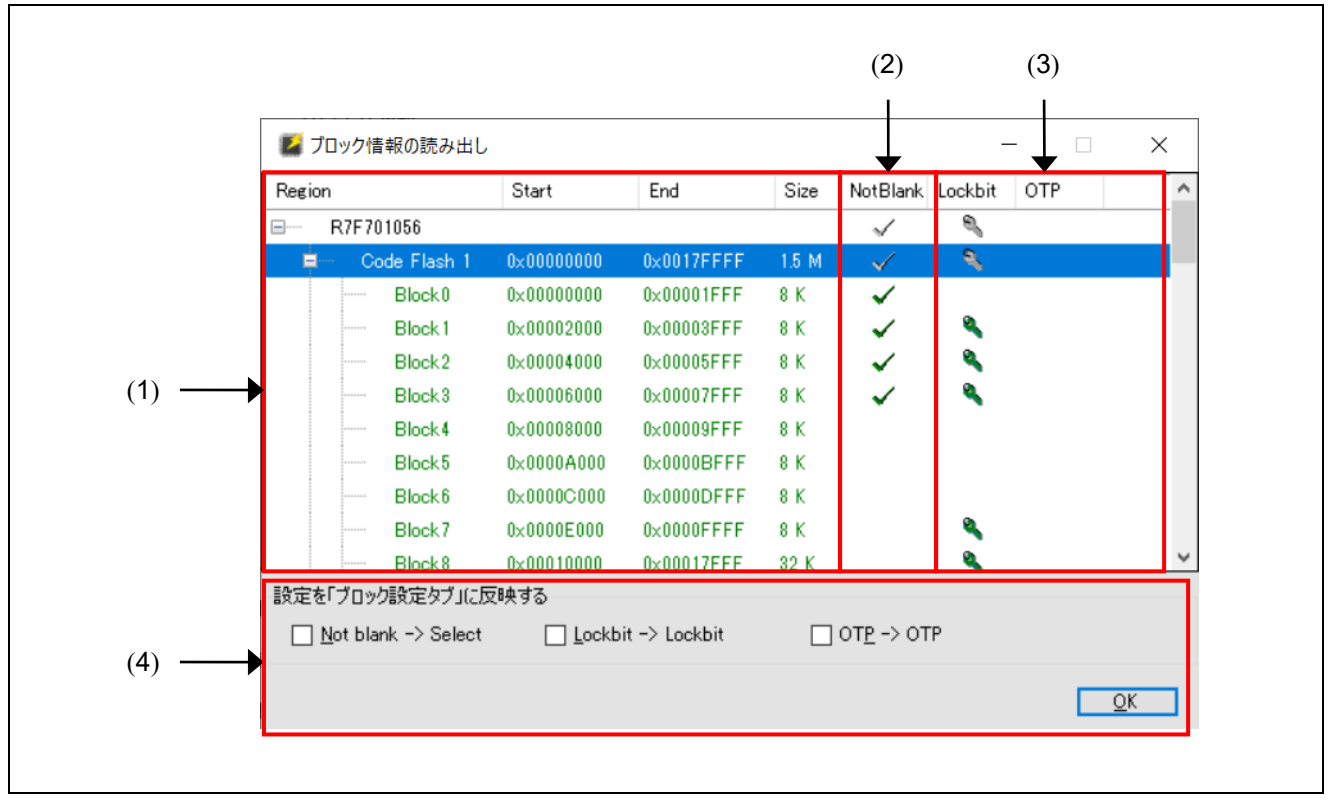

図2.20 [ブロック情報の読み出し]ダイアログ

### (1) エリア・ブロック情報

ターゲットデバイスのエリア・ブロックの情報が表示されます。

### (2) "NotBlank"カラム

ターゲットデバイスの blank 情報が表示されます。 チェックマークが表示されているブロックはブランク状態ではありません。

### (3) ブロック単位のオプション情報

ターゲットデバイスのブロック単位の情報が表示されます。 各項目の詳細は「2.3.3 [ブロック設定]タブ」を参照してください。

### (4) 読み出し情報の反映

OK をクリックするとチェックされている項目の読み出し内容を,[ブロック設定]タブの対応するカラムに 反映します。

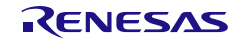

# 2.4.2.3 フラッシュオプションを読み出す

メニューバーの[ターゲットデバイス]→[フラッシュオプションを読み出す]選択すると、ターゲットデバイ スに接続を行い、オプションバイト、セキュリティなどの情報を読み出し、[フラッシュオプションの読み出 し]ダイアログを表示します。尚,ご使用のターゲットデバイスの種類によって,表示される項目が異なりま す。

| ▽ ロックビット       |     | ^ |
|----------------|-----|---|
| 設定情報           | 有効  |   |
| $\vee$ OTP     |     |   |
| 設定情報           | 無効  |   |
| オプションバイト       |     |   |
| $\times$ ICU-S |     |   |
| 設定情報           | 無効  |   |
| ▽ セキュリティ       |     |   |
| IDコード認証有効      | いいえ |   |
| ブロック消去コマンド禁止   | いいえ |   |
| 書き込みコマンド禁止     | いいえ |   |
| リードコマンド禁止      | いいえ |   |
| ▽ セキュリティコード    |     |   |

図2.21 [フラッシュオプションの読み出し]ダイアログ

## (1) 設定情報の反映

チェックボックスにチェックを入力し, OK をクリックすると読み出した内容を,[フラッシュオプション] タブに反映します。

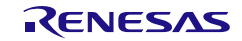

# 2.4.2.4 DLM 遷移

メニューバーの[ターゲットデバイス]→[DLM 遷移]を選択することで表示されるダイアログで,DLM 遷移先 のステートをプルダウンメニューから選択し, | 遷移 をクリックすると DLM ステートが遷移します。

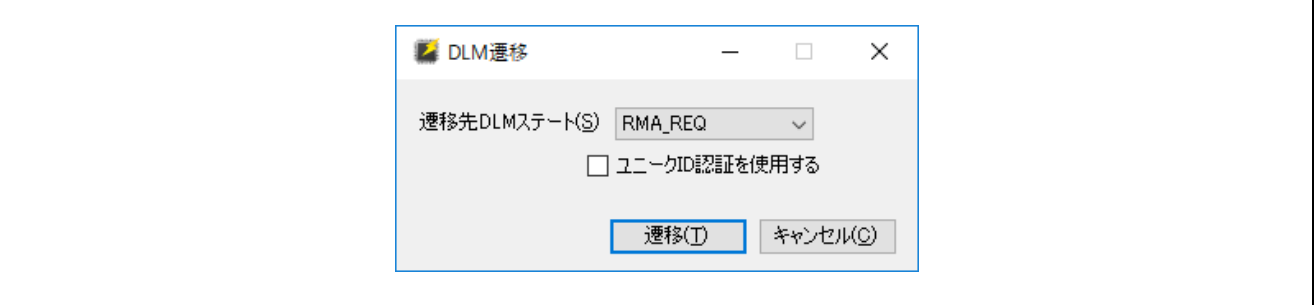

図2.22 [DLM 遷移]ダイアログ

• 遷移先 DLM ステート

【注意】 DLM 遷移先のステートによっては,ステートを戻すなどの変更ができなくなります。詳細はターゲットデバ イスのユーザーズマニュアルを参照してください。

• ユニーク ID 認証を使用する

チェックした場合は,ユニーク ID 認証機能が有効になります。

【備考】 本機能はマイコンの DLM ステートが"RMA\_REQ"の場合のみ表示されます。

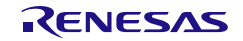

## 2.5 プロジェクトファイルを利用した簡易コマンドライン

RFPV3.exe は「/」から始まるオプションのコマンドラインに対応しています。 なお,オプションは 1 個以上の引数を取ることがあり,引数の数はオプションに依存します。 また,1 つのプロジェクトファイル名を指定することができます。

## 2.5.1 終了コード

動作が成功した場合、終了コード0を返します。 それ以外の場合,1 を返します。

## 2.5.2 制限事項

同じプロジェクトファイルを同時に起動した場合,ユニークコードのインデックスは同じ値が書き込まれる 可能性があります。

# 2.5.3 コマンドライン構文

以下がコマンドライン構文です。

RFPV3.exe [Option...] [ProjectFile] [Option…] RFPV3.Console.exe [Option...] [ProjectFile] [Option…]

下表に各項目の説明を示します。

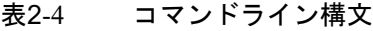

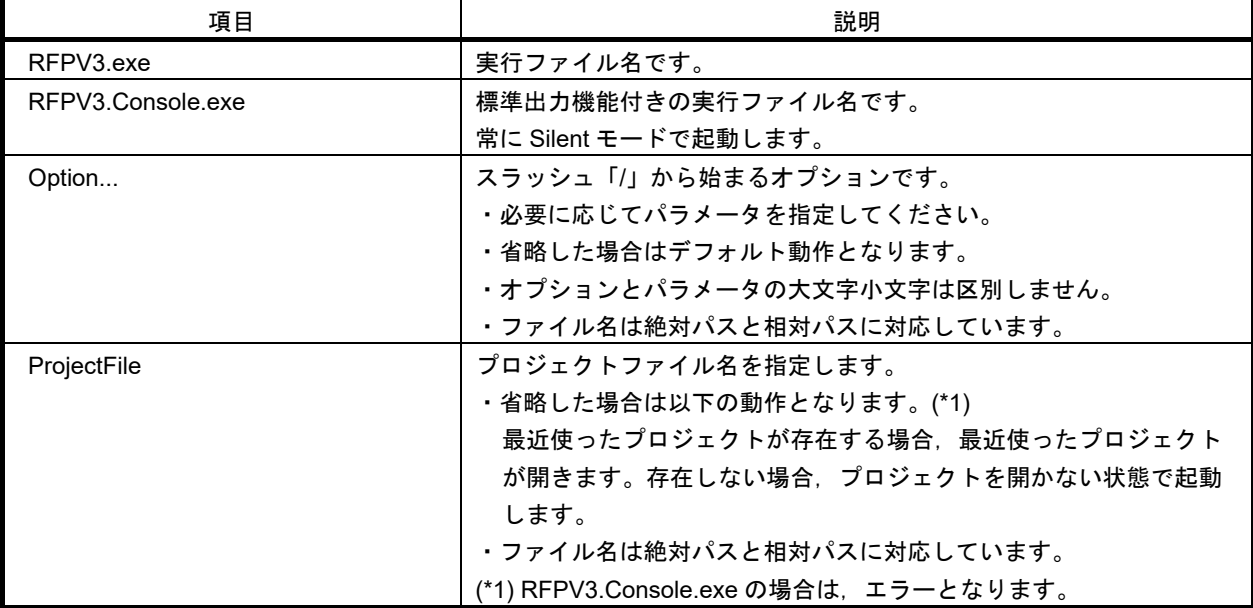

【注意】ファイルのパス内にスペースを含む場合はダブルクォーテーション(")で囲う必要があります。

# 2.5.4 起動オプション

以下に起動オプションを示します。指定したプロジェクトファイルで使用できないコマンドが指定された場 合は E0000017 エラーを表示します。

表2-5 起動オプション

| オプション    | パラメータ     | デフォルト            | 説明                                  |
|----------|-----------|------------------|-------------------------------------|
| silent   | なし        | 指定なし             | Silentモードで起動します。指定されたプロジェクトファイルを開き. |
|          |           |                  | スタートボタンを1回実行するのと同等処理を実行後,終了します。ID   |
|          |           |                  | 認証が必要のデバイスの場合、ID自動認証を実行します。なお、プロ    |
|          |           |                  | ジェクトファイルが指定されていない場合、無視されます。         |
|          |           |                  | $\cdot$ Silent $\pm$ $ \check{F}$   |
|          |           |                  | GUI非表示のモード。プログレスバーやダイアログも全て表示しま     |
|          |           |                  | せん。                                 |
| log      | File Path | 指定なし             | ログをファイルへ保存します。指定したファイルがすでに存在する場     |
|          |           |                  | 合はログが追記されます。保存時のエンコーディングはencodingオプ |
|          |           |                  | ションに依存します。                          |
| encoding | Encode    | UTF <sub>8</sub> | ログファイルの文字コードを指定します。                 |
|          |           |                  | · Encode: UTF8. ASCII               |
|          |           |                  | 上記以外を指定した場合,エラーとなります。               |
| force    | なし        | 指定なし             | ルネサス統合開発環境CS+との連携機能です。              |
|          |           |                  | ・指定されたプロジェクトファイルがある場合:              |
|          |           |                  | プロジェクトファイルをロードし、RFPを起動します。          |
|          |           |                  | ・指定されたプロジェクトファイルがない場合:              |
|          |           |                  | 指定されたパスを使用し、新規作成ダイアログを開きます。         |
|          |           |                  | なお、Silent モード時とプロジェクトファイルの指定がない場合は無 |
|          |           |                  | 視されます。                              |
| lang     | jp/en     | 自動選択             | RFPの表示言語を指定します。                     |
|          |           |                  | ・jp:日本語                             |
|          |           |                  | ・en:英語                              |
|          |           |                  |                                     |

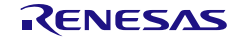

以下は Silent モード時のみ指定可能なコマンドです。

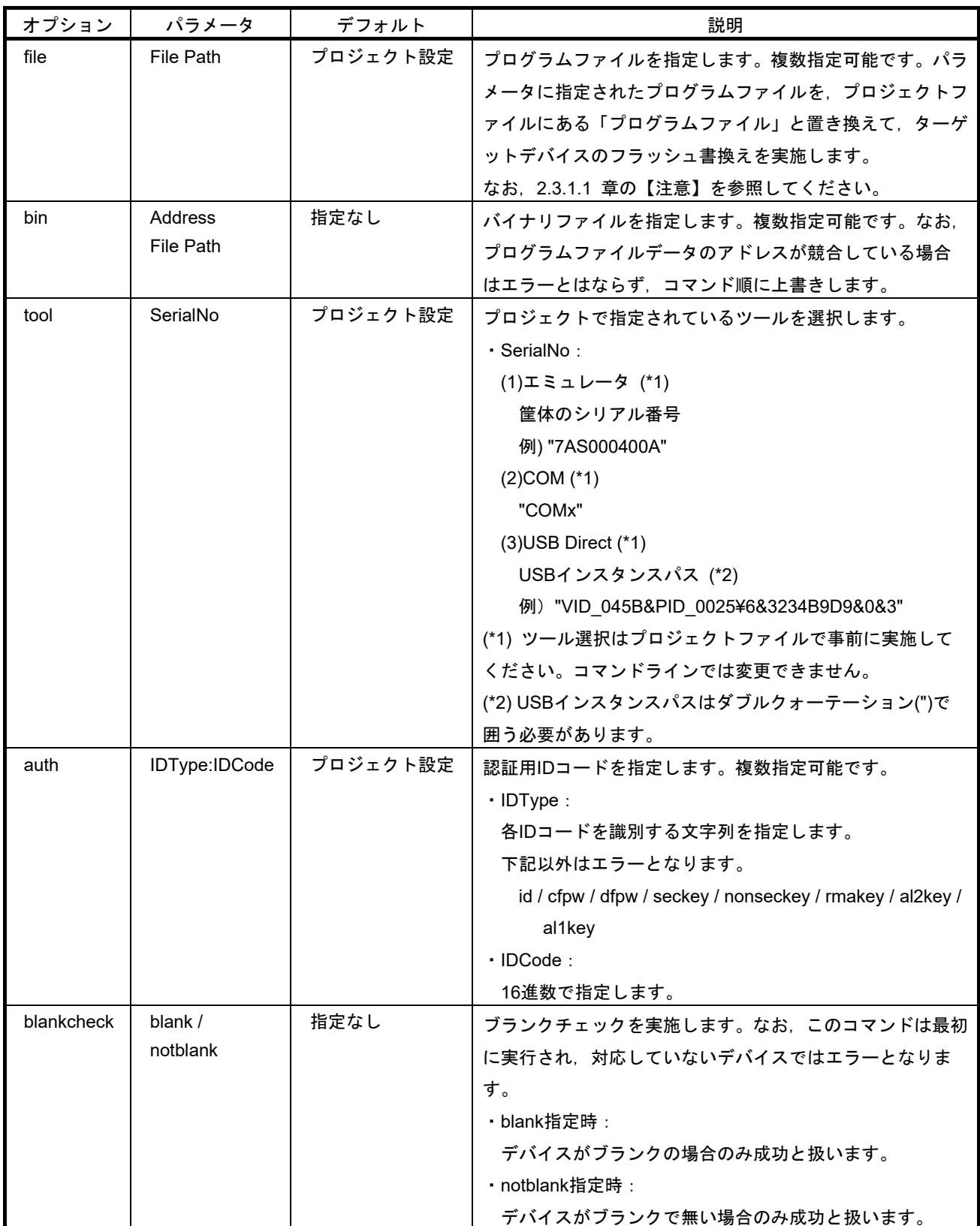

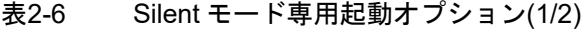

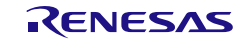

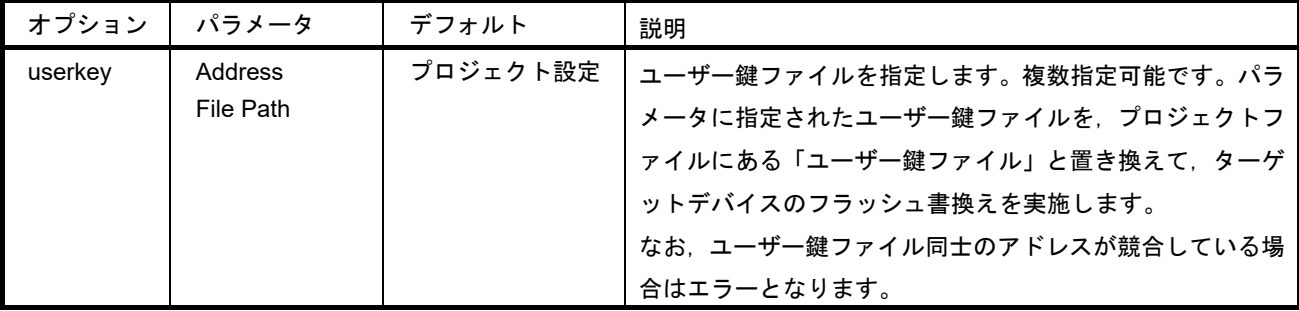

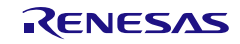

# 表2-7 Silent モード専用起動オプション(2/2)

【注意】 下記オプションは何れか 1 つのみ指定可能です。

【備考】 read/read32/write32/writebit オプションは RL78 ファミリに対応していません。

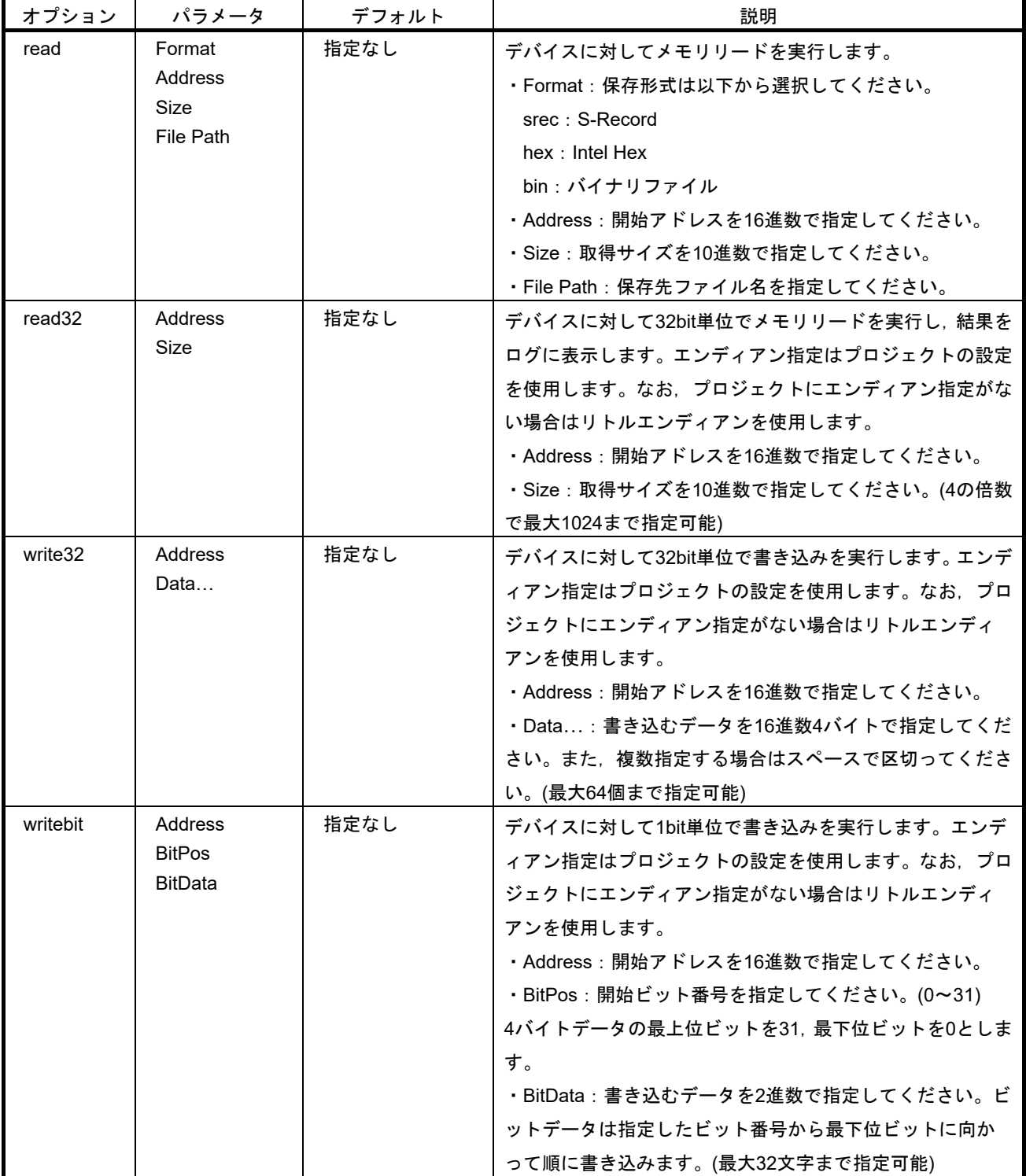

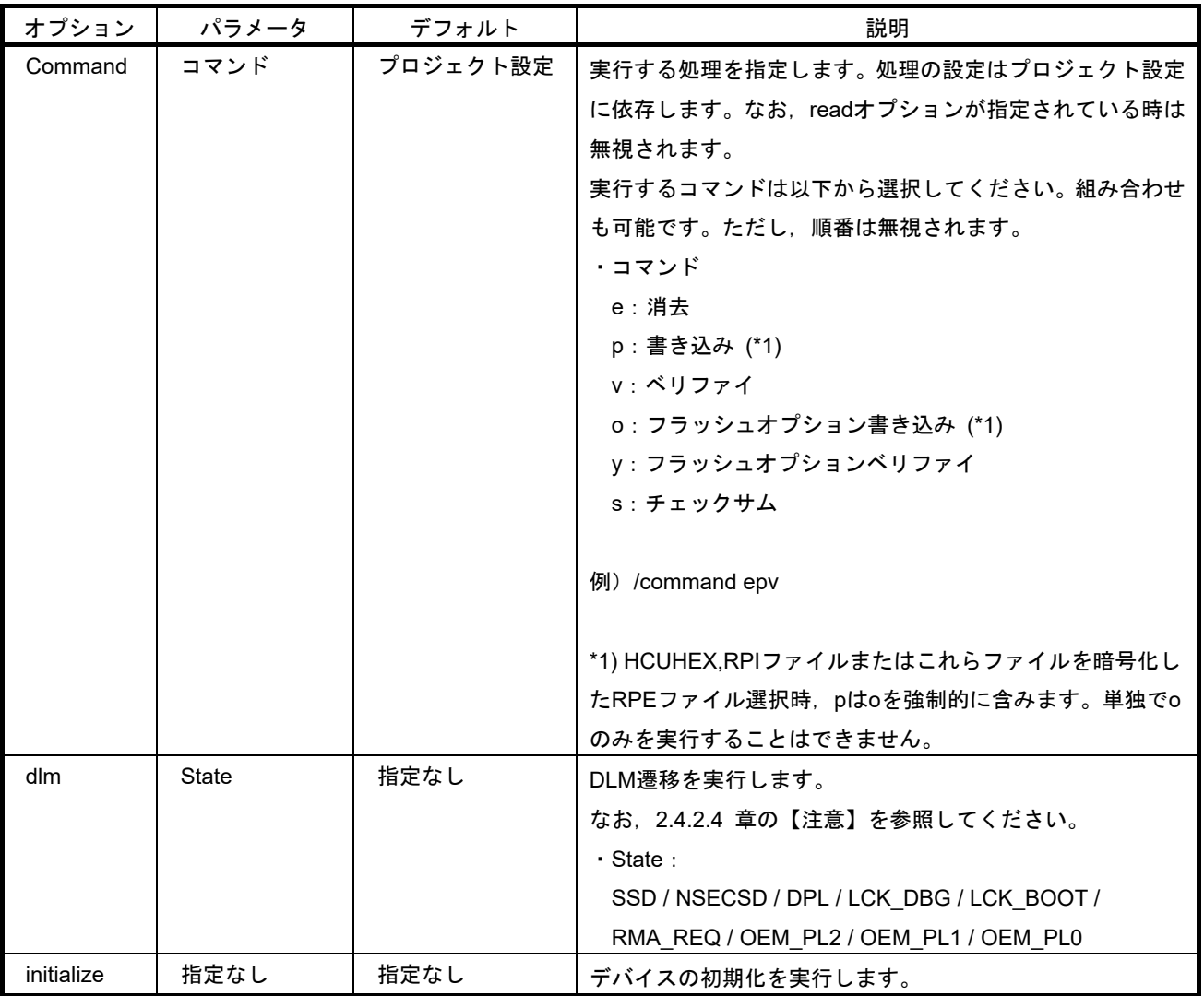

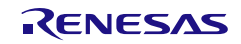

# 2.5.5 コマンドラインの記述例

以下にバッチファイルを使用した場合のコマンド記述例を記載します。

• 全体例

RFPV3.exe /silent "d:¥rfp¥project¥sample.rpj" /file "d:¥rfp¥hex¥sample\_1.hex" /file "d:¥rfp¥hex¥sample\_2.hex" /log "d:¥rfp¥log¥sample.log" ECHO Result Code: %ErrorLevel% PAUSE

• [write32]オプション例

アドレス 0xFF200000 に 0x01020304 を,0xFF200004 に 0x05060708 を書き込みます。

RFPV3.exe /silent "d:¥rfp¥project¥sample.rpj" /write32 FF200000 01020304 05060708

• [writebit]オプション例

アドレス 0xFF200000 の下位 16bit (bit15-bit0)に 0xAAAA を書き込みます。

RFPV3.exe /silent "d:¥rfp¥project¥sample.rpj" /writebit FF200000 15 1010101010101010

## 2.6 Windows/Linux/macOS 用コマンドライン

プロジェクトファイルが不要な,コマンドラインのみで書き込み制御が可能な機能です。

ご使用方法については、RFP をインストールしたフォルダ下にあるガイド「docs¥\*.md」を参照してくださ い。

rfp-cli.md: コマンドラインガイド rpe.md: 暗号化ユーティリティプログラムガイド

# 2.7 暗号化ユーティリティプログラム

本製品に付属している rpe.exe を使用してプログラムファイルを暗号化,または復号することができます。 【備考】

・rpe.exe は RFP をインストールした RFPV3.exe と同じ場所にあります。

・暗号化は AES-128 を使用します。

【注意】本ユーティリティプログラムでの暗号化はプログラムファイルを保護するものであり、ツールとターゲットデ バイス間の通信を保護するものではありません。

# 2.7.1 終了コード

動作が成功した場合、終了コード0を返します。 それ以外の場合,1 を返します。

# 2.7.2 コマンドライン構文

コマンドライン構文は以下になります。

rpe <file> /password <password> [options...]

# 2.7.3 起動オプション

起動オプションを以下に示します。

# 表2-8 起動オプション

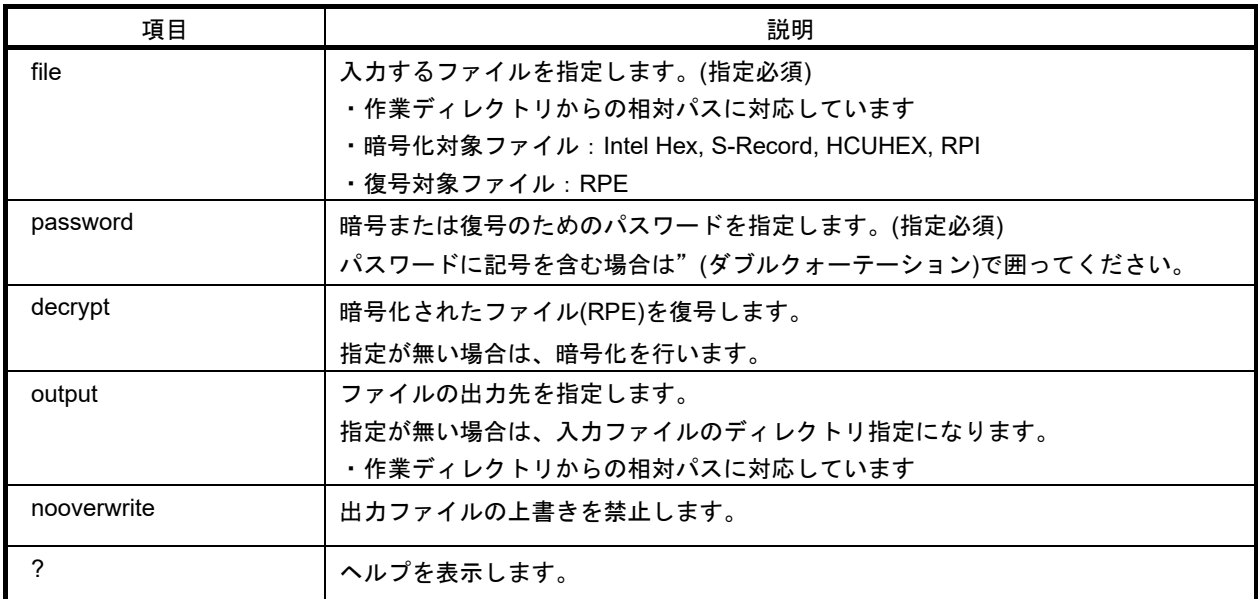

【注意】ファイルのパス内にスペースを含む場合はダブルクォーテーション(")で囲う必要があります。

【備考】パスワードを半角英数字記号で入力してください。(最大 64 文字まで入力可能)

使用可能な記号は以下の通りです。 !@#\$^&\*()\_-+=[]{};:<>|./?

例:

- > rpe "out.hex" /password "0123456789"
- > rpe "out.hex" /password "0123456789" /output "out.rpe"
- > rpe "out.rpe" /decrypt /password "0123456789" /output "D:¥outputdir¥"

# 2.8 Renesas Flash Programmer ユーティリティプログラム

RFP V3.11 から本製品に付属していた Renesas Flash Programmer ユーティリティプログラム(rfp-util.exe) は廃止されました。後継ソフトウェアとして、[Security Key Management Tool](https://www.renesas.com/software-tool/security-key-management-tool)をご使用ください。

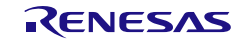

# 3. RFP の操作手順

この章では,RFP を使った基本的な一連の操作を理解していただくために,基本操作(書き込みまでの流れ) について説明します。説明する操作内容は,システムを起動し,ターゲットデバイスに対して書き込みを行う ところまでです。

本章では,新しいプロジェクトファイルを作成して消去,書き込み,ベリファイを行う場合の操作について 説明を行います。解説する一連の操作条件は次の通りです。

- ターゲットデバイス :R5F104PJ (RL78/G14)
- 使用ツール :E1 エミュレータ
- 接続方式 :1 wire UART (単線 UART)
- 通信速度 : 1,000,000bps
- クロック供給 :なし(内蔵発振クロック)
- 電源  $\qquad \qquad :E1(5.0V(USB VBUS))$
- フラッシュオプション : 使用しません

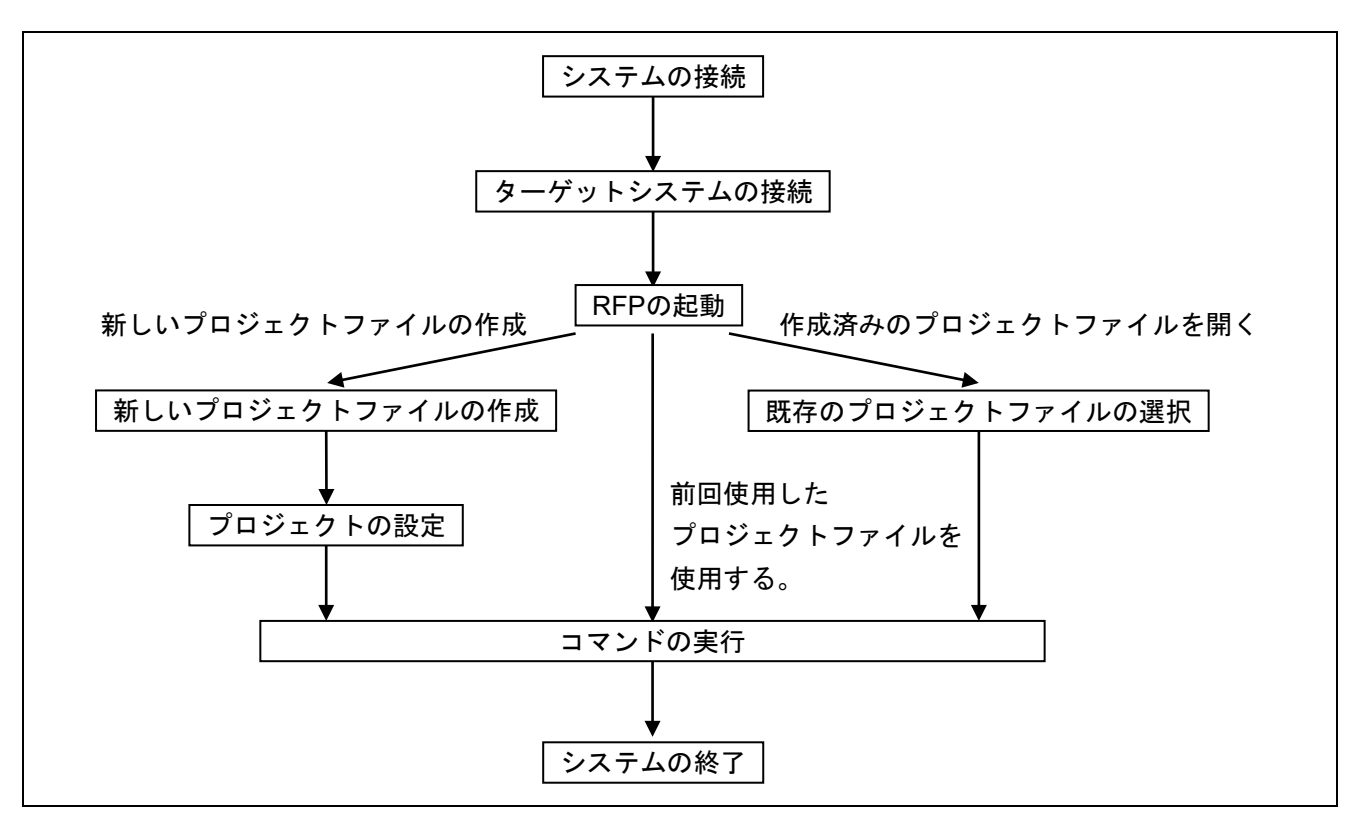

図3.1 操作フロー

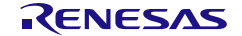

### 3.1 操作手順

#### (1) システムの接続

ホスト PC の USB ポートと使用ツールを USB ケーブルで接続します。

#### (2) ターゲットシステムの接続

使用ツールのターゲットケーブルをターゲットシステムに接続します。

### 【注意】 ターゲットシステム上で電源を供給する場合は,必ず使用ツールとターゲットシステムを接続してから電源を 供給してください。

### (3) プロジェクトファイルの作成

① RFP を起動するとメインウィンドウが開きます。

メニューバーの[ファイル]→[新しいプロジェクトを作成]を選択すると,[新しいプロジェクトの作成]ダイア ログが開きます。

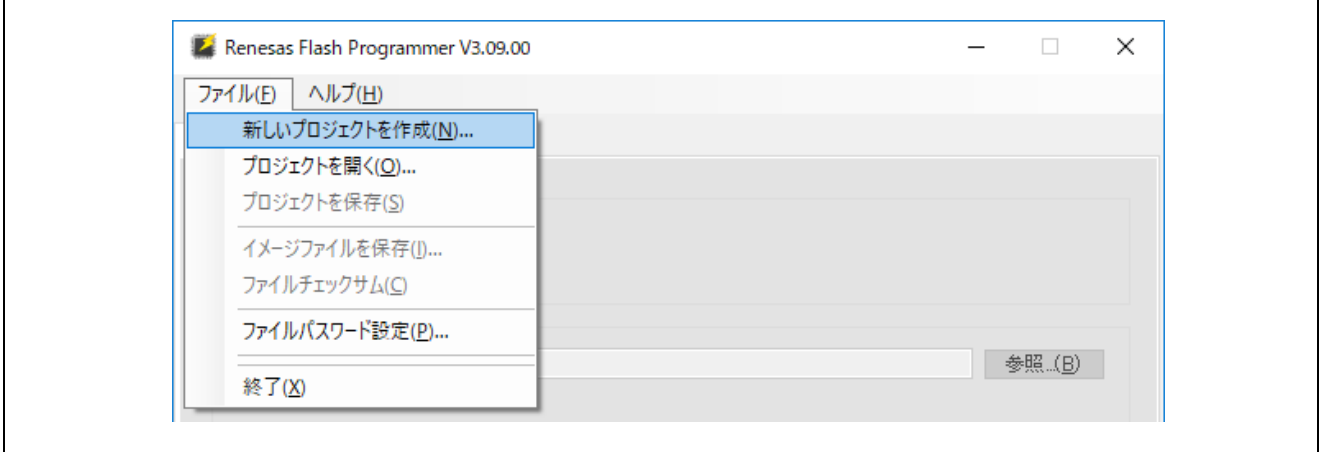

図3.2 ファイルメニュー

② [マイクロコントローラ]から"RL78"を選択します。

[プロジェクト名]に任意のプロジェクト名(本例の場合"sample")を入力, [作成場所]に任意のフォルダ(今 回の場合 D:¥rfp¥sample)を指定します。

[ツール]で"E1"を選択します。RL78 ファミリの場合, [インタフェース]は"1 wire UART"固定です。 ツール詳細… ボタンをクリックすると,[ツール詳細]ダイアログが開きます。

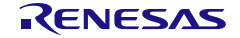

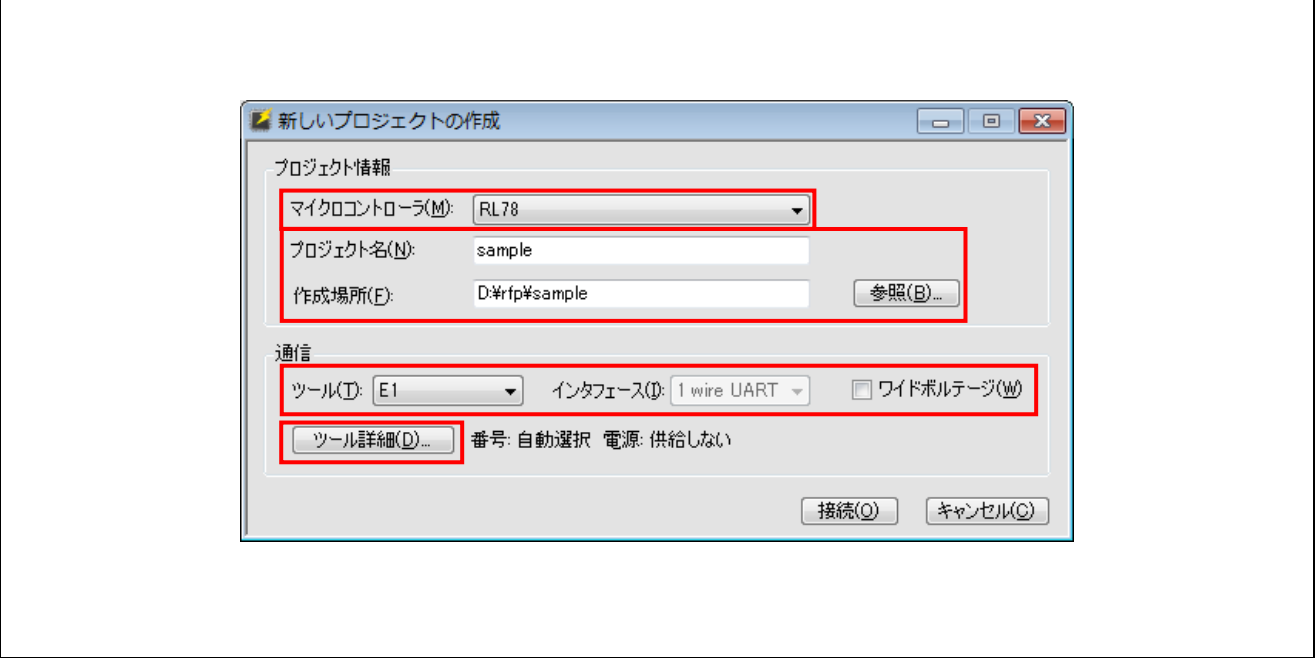

# 図3.3 [新しいプロジェクトの作成]ダイアログ

③ [ツール選択]タブを選択し[自動選択]チェックボックスにチェックを入れます。 [Power Supply]の 5.0V(USB VBUS)を選択します。 選択後, OK をクリックします。

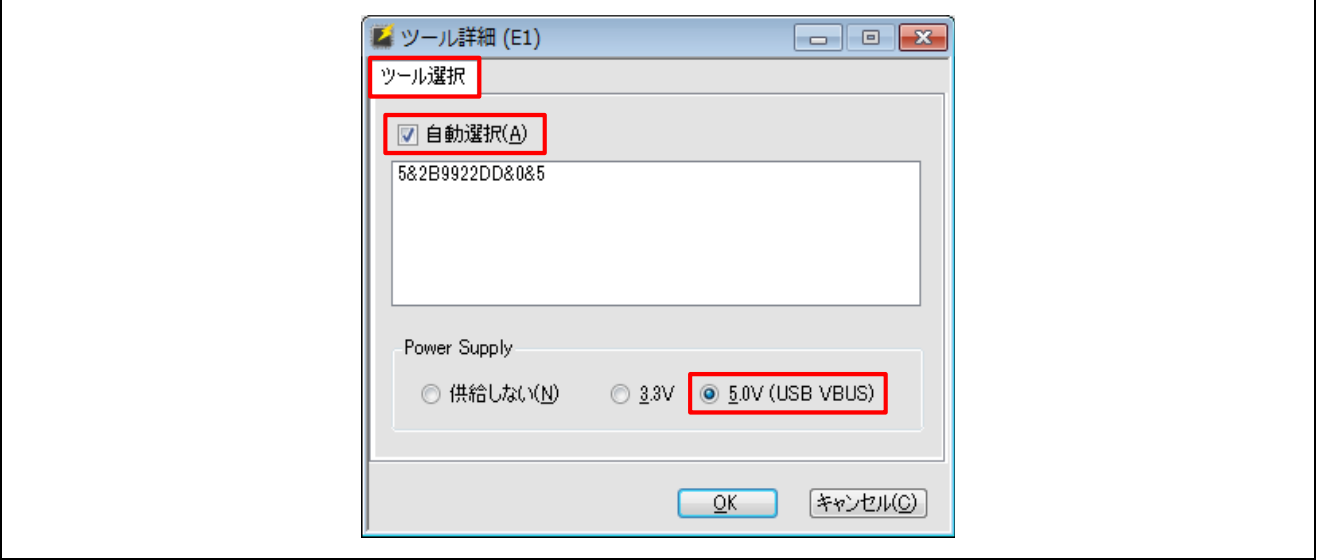

図3.4 [ツール選択]タブ

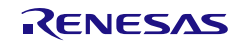

④ 設定したツール情報が表示されます。

内容を確認し(本例の場合"番号:自動選択 電源:5.0V(USB VBUS)"), 接続 をクリックしてください。 プロジェクトの作成が完了し,メインウィンドウが表示されます。

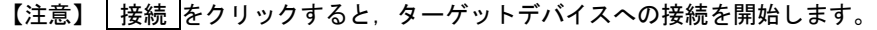

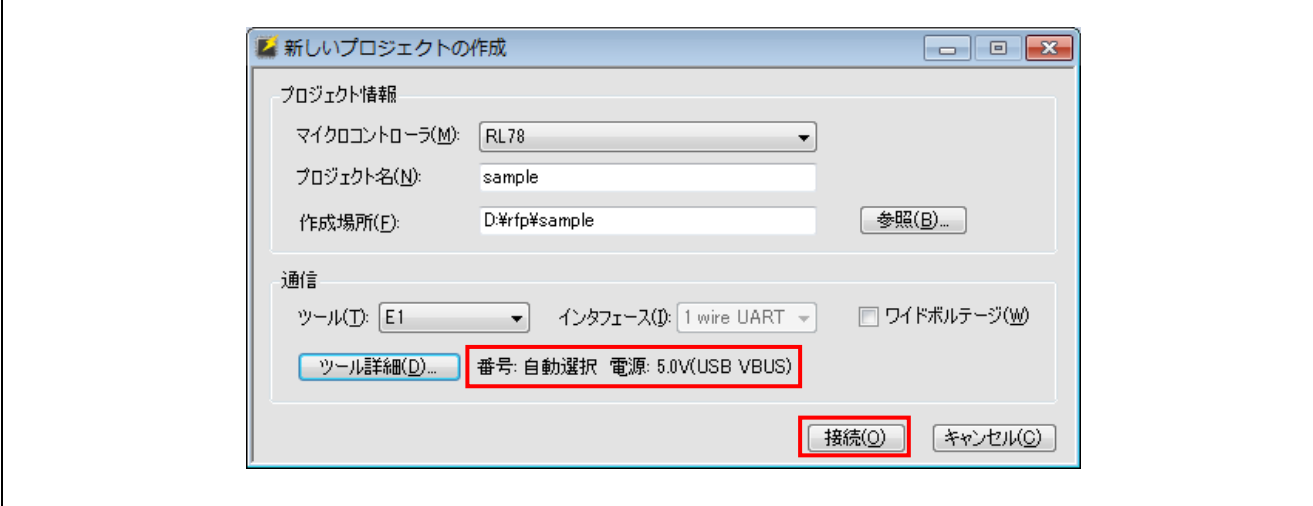

#### 図3.5 [新しいプロジェクトの作成]ダイアログ

⑤ プロジェクトの作成が完了するとメインウィンドウの表示が変更され,タブウィンドウにタブが追加さ れます。プロジェクト情報に表示されている情報を確認してください。

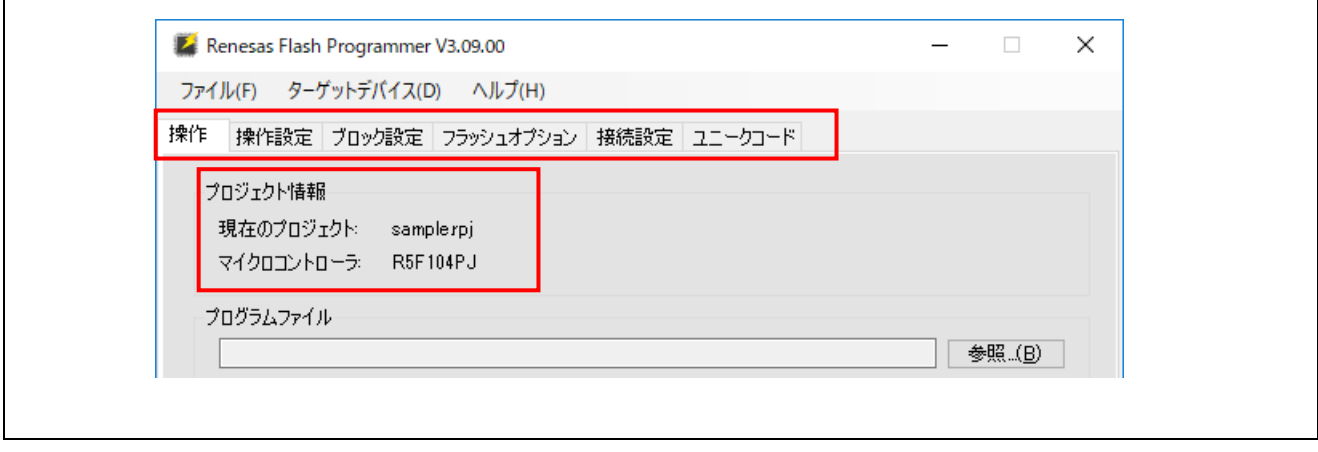

図3.6 メインウィンドウ

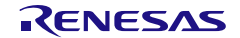

# (4) RFP の詳細設定

タブウィンドウを操作し,RFP の詳細設定を行います。

① [操作設定]タブの設定を行います。

"コマンド"を参照し, "消去", "書き込み", "ベリファイ"のチェックボックスの3つにチェックが 入力されていることを確認してください。

確認後[ブロック設定]タブをクリックします。

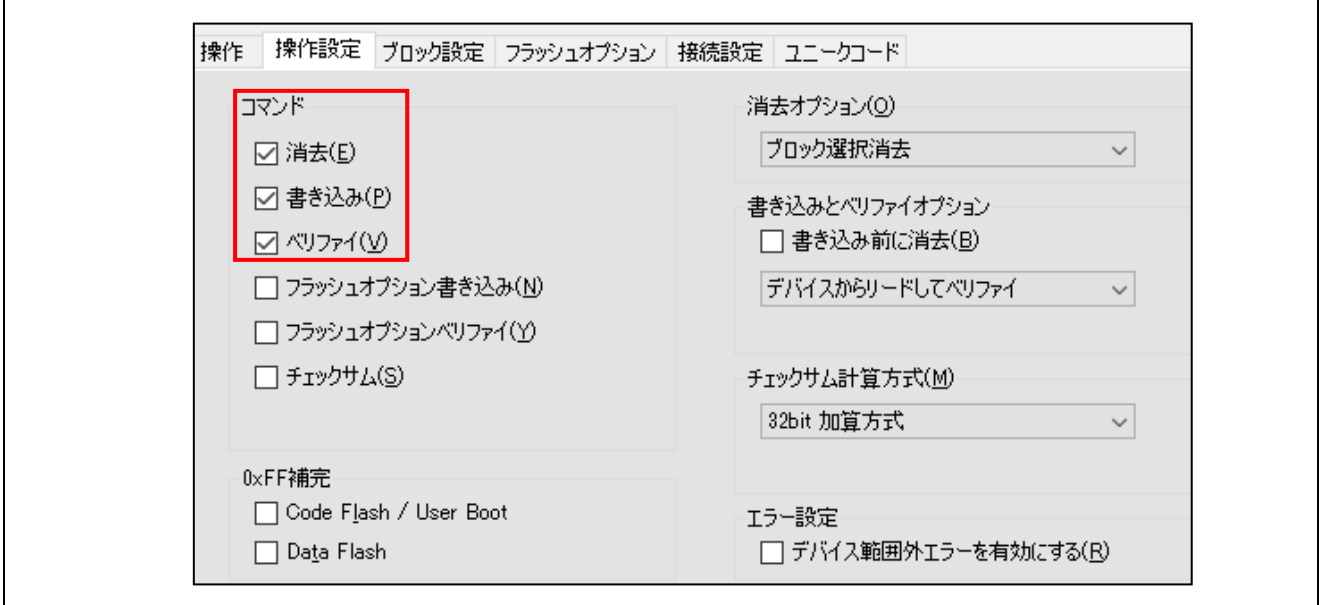

#### 図3.7 [操作設定]タブ

② [ブロック設定]タブの設定を行います。

"Select"カラムのチェックボックスに全てチェックが入力されていることを確認してください。 確認後[接続設定]タブをクリックします。

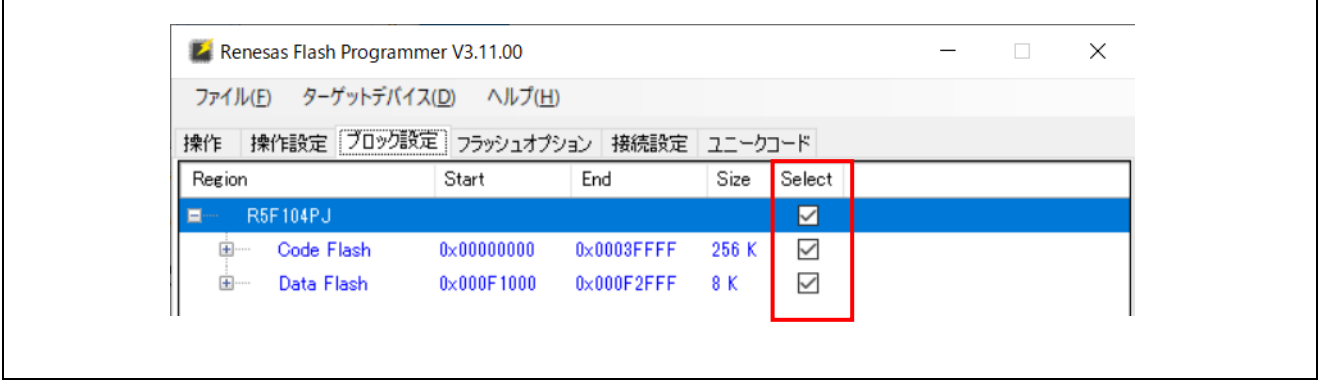

図3.8 [ブロック設定]タブ

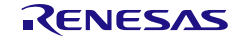

③ [接続設定]タブの設定を行います。

通信速度を1,000,000bpsに設定します。設定後[操作]タブをクリックします。

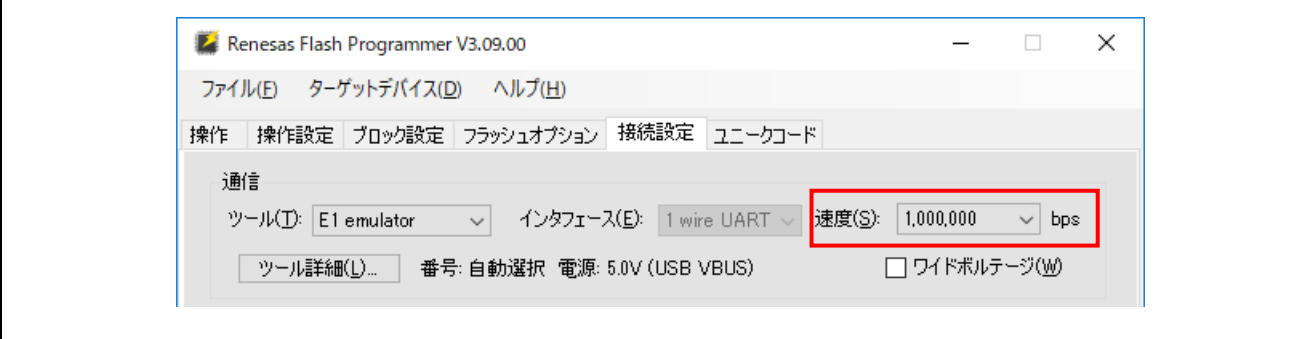

図3.9 [接続設定]タブ

④ スタート の上に表示されているコマンドが"消去 >> 書き込み >> ベリファイ"になっていることを確 認してください。

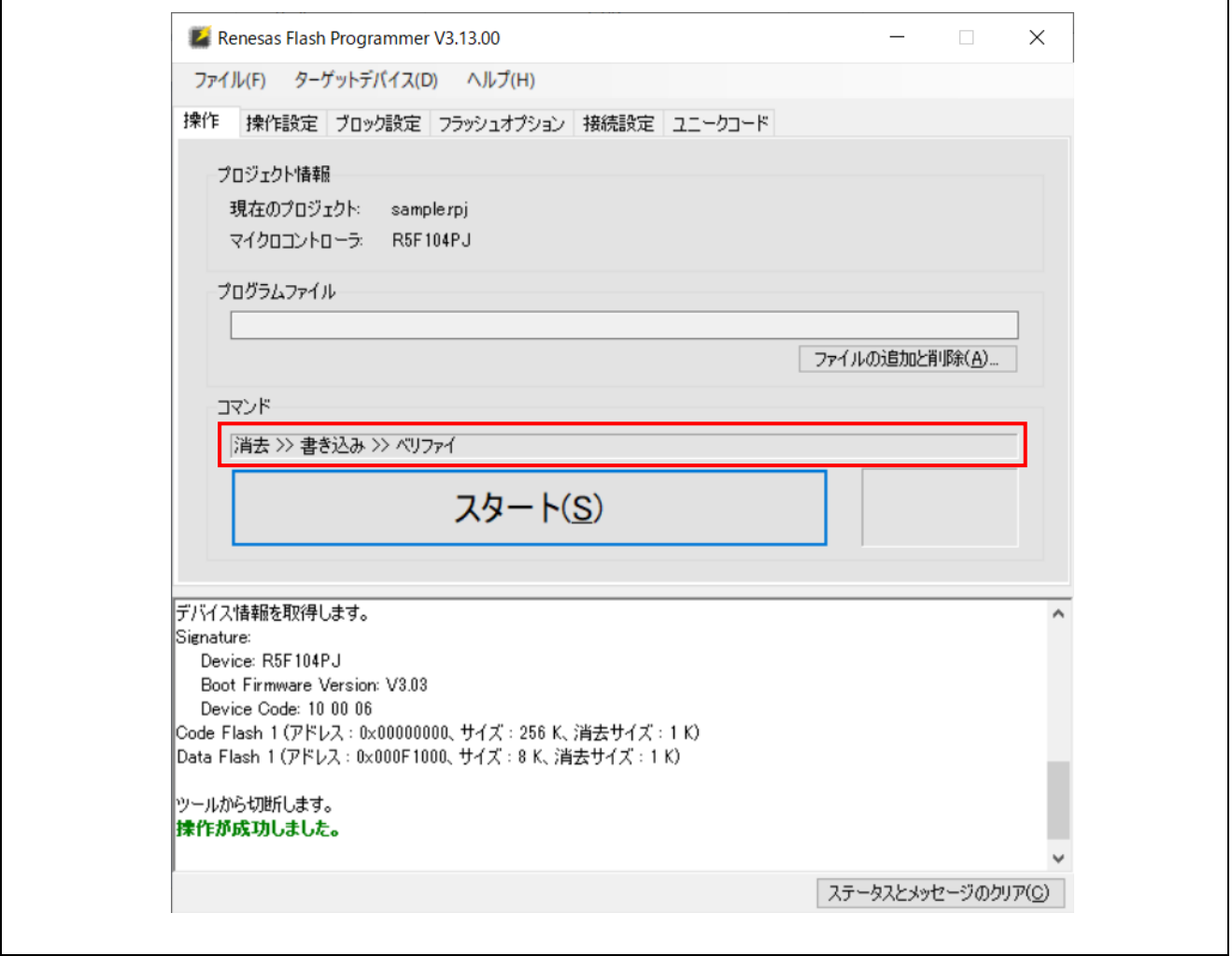

## 図3.10 メインウィンドウ

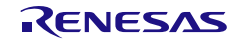

## (5) プログラムファイルの選択

操作タブの"プログラムファイル"にある 参照... をクリックし、表示されたダイアログに従い、プログラ ムファイルを選択します。(本例の場合, "C:¥RFP\_ProgramFile¥sample.mot")

"プログラムファイル"ボックスに選択したプログラムファイルのパスが表示されていることを確認してく ださい。

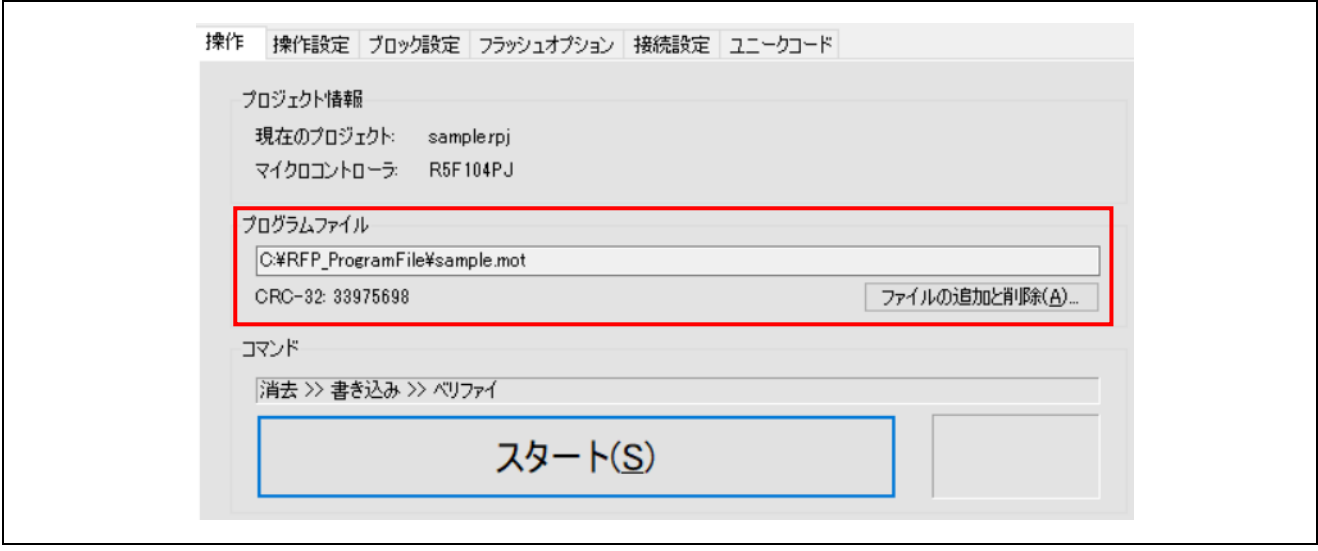

図3.11 [操作]タブ

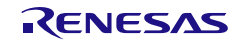

# (6) コマンドの実行

① スタート をクリックすると, スタート の上に表示されている内容に従い,コマンドを実行します。 コマンドが開始されると, [進捗]ダイアログが表示されます。

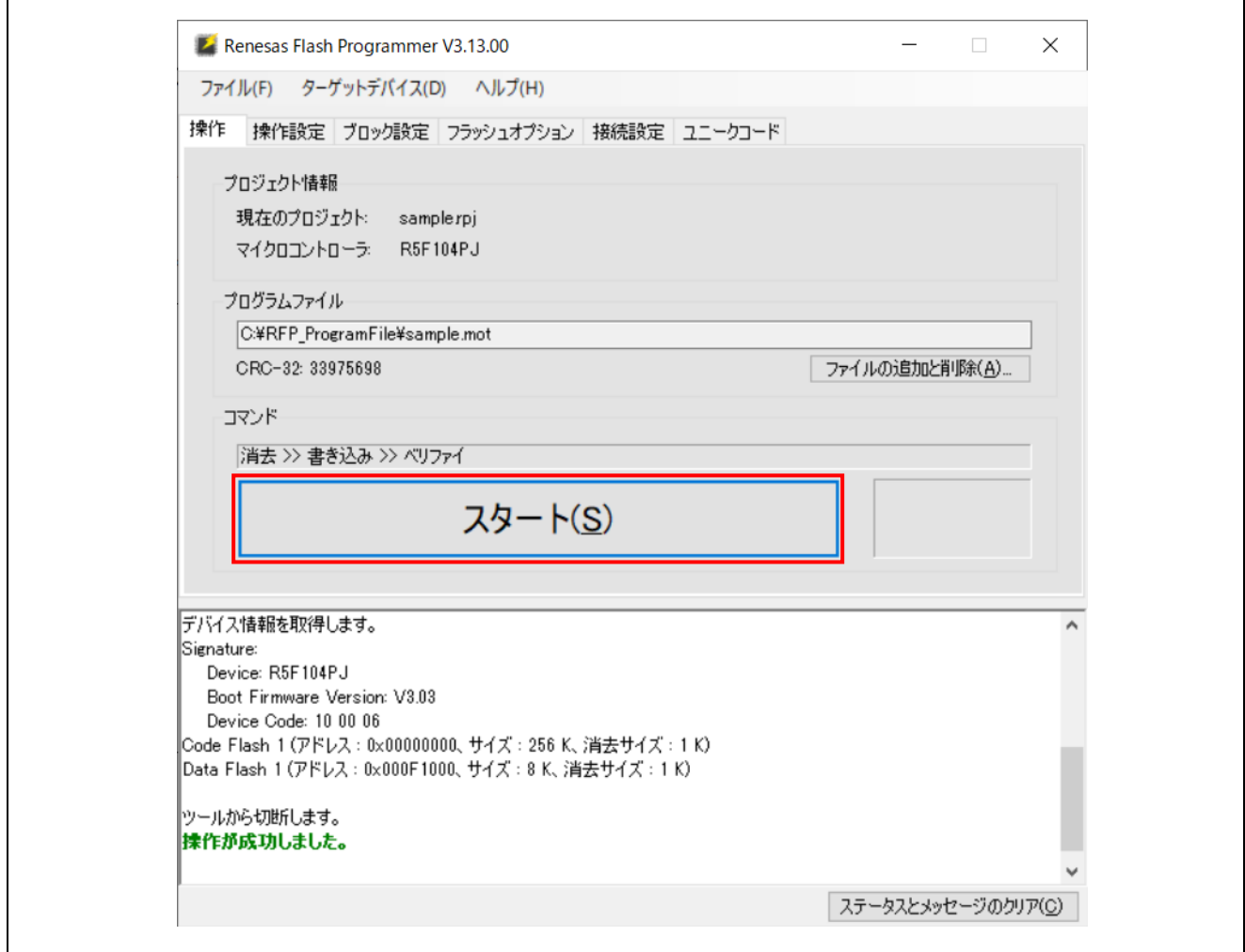

図3.12 メインウィンドウ

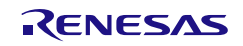

② [進捗]ダイアログにコマンドの実行状況が表示されます。

また、ステータス情報が"実行中"に変わり、メインウィンドウの"ログ出力ウィンドウ"に実行中の処理 内容がログ出力されます。

コマンドの実行が完了すると[進捗]ダイアログは自動で閉じ,メインウィンドウが表示されます。

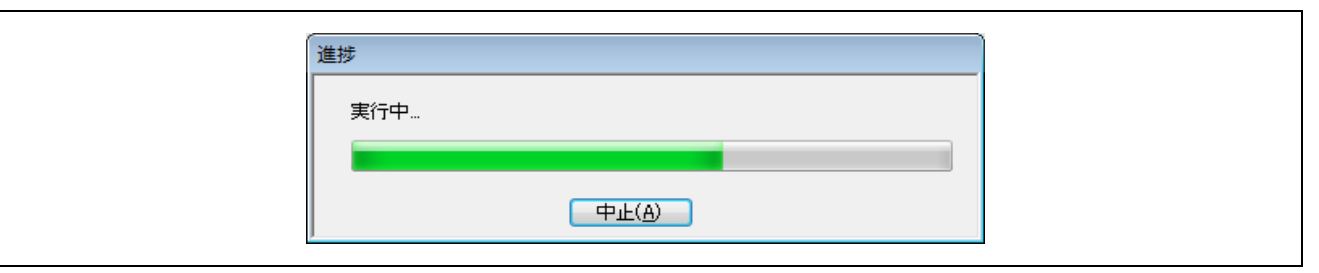

#### 図3.13 [進捗]ダイアログ

③ 正常にコマンド処理が完了すると,ログ出力ウィンドウに"操作が成功しました"の文字が表示され, ステータス情報が"正常終了"になります。

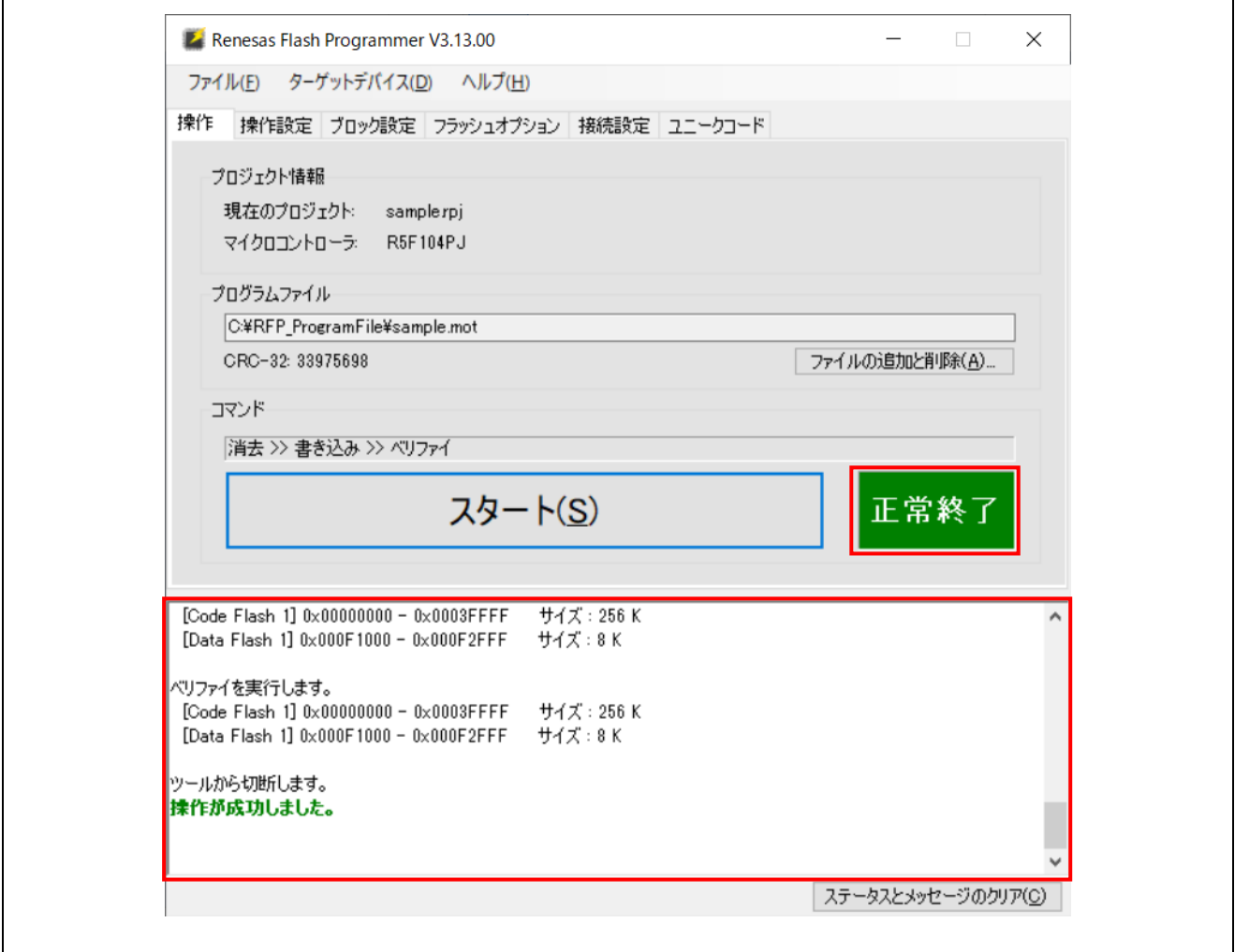

図3.14 メインウィンドウ

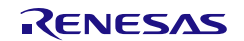

# (7) システムの終了

① 使用ツールのターゲットケーブルを,ターゲットシステムから外します。

### 【注意】 ターゲットシステム上で VDD 電源を供給していた場合は,供給電源を OFF してから,使用ツールのターゲッ トケーブルをターゲットシステムから外してください。

②他のターゲットデバイスに書き込みする必要が無ければ、メニューバーの[ファイル]→[終了]を選択し, RFPを終了します。ここまで実行してきたすべての設定はプロジェクトファイルに保存されるため、RFP が 再度起動した際に再利用することができます。

連続して他のターゲットデバイスに書き込みを行う場合は,(2)のターゲットシステムの接続を行った後,(6) のコマンドの実行を行ってください。

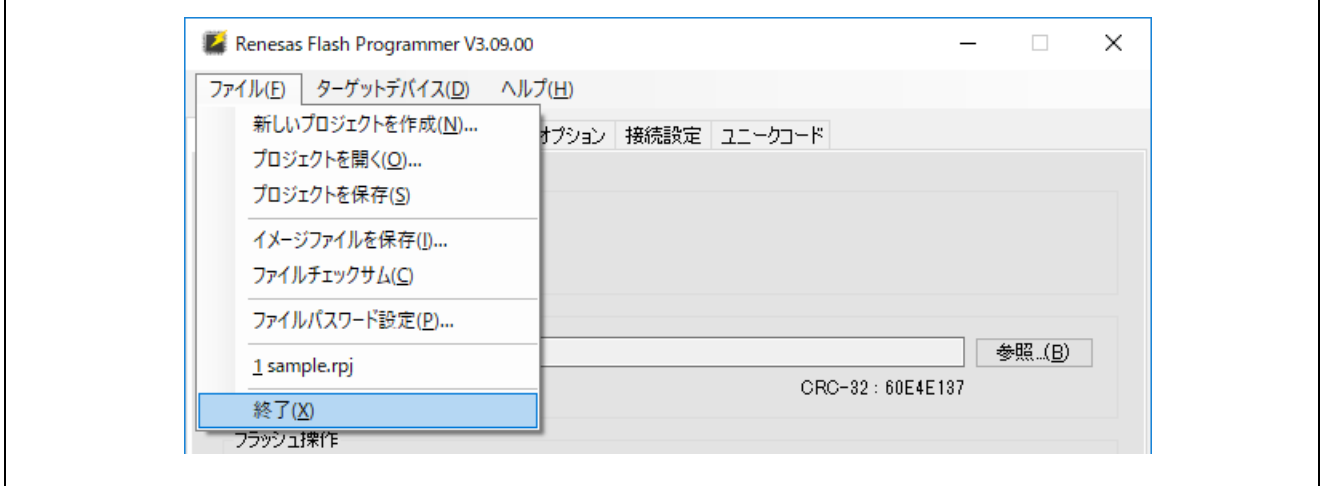

図3.15 メインウィンドウ

③ USB ケーブルを使用ツールから外します。

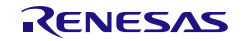
# 4. トラブル対処法

この章では,トラブル対処法について説明します。

【備考】 一連の操作手順の中でエラーが発生した場合,本章とターゲットデバイスのユーザーズマニュアルを参照して ください。また,各使用ツールのユーザーズマニュアルを参照し,自己診断テストを行ってください。それで も解決できない場合, FAQ (https://www.renesas.com/rfp/faq) を参照してください。また, 技術サポートが 必要なお客様はお問い合わせ (https://www.renesas.com/contact) を参照して RFP のルネサス開発ツール ラ イセンス証書に印字されている PID 番号をご記載の上,お問い合わせください。

## 4.1 起動に関するトラブル

インストールから起動までにおいて,トラブル対処法を解説します。

### (1) 使用ツールをホスト PC と USB で接続した時プラグ&プレイが認識されない。

【原因】

ホスト PC の USB ポートに USB コネクタがきちんと差し込まれていない可能性があります。

【対処】

ホスト PC の USB ポートに最後まできちんと USB コネクタが差し込まれていることを確認してください。 または、USB コネクタを抜いてみてしばらくしてから再度接続してみてください。

### (2) ホスト PC に接続したがツールの LED が点灯しない。

【原因】

使用ツールもしくはホスト PC の USB ポートが異常の可能性があります。

【対処】

各ツール用自己診断ツールで使用ツールが故障しているか確認してください。故障していた場合,修理をお 願いします。故障していなかった場合,他のホスト PC に接続してみてください。

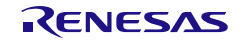

# 4.2 操作に関するトラブル

操作における,トラブル対処法を解説します。

### (1) 「E3000105 デバイスから応答がありません」のエラーが発生した場合。

【原因 1】

ターゲットシステムとの接続が間違っている可能性があります。

【対処 1】

①使用するツールのユーザーズマニュアルの推奨接続回路に従い,ターゲットシステムとの接続を確認して ください。また,ツールの必要な端子が全て接続されているか確認してください。

②RL78 ファミリの場合 E1, E20, E2, E2 Lite の EMVDD 端子が正しく接続されているか確認してくださ い。

### 【原因 2】

ターゲットデバイスの動作モードが間違っている可能性があります。

### 【対処 2】

①ターゲットデバイスのユーザーズマニュアルを参照し,必要なモード端子が正しく処理されているかを確 認してください。

②RX ファミリの場合,[ツール詳細]ダイアログの IO 信号設定がターゲットシステムの配線と一致している か確認してください。

### 【原因 3】

[新しいプロジェクトの作成]ダイアログで選択したマイコンが正しくない可能性があります。

【対処 3】

ターゲットデバイスと同じマイコンを選択してください。

### 【原因 4】

ターゲットデバイスにクロックが正しく供給できていない可能性があります。

【対処 4】

ターゲットシステム上でクロック供給できていることを確認してください。

【原因 5】

ターゲットデバイスに電源が正しく供給できていない可能性があります。

### 【対処 5】

①電源設定が正しいかどうか確認してください。

②ターゲットシステム上で電源供給できていることを確認してください。尚,使用ツールから電源供給する 場合,電源供給不足の可能性があります。その場合,ターゲットシステムから電源を供給してください。

【原因 6】

ターゲットデバイスのセキュリティ機能により,接続が制限されている可能性があります。

【対処 6】

ありません。必要に応じて,ターゲットデバイスを交換してください。

【原因 7】

ホスト PC や USB シリアル変換器との相性により接続できない可能性があります。

【対処 7】

USB シリアル変換器は製品仕様に依存して,タイミングずれ,データ欠けが発生することがあります。使 用される USB シリアル変換器で動作確認してください。タイミングずれ、データ欠けが発生する場合,他の USB シリアル変換器をご検討いただく場合があります。

【備考】 USB シリアル変換器

・推奨製品:FT232R(FTDI 社製)

【原因 8】

マイコンにリセットが入力されていない可能性があります。

【対処 8】

COM および USB Direct 接続時、RFP からマイコンのリセット端子に対し制御を行うことはありません。 ターゲットデバイスと接続する前には、予めマイコンにリセットを入力してください。また、パワーオンリセ ットによりブートモード起動したマイコンに対し,RFP で接続・切断後,再接続する場合も予めマイコンにリ セットを入力してください。

### (2) 「E3000107 デバイスが接続情報と一致しません」のエラーが発生した場合。

【原因 1】

プロジェクト作成時と異なるターゲットデバイスに接続しようとしています。

【対処 1】

プロジェクトを新規で作成するか,正しいプロジェクトとターゲットデバイスの組み合わせで使用してくだ さい。

【原因 2】

ターゲットデバイスのオプション設定により,メモリ構成が変わった可能性があります。

【対処 2】

デュアルバンク方式などマイコンがフラッシュメモリのマッピング変更機能を持っている場合,メモリマッ ピングの変更の前後で RFP は異なるマイコンとして認識します。このためマイコンのメモリマッピングの変 更を行った後は「E3000107 デバイスが接続情報と一致しません」エラーが発生します。RFP ではメモリマ ッピングの変更前後用にプロジェクトを作成し,プロジェクトを切り替えてご使用下さい。

### (3) 「E4000003 タイムアウトエラーが発生しました」のエラーが発生した場合。

【原因 1】

ターゲットシステムとの接続が間違っている可能性があります。

【対処 1】

使用するツールのユーザーズマニュアルの推奨接続回路に従い,ターゲットシステムとの接続を確認してく ださい。

#### 【備考】USB シリアル変換器,自作のターゲットケーブルなどをお使いの場合,通信がうまく出来ない場合があります。

【原因 2】

ターゲットシステムと RFP 上の設定が一致していない可能性があります。

【対処 2】

①ボーレートの確認:ターゲットデバイスの動作周波数を確認して,通信速度の許容値を超えていないか,

ボーレートが適切かを確認してください。

②クロック設定値の確認:RFP で入力しているターゲットデバイスのクロック設定とターゲットシステムの クロックが一致しているかを確認してください。

【原因 3】

通信中にターゲットデバイスがリセットされた可能性があります。

【対処 3】

①ターゲットデバイスの電源:RFP との通信中に電圧変動により,ターゲットデバイスに内部リセットが発 生した可能性があります。電源に問題ないかを確認してください。

②外部リセット:RFP との通信中に外部リセット回路からターゲットデバイスにリセットが入力された可能 性があります。リセット回路に問題ないかを確認してください。

【原因 4】

E2 エミュレータ用 20 ピン/14 ピン変換アダプタ (RTE0T00020KCA00000R) のスイッチ設定が間違ってい る可能性があります。

【対処 4】

E2 エミュレータ ユーザーズマニュアルで確認し,E2 エミュレータ用 20 ピン/14 ピン変換アダプタのスイッ チ設定が正しいかどうか確認してください。

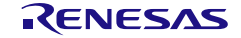

## (4) RX ファミリでの USB Direct が動作しない場合。

USB 接続したターゲットデバイスが RFP で選択できない。

【原因 1】

Windows のデバイスマネージャーで USB Direct 用ドライバーが読み込めていない。(コード 39 が表示され る)

【対処 1】

Windows のセキュリティ機能「コア分離 - メモリの整合性」が有効な場合に発生します。可能であればこ の機能を無効にした上でターゲットデバイスと接続してください。尚,対象のターゲットデバイスについては 1.4.1 章(2)【備考 3】を参照してください。

### (5) RX の ID コードを忘れたあるいは間違えた。

【対処】

プログラムファイル内にある ID コードが設定されたアドレスを参照してください。

詳細はターゲットデバイスのユーザーズマニュアルを参照してください。

尚,ID コードの制御コードの設定において,連続 3 回 ID コード不一致の後,全面消去を行う制御コードに 設定している場合,全面消去後,再度ブートモードにエントリすることで,フラッシュメモリへの書き込みを 行うことが可能です。

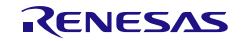

# 4.3 通信に関するトラブル

ツールやマイコンとの通信時に発生したエラーの対処法について解説します。

### (1) ツール接続時に下記のエラーが発生した場合。

- E3000203 ツールとの接続に失敗しました。
- E3000204 ツールとの通信に失敗しました。
- E3000205 ツールのファームウェア更新に失敗しました。
- E3000206 ツールの初期化に失敗しました。

### 【対処 1】

USB Direct の場合,「4.2 操作に関するトラブル」を参照してください。

### 【対処 2】

使用ツールが暴走している可能性がありますので USB 接続を切断後,再接続してみてください。

【対処 3】

ホスト PC が不安定になっているか, USB ポートの故障の可能性があります。ホスト PC を再起動するか, 現在使用している USB ポートとは異なるポートへ接続してみてください。

### 【対処 4】

E1, E20, E2 の場合, 使用ツールが破損している可能性があります。使用ツールのユーザーズマニュアル を参照し,自己診断テストを行ってください。

【対処 5】

使用ツールから電源供給する場合,電源供給不足の可能性があります。その場合,ターゲットシステムから 電源を供給してください。

### (2) 通信時に下記のエラーが発生した場合。

- E300010C デバイスから受信したデータが破損しています。
- E4000004 フレーミングエラーが発生しました。
- E4000005 パリティエラーが発生しました。
- E4000006 オーバーランエラーが発生しました。
- E1000004 デバイスで送信データエラーが発生しました。

【対処 1】

ターゲットデバイスの設定を間違えているか,通信が安定していない可能性があります。以下の内容を確認 してください。

- 通信上にノイズがないことを確認してください。
- 使用ツールとターゲットシステムが正しく結線されている事を確認してください。
- 未使用端子の端子処理が正しく行われていることを確認してください。
- 入力クロック設定や通信速度が正しいか確認してください。通信速度を低い値にすることにより書き込み が安定する場合があります。

【備考】USB シリアル変換器,自作ケーブル,ツールとの接続用の自作延長ケーブルなどをお使いの場合,通信がうま く出来ない場合があります。

【対処 2】

USB シリアル変換器を使用して RL78/G10,G1M,G1N,G15,G16 と接続する場合, ハードウェア起因により パリティエラーが発生することがあります。この場合は,他の USB シリアル変換器をご検討ください。

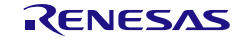

# 4.4 エラーメッセージ

RFP を使用中に発生するエラーメッセージについて解説します。

表4-1 エラーメッセージ一覧

| E0000001 | メッセージ | ファイルの操作に失敗しました。                                             |
|----------|-------|-------------------------------------------------------------|
|          | 説明    | 使用可能な文字数を超えた, Windows で使用できない文字が含まれている, または                 |
|          |       | ファイル操作権限のないファイル/フォルダを指定した可能性があります。                          |
|          |       | ファイル名、または作成場所を変更してください。                                     |
| E0000002 | メッセージ | ファイルが見つかりません。                                               |
|          | 説明    | 指定したファイルが見つからない場合に表示されます。                                   |
|          |       | 新しいファイルを指定してください。                                           |
| E0000003 | メッセージ | ファイルを開くことができません。                                            |
|          | 説明    | 破損している、対応していない、または存在しないファイルを開いた場合に発生し<br>ます。                |
|          |       | 新しいファイルを作成するか、正しいファイルを選択してください。                             |
| E0000004 | メッセージ | ファイルを保存できません。                                               |
|          | 説明    | 作成場所をファイル操作権限のあるファイル/フォルダに変更してください。                         |
| E0000301 | メッセージ | このファイルは読み込むことができません。                                        |
|          | 説明    | 破損したファイルや対応していないフォーマットのプログラムファイルを指定した<br>場合に発生します。          |
|          |       | 対応するプログラムファイルフォーマットについては「1.5 プログラムファイルフ<br>ォーマット」を参照してください。 |
| E0000302 | メッセージ | このファイルは読み込むことができません。ファイルが破損しています。                           |
|          | 説明    | 破損しているファイルを開いた場合に発生します。                                     |
|          |       | 新しいファイルを作成するか、正しいファイルを選択してください。                             |
| E0000303 | メッセージ | このファイルは読み込むことができません。                                        |
|          |       | ファイルが対応していないバージョンで作成されています。                                 |
|          | 説明    | 新しいファイルを作成してください。                                           |
| E0000304 | メッセージ | このファイルは読み込むことができません。                                        |
|          |       | ファイルが古いバージョンで作成されており、変換できない設定が含まれています。                      |
|          | 説明    | 新しいファイルを作成してください。                                           |
| E0000305 | メッセージ | 指定されたファイルはデバイスのメモリサイズを超えています。                               |
|          | 説明    | ターゲットデバイスのメモリ範囲外のデータを含むファイルを指定した場合に発生                       |
|          |       | します。                                                        |
|          |       | なお、このエラーが不要な場合はワーニングに変更することができます。                           |
|          |       | 不要な場合の例)メモリ範囲外のデータを無視しても問題がない場合など                           |
|          |       | 変更方法は「2.3.2 [操作設定] タブ」の「(6)エラー設定」を参照してください。                 |
| E0001001 | メッセージ | 入力値が不正です。                                                   |
|          | 説明    | 入力した値が間違っています。正しいフォーマットで入力し直してください。                         |
| E0001002 | メッセージ | このファイルの組み合わせは選択できません。                                       |
|          | 説明    | RPI、HCUHEX または RPE ファイルが複数プログラムファイル選択に含まれてい                 |
|          |       | た場合に発生します。                                                  |
|          |       | これらのファイルは単独で指定してください。                                       |

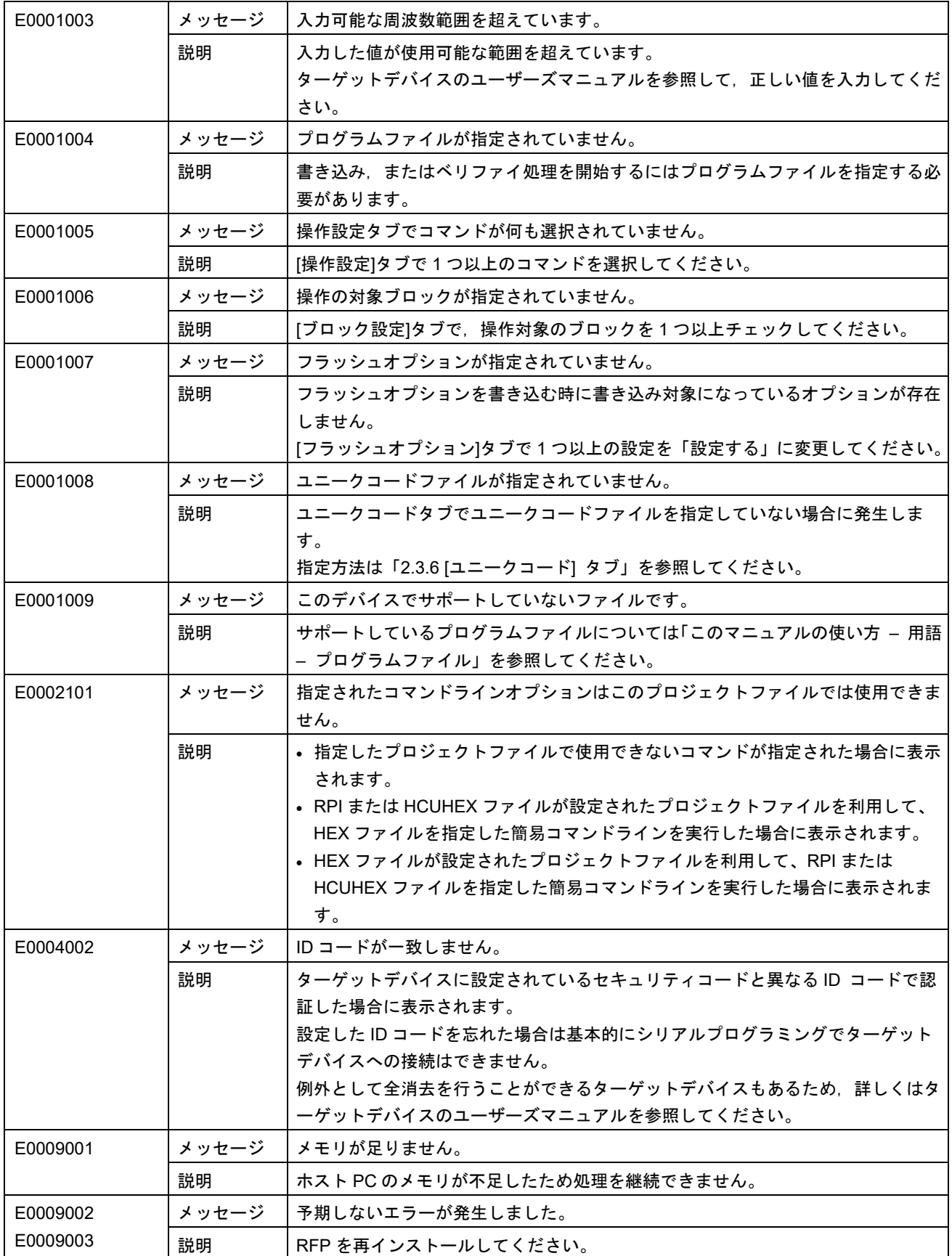

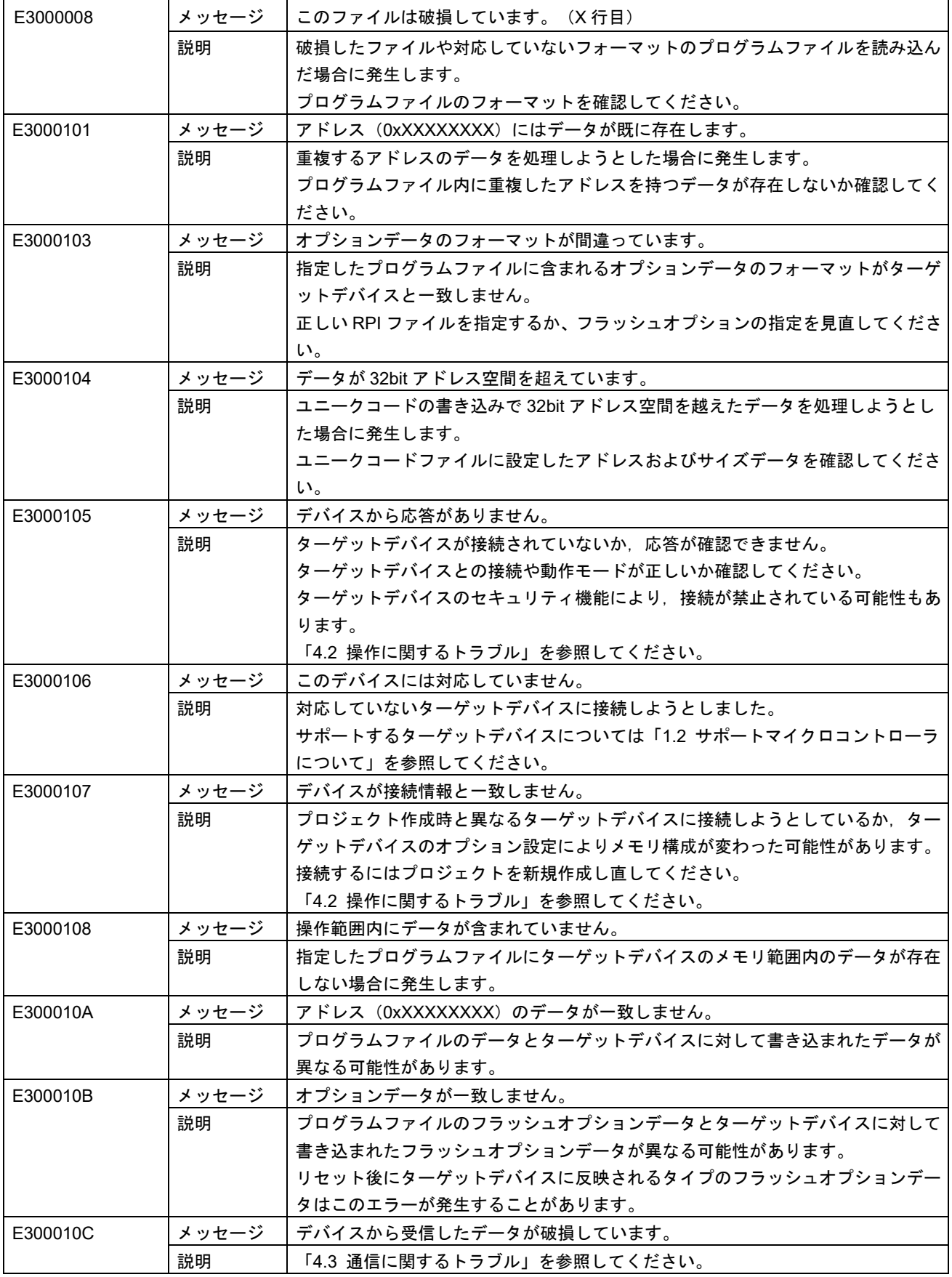

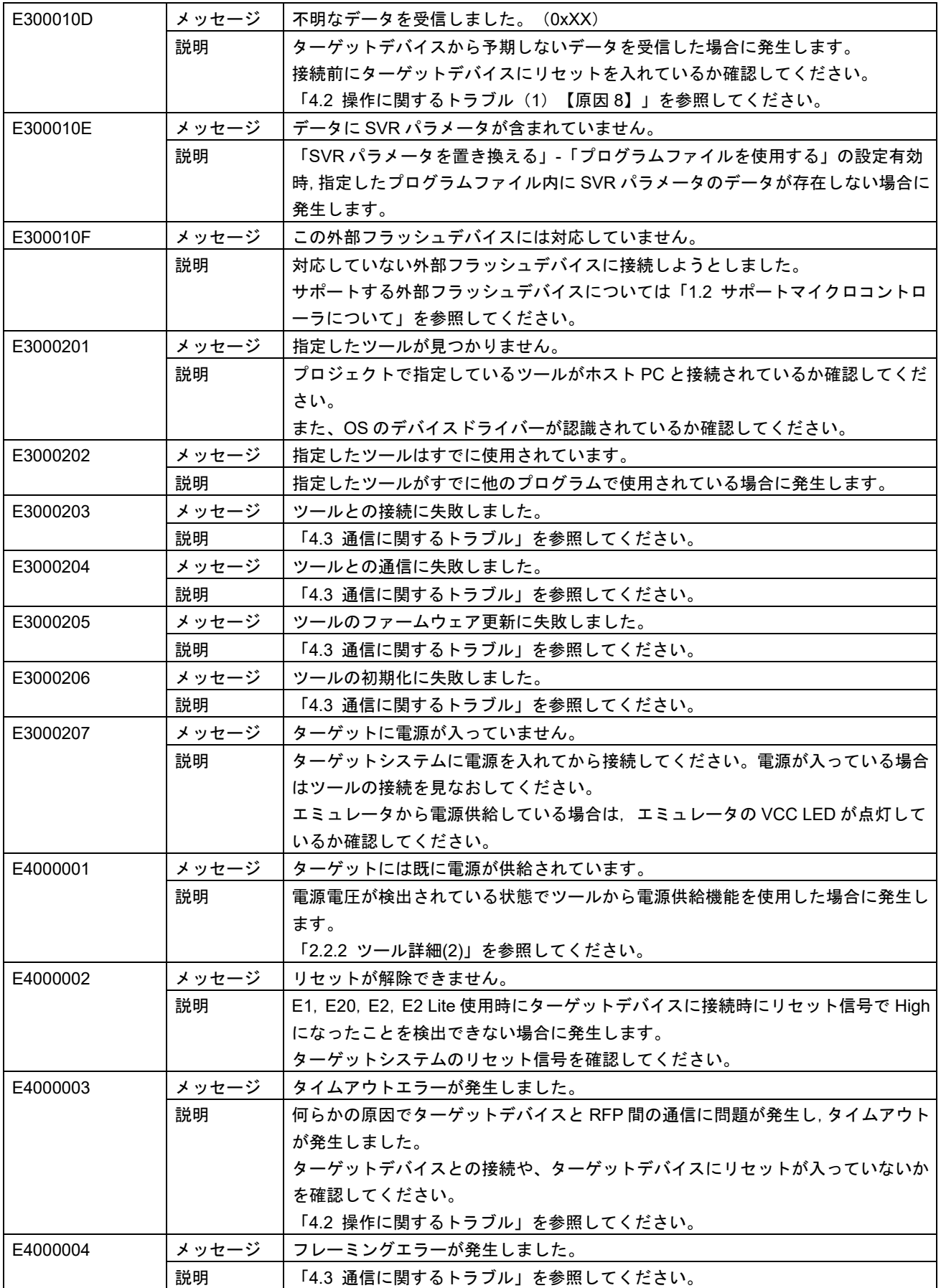

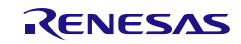

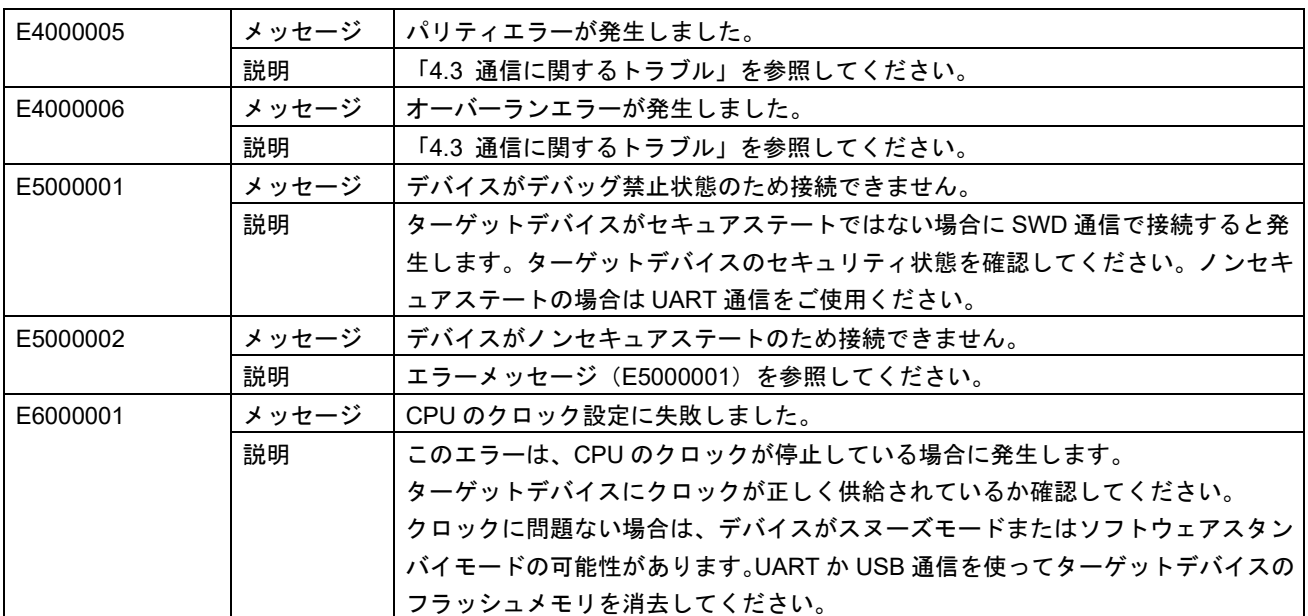

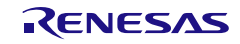

| E1000002 | メッセージ | - デバイスで Flash 制御エラーが発生しました。. (Response XX:XX) |
|----------|-------|-----------------------------------------------|
|          | 説明    | ターゲットデバイスが故障しているか、一時的に異常な状態になっている可能性が         |
|          |       | あります。                                         |
|          |       | 繰り返しエラーが発生する場合はルネサス営業または特約店にお問い合わせくださ         |
|          |       | い。                                            |
| E1000004 | メッセージ | デバイスで送信データエラーが発生しました。 (Response XX:XX)        |
|          | 説明    | 「4.3 通信に関するトラブル」を参照してください。                    |
| E1000005 | メッセージ | デバイスで入力クロック設定エラーが発生しました。 (Response XX:XX)     |
|          | 説明    | 入力クロックで指定した値がターゲットデバイスで使用出来ない場合に発生しま          |
|          |       | す。                                            |
|          |       | 詳細はターゲットデバイスのユーザーズマニュアルを参照してください。             |
| E1000006 | メッセージ | デバイスで周波数設定エラーが発生しました。 (Response XX:XX)        |
|          | 説明    | ターゲットデバイスがクロック設定に失敗した場合に発生します。                |
|          |       | 入力クロックの値やターゲットデバイスの設定を確認してください。               |
|          |       | 詳細はターゲットデバイスのユーザーズマニュアルを参照してください。             |
| E1000007 | メッセージ | デバイスで認証コード不一致エラーが発生しました。 (Response XX:XX)     |
|          | 説明    | エラーメッセージ (E0004002) を参照してください。                |
| E1000008 | メッセージ | デバイスでアドレスエラーが発生しました。 (Response XX:XX)         |
|          | 説明    | ターゲットデバイスが対応していないアドレス範囲が指定された場合に発生しま          |
|          |       | す。                                            |
|          |       | ターゲットデバイスのユーザーズマニュアルを参照し、正しい指定範囲を行ってく         |
|          |       | ださい。                                          |
| E1000009 | メッセージ | デバイスでボーレートエラーが発生しました。 (Response XX:XX)        |
|          | 説明    | ターゲットデバイスが生成できないボーレートを選択した場合に発生します。           |
|          |       | ボーレート設定とクロック設定を確認してください。                      |
| E100000A | メッセージ | デバイスでシーケンサエラーが発生しました。 (Response XX:XX)        |
|          | 説明    | 以下の場合に発生することがあります。                            |
|          |       | • セキュリティ機能による制限がかかった領域に対して操作を実行した。            |
|          |       | • ターゲットデバイスが故障している (フラッシュメモリの不良や劣化を含む)。       |
| E100000C | メッセージ | このデバイスはシリアルプログラミングが禁止されています。                  |
|          | 説明    | 接続禁止のセキュリティが設定されている場合に発生します。シリアルプログラミ         |
|          |       | ング機能を使用することはできません。                            |
|          |       | ターゲットデバイスの種類によっては接続禁止設定をした場合でもこのエラーにな         |
|          |       | らず,E3000105 エラーが表示されるものもあります。                 |
| E100000D | メッセージ | デバイスでフローエラーが発生しました。 (Response XX:XX)          |
|          | 説明    | このエラーはターゲットデバイスのセキュリティ状態と合わない動作を実行した場         |
|          |       | 合に発生します。                                      |
|          |       | ターゲットデバイスをリセットしてからやり直すか、ターゲットデバイスのセキュ         |
|          |       | リティ状態を再確認してください。                              |

表4-2 マイコン内で発生するエラーメッセージ一覧

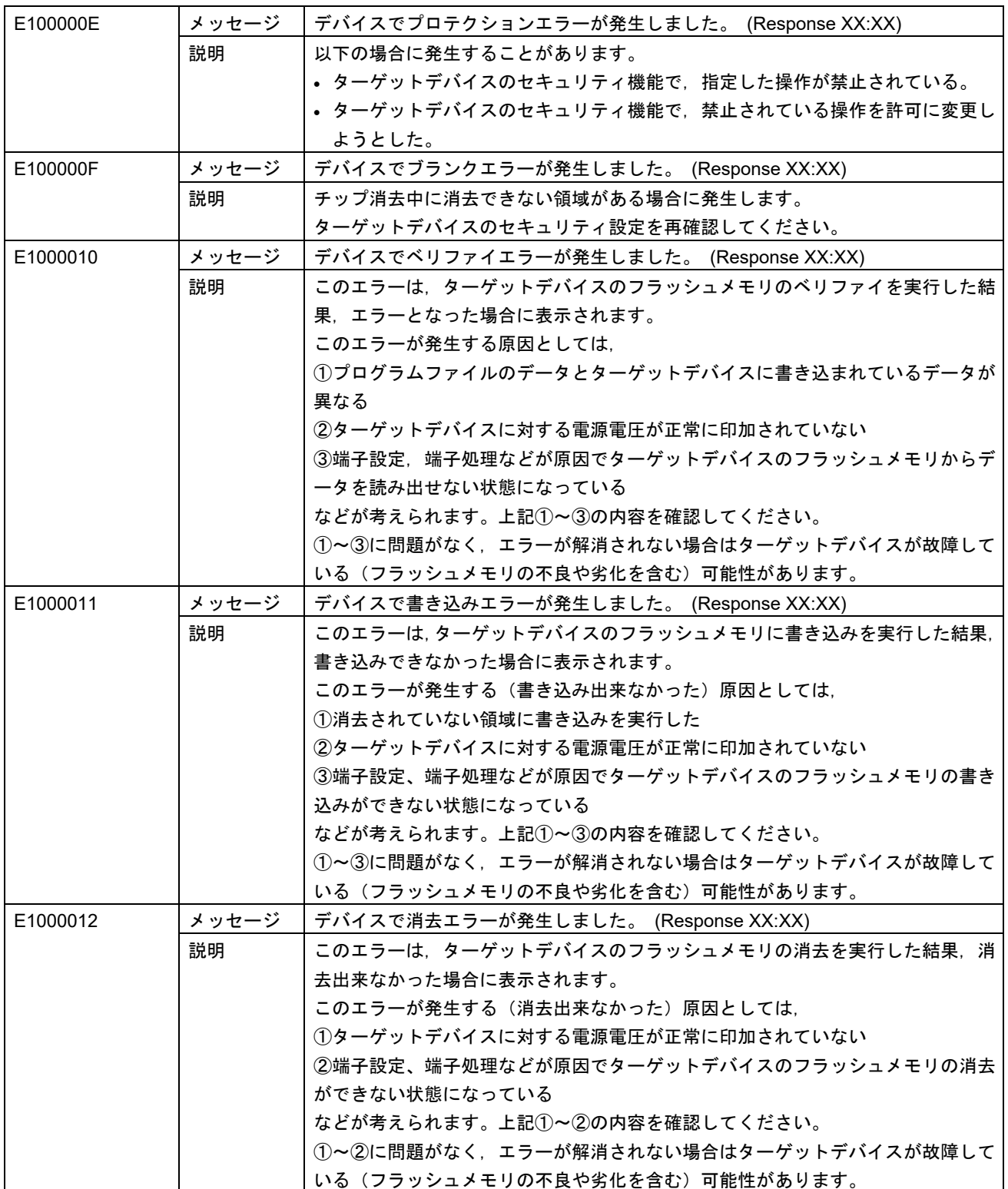

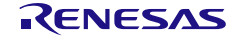

# 4.4.1 プログラマの動作に影響があるターゲットデバイスのセキュリティ機能/セーフ ティ機能一覧

エラーメッセージの「セキュリティ機能」に関係する可能性があるターゲットデバイスのセキュリティ機能 /セーフティ機能を以下に記載します。

- アクセスウィンドウ
- フラッシュシールドウィンドウ
- OTP
- デバッガ&シリアルプログラミング禁止
- シリアルプログラミング禁止
- DLM
- 初期化コマンド禁止
- チップ消去コマンド禁止
- ブロック消去コマンド禁止
- 書き込みコマンド禁止
- ブート領域書き換え禁止
- ICU
- リードコマンド禁止
	- 【備考】ターゲットデバイスのセキュリティ機能の有無や、設定時の動作はターゲットデバイスに依存します。また, セキュリティ機能に依っては「チップ消去」や「デバイスを初期化する」ではクリアできないものもあります。 詳細はターゲットデバイスのユーザーズマニュアルを参照してください。

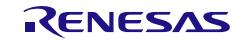

# 5. 注意事項

この章では注意事項について説明します。

## 5.1 ユーザブートマット操作

【対 象】RX610

接続時,ID コードプロテクトが無効な場合は,接続完了後にユーザブートマットの操作が無効になります。 ユーザブートマットの操作を有効にするには,接続時,ID コードプロテクトが有効な状態でマイコンと接続し てください。

# 5.2 ホスト PC

【対 象】全て

ホスト PC と接続するツール (E1, E20, E2, E2 Lite, シリアルインタフェース, USB インタフェース) はホスト PC に依存して使用できない場合があります。使用されるホスト PC との組み合わせで接続確認して ください。接続できない場合,他のホスト PC をご検討いただく場合があります。

### 5.3 接続前の確認

【対 象】全て

以下の項目を間違えてターゲットデバイスに接続しようとした場合,信号の衝突により使用ツールやターゲ ットシステムが破損する可能性あります。接続前に必ず設定と回路接続が正しいかをご確認ください。

- 接続するターゲットデバイスの種別を間違えた場合
- ターゲットデバイスとの推奨接続回路を間違えた場合
- ブートモードエントリ設定を手動にしている場合で IO ポートの出力設定を間違えた場合
- ツールの電源供給設定を間違えた場合

### 5.4 RH850 ファミリでのチップ消去

【対 象】RH850

チップ消去を行うと全データ消去後にコンフィギュレーションクリア処理を実行します。コンフィギュレー ションクリア処理はマイコンのオプション設定が全て消去されます。この時出荷時設定がある場合も含めて消 去されてしまうため,必ず適切なオプション設定を同時に行ってください。

また、コンフィギュレーションクリア処理の呼び出しを禁止しているマイコンもあるため、チップ消去の際 には必ずご使用のターゲットデバイスのユーザーズマニュアルを参照して使用できるかを判断してください。

# 5.5 0xFF データの自動補完

【対 象】全て

フラッシュメモリの最小書き込み単位に満たないデータは,常に 0xFF で補完してから書き込みます。特に コンフィギュレーション設定領域にはご注意ください。

## 5.6 マイコンのプロテクト設定後のベリファイ

【対 象】RH850, RX72T, RX71x, RX66x, RX64x

マイコンの下記プロテクトを設定した場合,ベリファイ機能が制限されます。

• ID コードプロテクト

ID コードプロテクトを設定(書き込み)後,リセットを入力せずにベリファイ("デバイスからリードしてベ リファイ")を実行した場合, プロテクトエラーが発生します。エラーを回避するためには,ID コードプロテ クト設定(書き込み)後, マイコンをリセットしてください。ID 認証モードになりベリファイが可能となりま

す。

● リードコマンドプロテクト (リード禁止設定)

リードコマンドプロテクト設定後, マイコンに書き込まれている ID コードのベリファイはできません。 なお,リードコマンドプロテクト設定は書き込み直後に有効になります。

## 5.7 デュアルモードへ変更する方法

【対 象】全て(デュアルバンク方式対応マイコン)

デュアルバンク方式に対応しているマイコンの場合,RFP はマイコンのデュアルモードとリニアモードを異 なるマイコンとして認識します。このためマイコンのバンクモードの変更を行った後は「E3000107 デバイス が接続情報と一致しません」エラーが発生します。RFP では各バンクモードのプロジェクトを新規作成し、プ ロジェクトを切り替えてご使用下さい。

### 【備考】 この注意事項は書き込み後にフラッシュメモリの構成が変わるマイコン全てに該当します。「デュアルモード」, 「リニアモード」,「バンクモード選択ビット」などの名称は使用するマイコンファミリによって変わる可能 性があります。詳細は使用するマイコンのユーザーズマニュアルを参照してください。

マイコンのバンクモードは下記のタイミングで変更されます。

- 現状と異なるバンクモードの設定を「バンクモード選択ビット」に書き込み後マイコンをリセットした時
- デュアルモード時に「チップ消去」で消去後マイコンをリセットした時

以下にリニアモードからデュアルモードへ変更する手順を示します。

### (1) デュアルモードへの変更と同時にアプリケーションを書き込む方法

### 【対 象】RA,RX

【条 件】図 5.1 の領域 2 への書き込みは行わない

- 1. リニアモードのマイコンを接続してリニアモード用プロジェクトを新規作成する
- 2. デュアルモードに設定されたオプション設定メモリ用のプログラムファイルおよび図 5.1 の領域 1 のプロ グラムファイル(アプリケーション)を書き込む
- 3. マイコンをリセットする

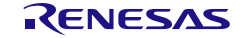

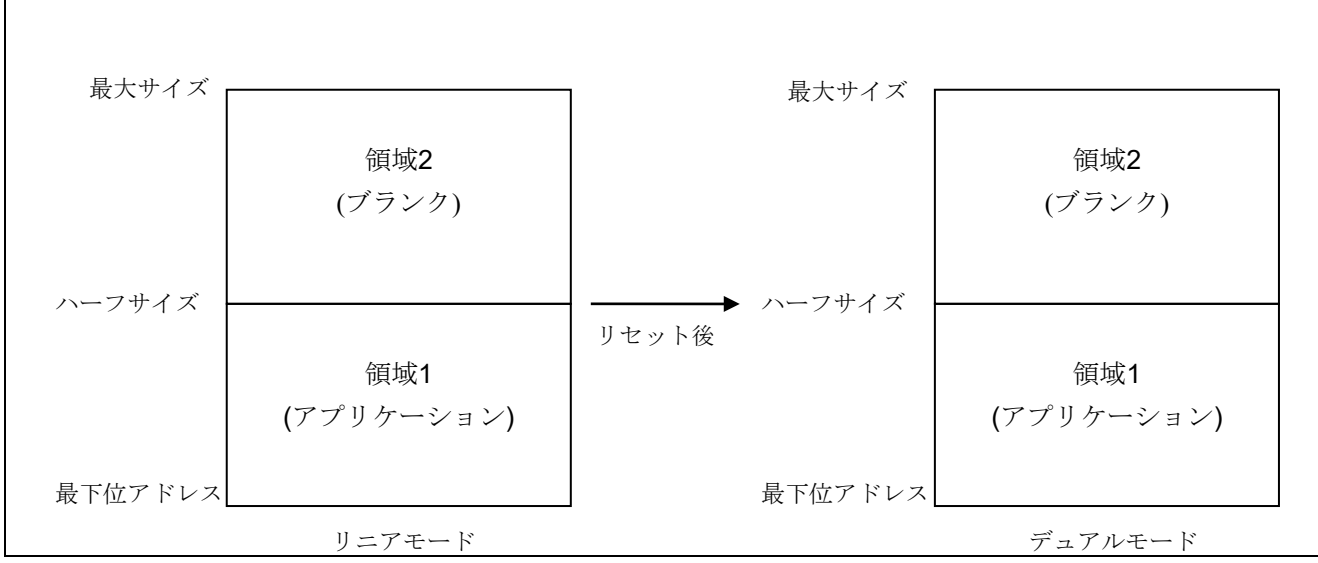

図 5.1 リニアモードでのデュアルモード用アプリケーションの書き込み

【備考】リニアモードからデュアルモードに変更する場合,図 5.1 の領域 2 はブランクであることが推奨されます。

# (2) デュアルモードへの変更のみを行う方法

## 【対 象】RH850, RA, RX

- 1. リニアモードのマイコンを接続してリニアモード用プロジェクトを新規作成する
- 2 デュアルモードに設定されたプログラムファイルをオプション設定メモリへ書き込む
- 3. マイコンをリセットする
- 4. これ以降リニアモード用プロジェクトでは接続できなくなるため,デュアルモード用プロジェクトを新規 作成する

## 5.8 Double Map Mode へ変更する方法

デュアルモードへ変更する方法と同じです。 詳細は「5.7 デュアルモードへ変更する方法」を参照してください。

## 5.9 RL78/F2x のセキュアブート対応書き込み

【対 象】RL78/F2x

GUI で RL78/F2x の Key パスワードおよび MAC パスワードを指定したセキュアブート対応書き込みを実行 する場合,実行前に rfp-cli を使用してパスワードを設定した RPI ファイルを生成してください。

# 5.10 SWD インタフェース接続

【対 象】RA

SWD インタフェース接続時は、マイコンの起動モードがシングルチップモードになるようにユーザシステ ム上で端子処理してください。シングルチップモードは,MD 端子が High です。SCI/USB ブートモードに設 定された場合は,正常に動作しません。

SWD インタフェースの対応マイコンについては「[Renesas Flash Programmer V3](https://www.renesas.com/document/mat/list-mcus-supported-renesas-flash-programmer-v3) 対応マイコン一覧」でご確 認ください。

【対 象】RA4E1, RA4M2, RA4M3, RA6E1, RA6M4, RA6M5, RA6T2

SWD インタフェース接続時,下記機能はご使用できません。rfp-cli で下記機能のオプションを指定した場 合,そのオプションは無視されるかエラーになります(RPI ファイルで指定した場合も同様)。これらの機能 を使用する場合は,UART 通信または USB 通信をご使用ください。

- フラッシュオプション書き込み・ベリファイ・読み出し
- ユーザー鍵の書き込み・ベリファイ
- チェックサム(ファイルチェックサムを含む)
- TrustZone 関連の設定・取得
- デバイスの初期化
- ターゲットデバイスがノンセキュアステート状態での接続

## 5.11 DA14xxx

【対 象】DA1459x, DA1469x, DA1470x

- プログラムファイルに Product Header または Image Header データが無い場合, ベリファイコマンドを実 行してもこれらのヘッダデータはベリファイの対象外となります。
- 書き込み・ベリファイ時に「Product/Image ヘッダーの生成と書き込み」機能を有効にした場合,ファイ ルデータが存在しない範囲は 0xFF データで補完されます。(DA1459x を除く)
- プロジェクト作成後に外部フラッシュデバイスを変更した場合,エラーとなる場合があります。外部フラ ッシュデバイスを変更した場合は,プロジェクトを新規作成してください。

# 5.12 セキュリティ MPU

## 【対 象】RA

セキュリティ MPU (Memory Protection Unit)を有効にした後のターゲットデバイスに対しては、RFP は正 常に動作することができません。

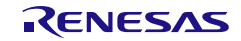

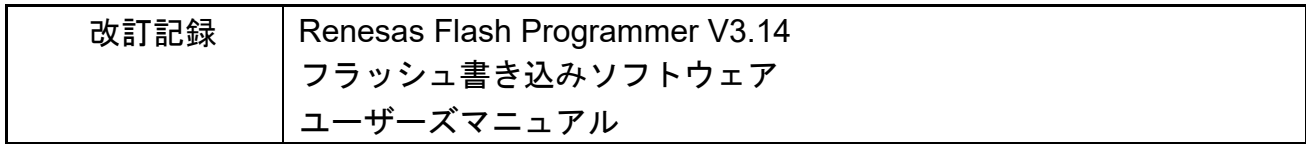

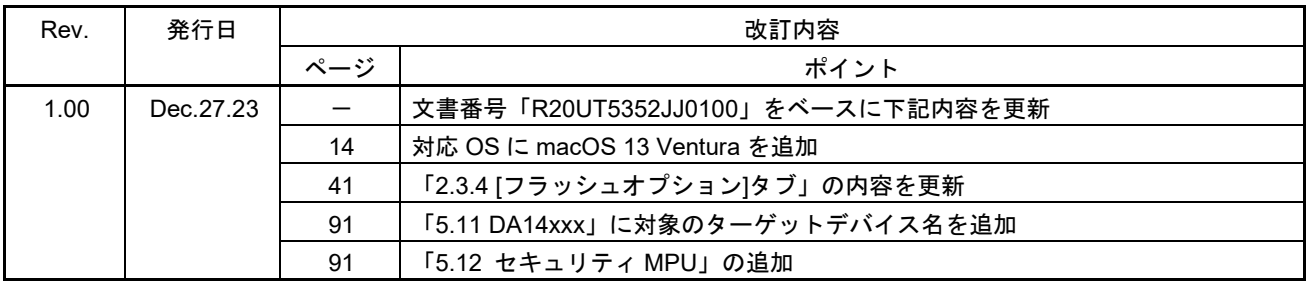

Renesas Flash Programmer V3.14 ユーザーズマニュアル

発行年月日 2023年12月27日 Rev.1.00

発行 ルネサス エレクトロニクス株式会社 〒135-0061 東京都江東区豊洲3-2-24(豊洲フォレシア)

Renesas Flash Programmer V3.14

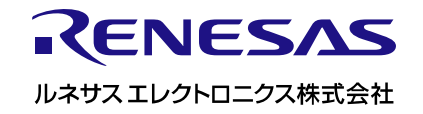